# <span id="page-0-0"></span>**Dell™ PowerVault™ 160T** 磁带库用户指南

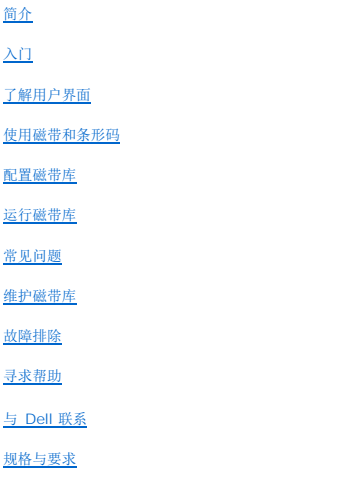

# 本文中的信息如有更改,恕不另行通知。 **© 2003 Dell Inc**。保留所有权利。

未经 Dell Inc. 书面许可,严禁以任何方式复制。

本文所使用的商标:*Dell、DELL 徽标*和 *PowerVault* 是 Dell Inc. 的商标。*Microsoft、Windows NT* 和 *Windows* 是 Microsoft Corporation 的注册商标。UNIX 是 The Open<br>Group 在美国及其他国家的注册商标。 Red Hat 是 Red Hat, Inc 的注册商标。

此文档中所引用的其他商标及商品名称是指拥有此商标和名称的实体或产品。Dell Inc. 对其所有的商标和商品名称之外的其他商标和商品名称没有任何占为己有的企图。

第一版: *2003* 年 *8* 月

<span id="page-1-0"></span>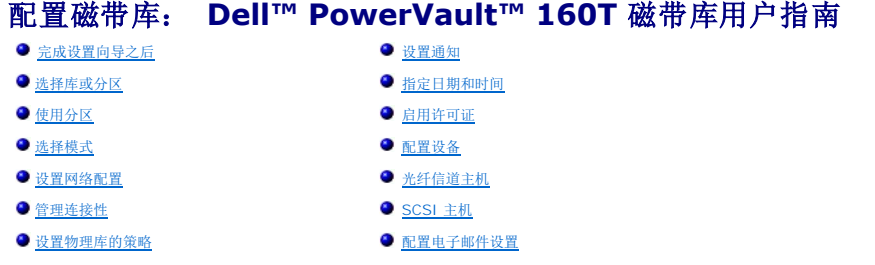

磁带库允许您配置策略、电子邮件和通知机制。 另外,它还允许在分区环境中配置驱动器、主机和介质访问。 许可证密钥随时都可升级,以便满足存储或分区增长的需求。

## <span id="page-1-1"></span>完成设置向导之后

1. 仔细阅读本指南,以熟悉磁带库管理控制盘上的所有菜单和工具。

□ 注意: 如果配置的分区不止一个, 应使用 I/E 站导入磁带盒。

```
2. 请根据自己的配置做决定。
```
- 3. 如果主机通过管理控制刀片连接,则应相应运行 FC Host (光纤信道主机)或 [SCSI](#page-8-0) Host (SCSI 主机),以便磁带库能够管理您的介质。 请参考<u>光纤信道主机</u>或 SCSI 主机。
- 4. 如果主机直接与驱动器相连,应配置第三方磁带处理软件。
- 5. 设置其他用户并授予相应的权限。 欲了解相关说明,请参[考创建用户帐户](file:///C:/data/Stor-sys/160t/sc/ug/running.htm#wp1001767)。
- 6. [按配置电子邮件设置](#page-10-0)中的相关说明操作。 **么 备注:** 如果在安装远程客户机期间已经配置了电子邮件设置, 则无需再次配置。
- 7. 设置通知。 欲了解相关说明,请参[考设置通知](#page-4-3)。
- 8. 安装(并启动)远程客户机,以便能够使用所有的磁带库功能。 欲了解相关说明,请参[考安装远程客户机。](file:///C:/data/Stor-sys/160t/sc/ug/getstart.htm#remotecl)
	- ¡ 更新软件需要远程客户机连接。
	- ¡ 保存或打印报告需要远程客户机连接。

### <span id="page-1-4"></span><span id="page-1-2"></span>选择库或分区

- 1. 选择 **View**(视图)菜单。
- 2. 选择磁带库或分区的名称,以查看其统计信息或对其进行操作。
	- ¡ 物理库列在分界线之上
	- ¡ 分区列在分界线之下

与选定磁带库相关的信息显示在磁带库信息面板上。

# <span id="page-1-5"></span><span id="page-1-3"></span>使用分区

分区是单一底层物理库的抽象表示,其外在形式是多个彼此独立的库,目的是为了方便文件管理、多用户存取,或者是专供某一特定主机应用程序使用。 例如,您可以选择在一个分区中运行 某一软件应用程序,而在另一个分区中运行另一软件应用程序。 分区也称为逻辑库。

每个分区都包含物理库的下列组件:

- l 介质变换器 在整个系统中往复传送可移动介质的自动装置。 也称为介质传送元素。
- <sup>l</sup> I/E 站 一种包含槽位的磁带箱,允许向物理库插入可移动介质,也可以从物理库取出可移动介质。 介质类型决定槽位的数目。 例如,LTO 磁带箱中有 6 个槽位。
- 1 存储段 用于存放可移动介质的物理库支架某一区域内的静态列位置。 有关位置坐标的详细信息, 请参[考了解位置坐标](file:///C:/data/Stor-sys/160t/sc/ug/running.htm#wp1001780)。
- l 驱动器段 针对可移动介质的读/写设备。 也称为数据传送元素。

分区至少要包括一个存储段和一个驱动器。存储段和驱动器都不能与其他分区共享。 各个分区都专门针对一种介质类型(如 LTO-1、LTO-2)和一种驱动器接口(如光纤)。 I/E 站中的 磁带箱最多可由 4 个分区共享。 分配给一个分区的组件必须属于同一介质类。 分区的最大数目应限制为物理库中可用驱动器的数目或 16(假定至少有同样多的存储槽位)中的较小数。

配置控制(如 **FC Host**(光纤信道主机)和 **SCSI Host**(**SCSI** 主机))为主机提供了访问特定分区的方法。 多台主机可以共享一个分区,而某一分区也可以由一台主机独占使用。

主机应用程序控制着对共享分区内各元素的访问。 如果主机与驱动器直接相连,这就是真正的独占使用。 如果主机通过 MCB 或 1/O 刀片连接,那么磁带库也可以访问分区元素,如驱动 器、介质,等等。对于多个应用程序,可为其中的每个程序都指派一个分区。 每个应用程序在使用其分区时,就好像该分区是专用的物理库一样。

### <span id="page-2-3"></span><span id="page-2-2"></span>创建分区

- 1. 以Administrator (管理员)的身份登录。
- 2. 如果您现在还不是从物理库执行操作,应从 **View**(视图)菜单选择它。 请参考[选择库或分区。](#page-1-4)
- 3. 选择 **Setup**(设置)—**> Partitions**(分区)。

4 备注: 应确保对要配置的分区数目进行了充分的规划。

此时出现 **Partitions**(分区)对话框。

磁带库出厂时预配置了一个分区。 在创建其他分区前, 您必须先删除现有的分区。

● 注意: 删除现有分区后,在重建分区时应格外注意,该分区应包括相同的介质类型、接口、I/E 站磁带箱,并且主机也应在相同的 LUN 上。这样主机应用程序才能访 问先前写入的数据。

4. 选择现有分区,然后选择 **Delete**(删除)。

如果该分区联机,系统会询问它是否可以脱机。您必须回答 **Yes**(是)才能继续删除操作。

选定的分区被删除,并且 **Partions**(分区)对话框已刷新。 **Create**(创建)按钮变为可用。

- 5. 选择 **Create**(创建)。 此时出现 **Choose Creation Mode**(选择创建模式)对话框。
- 6. 选择 **Automatic**(自动)或 **Manual**(手动)。

根据以下系统默认设置创建自动分区:

```
¡ 启用介质类型检查
```
¡ 所指定介质类型的槽位根据为特定介质类型指定的库数目进行平均分配。

如果选择 **Automatic**(自动),则将弹出 **Automatic Creation**(自动创建)对话框。 请进入[使用自动模式创建分区。](#page-2-0)

如果选择 **Manual**(手动),则将弹出 **Choose Partition Properties**(选择分区属性)对话框。 请进入[使用手动模式创建分区。](#page-2-1)

#### <span id="page-2-0"></span>使用自动模式创建分区

- 1. 完成[创建分区中](#page-2-2)的步骤后,在标为 **Partitions**(分区)的列内输入要创建的分区数。
	- 对于可以输入的分区数目,其最大数值由授权创建的分区数目决定。 分区授权有 1 个分区和 16 个分区两种形式。 请参考<u>[启用许可证](#page-5-3)</u>。
	- 一般来讲,每个分区都应至少有一个专用驱动器。 欲了解有关分区的更多信息,请参考[使用分区。](#page-1-5)
- 2. 选择 **Finish**(完成)创建磁带库并退出自动创建分区过程。

#### <span id="page-2-1"></span>使用手动模式创建分区

- 1. 完成[创建分区中](#page-2-2)的步骤后,在 **Choose Partition Properties**(选择分区属性)对话框中为要创建的磁带库输入定义参数。
	- ¡ 在 **Name**(名称)框中输入一个名称。
	- o 从 Media Type (介质类型)下拉框中选择一种介质类型。

**么 备注:** 产品 ID 是 Scalar i2000。

2. 选择 **Next**(下一步)继续。

此时出现 **Choose Policy Settings**(选择策略设置)对话框。

- 3. 系统默认启用介质类型检查。 在导入或装入磁带盒时,系统会自动检查介质类型。
	- ¡ 如果不想在将磁带盒插入磁带库时自动检查介质类型,应选择 **Disable**(禁用)。
	- ¡ 如果需要在将磁带盒插入磁带库时自动检查介质类型,应保持选择为 **Enable**(启用)。
- <span id="page-2-4"></span>4. 选择 **Next**(下一步)继续。

此时将弹出 **Choose Resource Quantities**(选择资源数量)对话框。

- 5. 输入要在分区中包含的元素数目,方法是指定下面三个参数:
	- ¡ 驱动器数目
	- ¡ 存储槽位数目
	- ¡ I/E 磁带箱数目
- 6. 选择 **Next**(下一步)。

此时将弹出 **Summary Information**(摘要信息)对话框。

7. 要创建该分区,应选择 **Create**(创建)。

```
此时将弹出 Partitions - Completed(分区 — 完成)对话框。
```
8. 复查信息,以确保正确无误。

磁带库上分区许可的初始配置为允许两个分区。 要创建第二个分区,可重复<u>[使用自动模式创建分区](#page-2-0)</u>中的[步骤](#page-2-4)。 完成<u>步骤 4</u> 后,将弹出 Choose Resource Quantities<br>**(选择资源数量)**对话框。 但这次其显示略有不同。

系统已经根据前一分区的情况,调整了可用驱动器、存储槽位和 I/E 磁带箱的数目。

### 删除分区

注意: 删除现有分区后,在重建分区时应格外注意,该分区应包括相同的介质类型、接口、I/E 站磁带箱,并且主机也应在相同的 LUN 上。这样主机应用程序才能访问先前写入的 数据。

- 1. 以Administrator (管理员)的身份登录。
- 2. 如果您现在还不是从物理库执行操作,应从 **View**(视图)菜单选择它。 请参考[选择库或分区。](#page-1-4)
- 3. 选择 **Setup**(设置)—**> Partitions**(分区)。

此时将弹出 **Partitions**(分区)对话框。

4. 选择要删除的分区的名称。

4 备注: 一次只能删除一个分区。

```
5. 选择 Delete(删除)。
```
a. 如果该分区联机,系统会询问它是否可以脱机。您必须回答 **Yes**(是)才能继续删除操作。 如果回答 **Yes**(是),分区将脱机。

b. 选择 **Delete**(删除)。

选定的分区已被删除。 重复这一过程删除另一分区,或者选择 **Close**(关闭)。

### <span id="page-3-0"></span>选择模式

如果发出的命令要求磁带库在运行状态下进行更改,系统总会先要求您确认更改。要查看哪些命令需要磁带库脱机,请参考<u>表 4</u>。

1. 选择 **Operations**(操作)—**> Change Mode**(更改模式)。

```
此时将弹出 Change Library Mode(更改磁带库模式)对话框。
```
- 2. 执行下列操作之一:
	- ¡ 选择 **Online**(联机)将把当前视图中的磁带库设为正常操作状态。 这种模式支持自动机制,并且处理所有的主机命令。
	- o 选择 Offline (脱机)将使当前磁带库进入脱机状态。 这种模式不处理主机命令。 如果此磁带库是带有分区的物理库,则所有分区也都进入脱机状态。 如果此磁带库是一 ,<br>分区,那么其他分区不受影响
	- ¡ 选择 **Shutdown**(关闭)将使操作员能够正确关闭此磁带库。 系统会完成主机发来的所有活动命令,但不接受新的命令。 只有在已选定物理库,并且利用触摸屏工作时, 此选项才可用。 这时所有关联的分区也都会关闭。 前面板变黑之后,按 **Power**(电源)按钮关闭磁带库。 有关 **Power**(电源)按钮的位置信息,请参考[指示灯面板](file:///C:/data/Stor-sys/160t/sc/ug/interfac.htm#wp1184913)。

### <span id="page-3-1"></span>设置网络配置

4 备注: 只能从触摸屏配置网络。

在使用 **Network Configuration**(网络配置)命令前,应确保磁带库已与网络相连。 在更改工作系统的网络配置前,您必须充分理解所有的网络问题:

- 1. 以Administrator (管理员)的身份登录。
- 2. 选择物理库。要查看如何选择特定的物理库,请参考[选择库或分区。](#page-1-4)
- 3. 选择 **Setup**(设置)—**> Network Configuration**(网络配置)。

此时将弹出 **Network Configuration**(网络配置)对话框。

- 4. 在文本框中进行相应的输入或更改:
	- o 如果您的网络启用了 DHCP, 则应选择 Enable (肩用), 并在 Library Name (磁带库名称) 框中输入 DHCP 服务器的名称。
	- ¡ 如果您的网络没有启用 DHCP,则应选择 **Disable**(禁用),并在 **IP Address**(**IP** 地址)框中输入磁带库的 IP 地址。
	- o 在 Subnet Mask (子网掩码)和 Default Gateway (默认网关)框中,分别输入您所在以太网络部分默认网关的子网掩网和 IP 地址。

如果需要,请向网络管理员咨询并验证该信息。

5. 选择 **OK**(确定)。

**么 备注:** 更改网络配置之后, 触摸屏显示将自动重新启动。 LMC 还原到触摸屏需要几分钟的时间。

# <span id="page-4-1"></span>管理连接性

利用 **Setup**(设置)菜单上的 **Connectivity**(连接性)命令,您可以配置 FC(光纤信道)连接性的参数。 您可以查看 SCSI 连接性的设置。

- 1. 以Administrator (管理员)的身份登录。
- 2. 选择物理库。 要查看如何选择特定的物理库,请参考[选择库或分区。](#page-1-4)
- 3. 选择 **Connectivity**(连接性)—**> Setup**(设置)。

此时将弹出 **Connectivity**(连接性)对话框。

4. 选择 SCSI 信道或光纤信道,然后选择 **Configure**(配置)。

如果选择 SCSI 信道, 则将弹出 SCSI Channel Parameters (SCSI 信道参数) 对话框。 如果选择光纤信道, 则将弹出 Fibre Channel Parameters (光纤信道 参数)对话框。 您不能在 **SCSI Channel Parameters**(**SCSI** 信道参数)对话框上配置设置。

- 5. 在 **Fibre Channel Parameters**(光纤信道参数)对话框上,您可以配置 MCB 连接的两项设置和 I/O 刀片连接的所有设置。 选择 **Soft**(软件)可作为一个切换开关,从而 实现对该框的选中或清除操作。 如果未选中此框,您可以通过在 0 到 125 的范围内指定一个数字,从而在下拉列表中选择一个硬件回路 ID。有些操作系统要求硬件 ID 设置。 在<br>更改该设置之前,请向您的服务代表咨询。
- 6. 默认连接选项模式为 **Loop**(循环)。 其他选项包括 **Loop Preferred**(首选循环)、**Point to Point**(点到点)和 **Point to Point Preferred**(首选点到点)。 在更改 该设置之前,请向您的服务代表咨询。
- 7. 完成配置选择后,单击 **OK**(确定)。

系统将提示您重置信道。如果选择 Yes (是),信道会立即重置。如果选择 No (否),在退出此过程前,必须使用对话框底部的 Reset (重置)按钮手动重置信道。

如果不重置信道,则下次打开 Fibre Channel Parameters (光纤信道参数) 对话框时, 尚未生效的更改内容将显示在其他选项中。

### <span id="page-4-2"></span>设置物理库的策略

利用 **Physical Library**(物理库)命令,您可以配置多种操作模式,包括:

- <sup>l</sup> 启用或禁用 **Automatic Teach**(自动教学) 指定开关机时是否需要自动校准并配置自动控制装置。
- 1 启用或禁用 Automatic Inventory (自动盘存) 信息效应, Tutton also his created by the main of
- 1. 以**Administrator**(管理员)的身份登录。
- 2. 选择物理库。 要查看如何选择特定的物理库,请参考[选择库或分区。](#page-1-4)
- 3. 选择 **Setup**(设置)—**> Physical Library**(物理库)。

此时将弹出 **Physical Library**(物理库)对话框。

4. 在 **Automatic Teach**(自动教学)区域中选择 **Enable**(启用),以计划开机自动校准和自动控制装置配置。

**Automatic Teach**(自动教学) 默认为禁用。

5. 在 **Automatic Inventory**(自动盘存)区域中选择 **Enable**(启用),以计划开机自动盘点磁带库库存。

Automatic Inventory (自动盘存) 默认为禁用。

<span id="page-4-3"></span>6. 完成参数的配置后,选择 **OK**(确定)。

### <span id="page-4-0"></span>设置通知

利用 **Notification**(通知)命令,您可以在发生意外情况时向特定人员发送电子邮件。

- 1. 以**Administrator**(管理员)的身份登录。
- 2. 如果您现在还不是从物理库执行操作,可从 **View**(视图)菜单选择它。 请参考[选择库或分区。](#page-1-4)
- 3. 如果您尚未配置电子邮件服务器,请完成[配置电子邮件设置](#page-10-0)中的步骤后再继续。
- 4. 选择 **Setup**(设置)—**> Notification**(通知)。

此时将弹出 **Notification**(通知)对话框。

- 1 级严重问题的默认通知地址为 **support@us.dell.com**。
- 5. 要删除电子邮件地址,应在此对话框中选择该地址,然后选择 **Delete**(删除)。
- 6. 选择 **Create**(创建)输入电子邮件地址。 此时将弹出 **New Email Notification**(新电子邮件通知)对话框。
- 7. 在 **Email Address**(电子邮件地址)之后的空白框内输入电子邮件地址。

不要在此框内输入多个地址。 要将多个电子邮件地址与同属于某一严重级别的事件关联起来,应重复 Create (创建)过程。

8. 选择要报告的严重等级。

严重级别从 1 到 5, 其中 5 是最轻的。如果指定 3 级, 那么就不会为 1、2、4、5 级相关的事件发送通知。5 级代表由"降级"或"失效"恢复为"良好"。

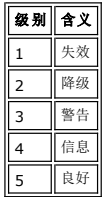

可通过按下 shift 键并单击各个选项来选择多个严重级别。

- ¡ 按需要重复步骤 5 到步骤 7。
- ¡ 在 **New Email Notification**(新电子邮件通知)对话框上选择 **OK**(确定)。
- ¡ 事件描述信息全部输入完毕后,在 **Notification**(通知)对话框上选择 **OK**(确定)。

# <span id="page-5-0"></span>指定日期和时间

**Date and Time (日期和时间)**命令用于设置系统时间(如果您没有使用 Setup Wizard (设置向导) 配置系统)或重置系统时间。

- 1. 以Administrator (管理员)的身份登录。
- 2. 如果您现在还不是从物理库执行操作,则可从 **View**(视图)菜单选择它。 请参[考选择库或分区](#page-1-4)。
- 3. 选择 **Setup**(设置)—**> Date and Time**(日期和时间)。 此时将弹出 **Date and Time**(日期和时间)对话框。
- 4. 在 Date and Time (日期和时间)对话框中, 设置以下参数:
	- ¡ 使用下拉菜单设置月、日和年。
	- ¡ 使用下拉菜单设置小时、分钟并确定该时间是 am 还是 pm(因为该时钟不是 24 小时制的时钟)。
	- 4 备注: 使用格林威治标准时间。
- <span id="page-5-3"></span>5. 选择 **OK**(确定)。

# <span id="page-5-1"></span>启用许可证

**Licenses**(许可证)命令用于启用特定的功能:

- l 可缩放性
- 只要使用新的软件密钥,就可以从 100 盘缩放到 1344 盘 LTO 磁带,并且最多可以配置 48 个 LTO 驱动器。 这些数字会因驱动器类型的不同而有所不同。
- l 分区 分区的数目应限制为物理库中可用驱动器的数目与 16(假定至少有同样多的存储槽位)中的较小者。
- 1. 以Administrator (管理员)的身份登录。
- 2. 如果您现在还不是从物理库执行操作,则可从 **View**(视图)菜单选择它。 请参[考选择库或分区](#page-1-4)。
- 3. 选择 **Setup**(设置)—**> Licenses**(许可证)。
	- 此时将弹出 **Licenses**(许可证)对话框。
	- 对话框中列出了授权的功能,并标明了各个功能的状态和有效期。
- 4. 在 **Enter License Key**(输入许可证密钥)之后的文本框中输入相应的许可证密钥。
- 5. 选择 **OK**(确定)。

## <span id="page-5-2"></span>配置设备

利用 **Setup**(设置)—**> Device**(设备)命令,您可以更改系统组件映射的方式。

IDs 命令可以从物理库进行访问。 使用该命令可以设置驱动器的循环 ID。 查看该驱动器的所有主机看到的都是与该驱动器相关联的同一循环 ID。

FC Host(光纤信道主机)和 SCSI Host(SCSI 主机)可以从分区进行访问。 使用它们可以针对每台主机配置对分区的访问。 如果已将主机连接到 MCB 上的光纤信道端口或 SCSI<br>端口,就必须以相应的分区映射 FC Host(光纤信道主机)或 SCSI Host(SCSI 主机)。 如果已将主机直接连到驱动器上,则应选用第三方软件从主机本身管理介质。

如果没有访问限制,**FC Host**(光纤信道主机)对所有光纤信道和 SCSI 信道上的所有 LUN 享有完全的控制权。 经配置后,每台光纤信道主机最多可以访问 255 个 LUN,而整个系统 累加起来总数可达到 2048 个。

如果没有访问限制,**SCSI Host**(**SCSI** 主机)对所有光纤信道和 SCSI 信道上的所有 LUN 享有完全的控制权,总计支持多达 2048 个 LUN。SCSI 主机可以针对系统的 2048 个 LUN 逐一进行访问配置。

### 设置设备 **ID**

您可以从分区更改与光纤相连的驱动器的循环 ID。 例如,您安装的驱动器的默认循环 ID 可能与已经分配给现有驱动器的循环 ID 冲突。 您使用的应用程序可能需要与某一特定循环 ID 处 的设备通信,但该 ID 可能已被配置成在另一分区内使用。 使用 **Device**(设备)子菜单上的 **IDs** 命令可以修正这些问题。

- 1. 以**Administrator**(管理员)的身份登录。
- 2. 如果您现在还不是从分区执行操作,可从 View (视图) 菜单选择它。 请参[考选择库或分区](#page-1-4)。
- 3. 选择 **Setup**(设置)—**> IDs**。

此时将弹出 **Device IDs**(设备 **ID**)对话框。

#### <span id="page-6-1"></span>图 **1.** 设备 **ID** 对话框

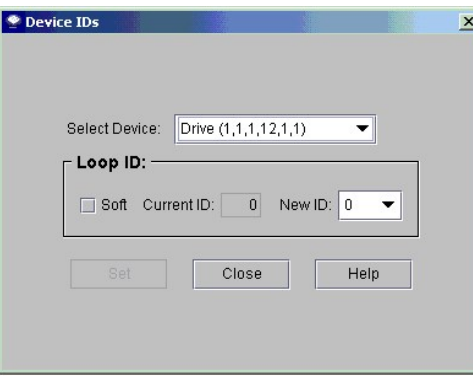

[图](#page-6-1) 1 所显示的驱动器位于控制模块内 12 个驱动器舱最上面的舱中。请参[见图](#page-6-2) 2。 要更好地理解位置坐标,请参[考了解位置坐标](file:///C:/data/Stor-sys/160t/sc/ug/running.htm#wp1001780)。

### <span id="page-6-2"></span>图 **2.** 驱动器位置(**1,1,1,12,1,1**)

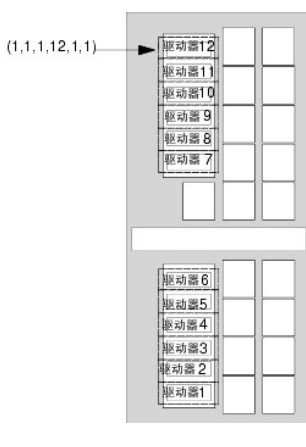

4. 要为光纤信道驱动器指定特定的 ID,应使用 **New ID**(新建 **ID**)框旁边的箭头选择新的光纤信道 ID 号,或者是选择 **Soft**(软件)前面的复选框自动分配光纤信道 ID。

5. 选择 **Set**(设置)。

## <span id="page-6-0"></span>光纤信道主机

利用 FC Host (光纤信道主机)功能,与光纤信道相连的主机可以创建可用 LUN 的虚拟专用再映射。

**么 备注:** 当光纤信道主机与 MCB 相连时, 才可使用 FC Host (光纤信道主机)映射分区。

根据主机操作系统的约束情况,在使用 FC Host (光纤信道主机)进行设备映射更改后,可能需要重新启动或重新配置主机。

1. 以Administrator (管理员)的身份登录。

- 2. 如果您现在还不是从物理库执行操作,应从 **View**(视图)菜单选择它。 请参考[选择库或分区。](#page-1-4)
- 3. 选择 **Setup**(设置)—**> Device**(设备)—**> Access**(访问)—**> FC Host**(光纤信道主机)。

此时将弹出一个对话框。 开始时可能看不到长的字符串, 但 FC Host (光纤信道主机) 对话框的大小可以调整。

**么 备注:** 如果没有光纤信道主机与磁带库相连, 则 FC Host (光纤信道主机)命令不可用。

对话框中显示主机的端口、刀片和 WWN(World Wide Name,全球名称)。

- 4. 选择要配置的光纤信道主机。
- 5. 主机选定后,选择 **LUN Mapping**(**LUN** 映射)。

此时将弹[出图](#page-7-0) 3 中的对话框。 [在图](#page-7-0) 3 中可以看到默认视图。 比较一下默认视图和[图](#page-8-1) 5 中显示的 **Show Details**(显示详细信息)视图。 在**Show Details**(显示详 细信息)视图中,**Device**(设备)列显示逻辑库的名称、产品 ID、厂商 ID 和序列号。 在默认视图中,**Device**(设备)列只显示可用分区的名称。 **LUN/Device** (**LUN/**设备)列中始终列出 0-255 的 LUN 空间,而不管选择的是何种视图。

[在图](#page-7-0) 3 中,尚未手动重新分配到新映射位置的分区(设备)在 **Device**(设备)列中以粗黑体显示。 系统将分区视为设备。 您必须将分区拖到 **LUN/Device**(**LUN/**设 各)列,这样磁带库管理控制盘才能管理该分区及其介质。在本示例中,控制 LUN 已经重新映射,它在 LUN/Device (LUN/设备) 列中以粗黑体显示。

在<u>图 4</u> 中,所有设备均已手动映射。 在 LUN/Device(LUN/**设备)**列中,新映射位置以粗黑体显示。 已重新映射设备先前(默认)的设备映射位置以灰色字体显示在<br>Device(**设备)**列中。

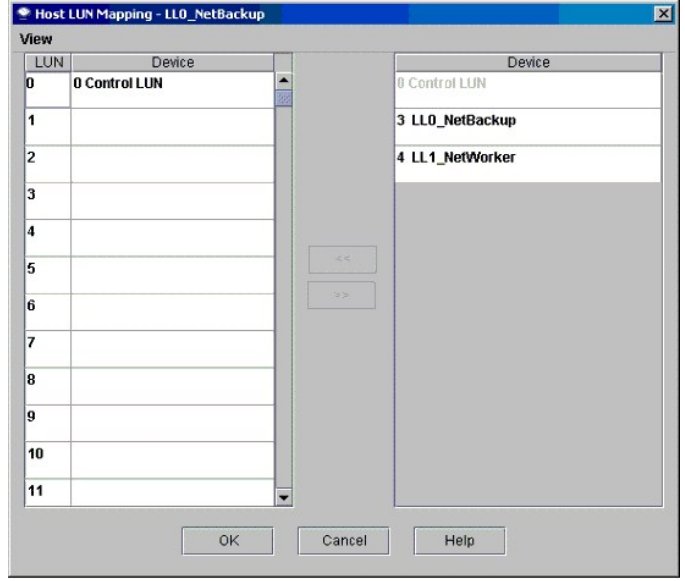

#### <span id="page-7-0"></span>图 **3.** 光纤信道主机 **LUN** 映射对话框(默认视图)

- 6. 将设备从 **Device**(设备)列拖放到 **LUN/Device**(**LUN/**设备)列相应的 LUN 指定位置。
- 7. 选择 **OK**(确定)保存映射。

**FC Host**(光纤信道主机)映射自动保存为配置的一部分。

<span id="page-7-1"></span>图 **4.** 映射的光纤信道主机设备(默认视图)

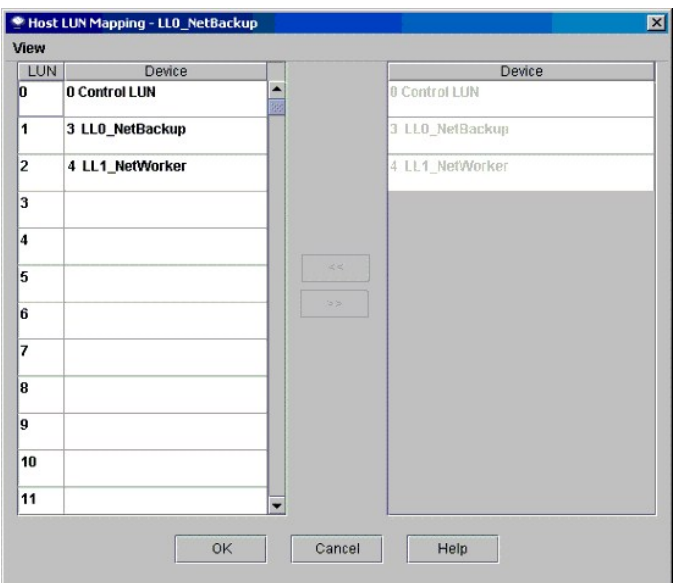

#### <span id="page-8-1"></span>图 **5.** 光纤信道主机 **LUN** 映射对话框(显示详细信息视图)

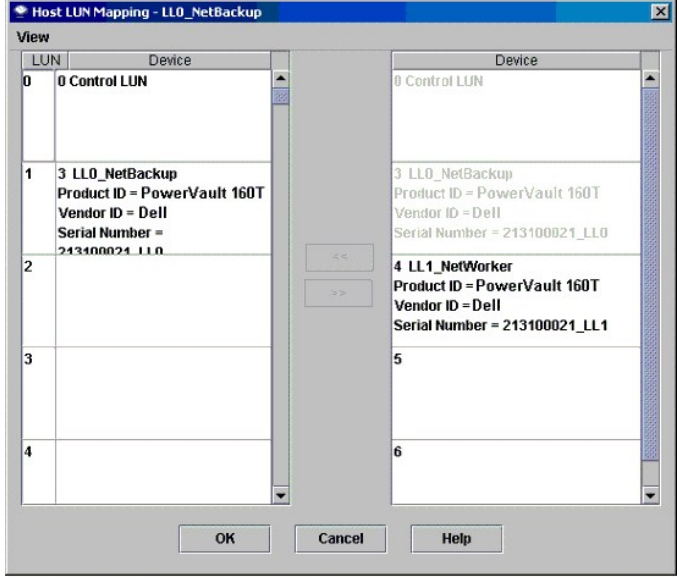

设备映射之后仍然列在 Device (设备) 列中, 但已不可用。

<sup>l</sup> [在图](#page-7-1) 4 中,LUN 目前已经无法映射,因为它们已被映射到了 **LUN/Device**(**LUN/**设备)列。 以前在指定的 LUN 3 处的设备现在位于指定的 LUN 1 处。将该设备拖回 **Device**(设备)列中后,它就可以重新映射了。

### 设置光纤信道主机设备列视图

1 在 FC Host (光纤倩道主机) 对话框中选择 View(视图)菜单。 如果要查看产品详细信息,请选择 Show Details(**显示详细信息)**之前的复选框。 如果只想查看可供映<br> 射的设备的名称,应再次选择 Show Details(显示**详细信息)**将显示切换回默认视图。

### 修改光纤信道主机设置

光纤信道主机可以在不关机的情况下重新配置。

1. 在 **FC Host**(光纤信道主机)对话框中选定主机后,选择 **Modify**(修改)。

此时将弹出 **Host Configuration**(主机配置)对话框。

- 2. 更改 **Name**(名称)、**Type**(类型)或 **Port**(端口)。 您不能更改 WWN。
- <span id="page-8-0"></span>3. 选择 **OK**(确定)按钮保存所做的更改。

# <span id="page-9-0"></span>**SCSI** 主机

利用磁带库管理控制台 **SCSI Host**(**SCSI** 主机)功能,与 SCSI 相连的主机可以创建可用 LUN 的虚拟专用再映射。

备注: 当 SCSI 主机与 MCB 相连时,才可使用 **SCSI Host**(**SCSI** 主机)映射分区。

在使用 **SCSI Host**(**SCSI** 主机)映射设备之前,必须对系统组件进行恰当地配置。

- 1. 以**Administrator**(管理员)的身份登录。
- 2. 如果您现在还不是从物理库执行操作, 应从 View (视图) 菜单选择它。 请参考[选择库或分区。](#page-1-4)
- 3. 选择 **Setup**(设置)—**> Device**(设备)—**> Access**(访问)—**> SCSI Host**(**SCSI** 主机)。

此时将弹出 **SCSI Host**(**SCSI** 主机)对话框。

- 4. 选择要配置的 SCSI 端口。
- 5. 选定端口后,选择 **LUN Mapping**(**LUN** 映射)。

此时将弹出 **SCSI Host Map**(**SCSI** 主机映射)对话框。

<span id="page-9-1"></span>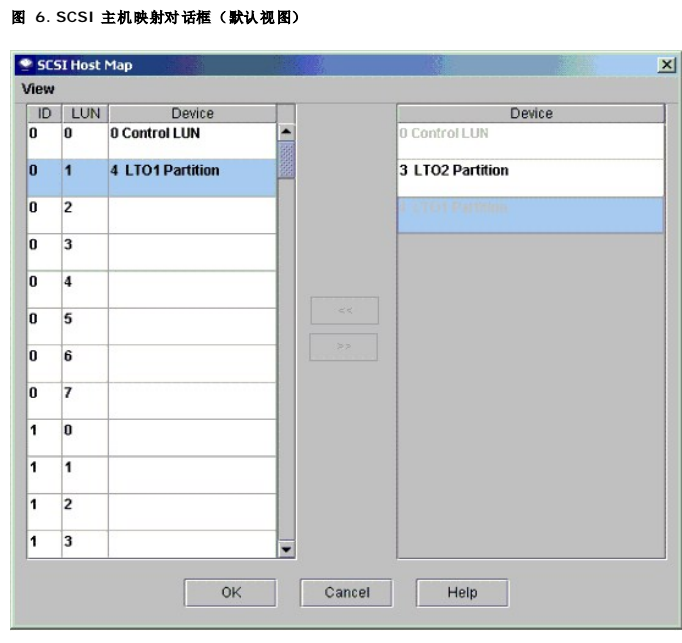

6. 将需要由 SCSI 主机管理的分区从 **Device**(设备)列拖到 **ID/LUN/Device**(**ID/LUN/**设备)列。

[在图](#page-9-1) 6 中可以看到默认视图。 默认视图只显示分区名称和主机连接的 SCSI ID。 比较一下默认视图[和图](#page-9-2) 7 中显示的 **Show Details**(显示详细信息)视图。 **Show Details (显示详细信息)** 视图显示分区名称、产品 ID、厂商 ID、序列号和主机连接的 SCSI ID。

[在图](#page-10-1) 8 中,所有设备均已手动映射。 新映射位置以粗黑体显示在 **ID/LUN/Device**(**ID/LUN/**设备)列中。 已映射设备先前(默认)的设备映射位置将以灰色字体显 示在 **Device**(设备)列中。 在[图](#page-9-1) 6 中,尚未手动重新分配到新映射位置的分区(设备)在 **Device**(设备)列中以粗黑体显示。 在[图](#page-9-1) 6 中已映射控制 LUN 和 "LTO1"分区。

7. 将设备从 **Device**(设备)列拖放到 **ID/LUN/Device**(**ID/LUN/**设备)列相应的 LUN 指定位置。

SCSI 主机映射对话框的右侧列标为 Device (**设备)**,它列出了所有可用的设备。 而左侧列 ID/LUN/Device (ID/LUN/**设备)**则给出了与选定 SCSI 信道相关联的<br>ID 0-15 的映射空间,以及与各个 ID 关联的 LUN 0-7。将设备从 Device (**设备)** 列拖放到 ID/LUN/Device (ID/LUN/**设备)** 列中与特定 LUN 分配相关联的框<br>中。

<span id="page-9-2"></span>图 **7. SCSI** 主机映射(显示详细信息视图)

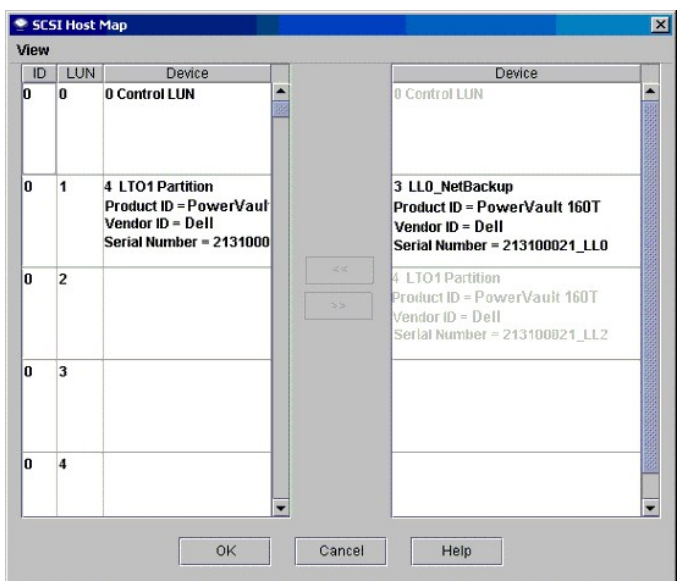

8. 选择 **OK**(确定)保存映射。

**SCSI Host**(**SCSI** 主机)映射自动保存为配置的一部分。

### 修改 **SCSI** 主机映射

设备映射之后仍然列在 Device (设备) 列中, 但已不可用。

<sup>l</sup> [在图](#page-10-1) 8 中,有些 LUN 目前已经无法映射,因为它们已被映射到 **ID/LUN/Device**(**ID/LUN/**设备)列。 将这些 LUN 拖回 **Device**(设备)列后,它们就可以重新映射了。

### 设置 **SCSI** 主机设备列视图

1 在 SCSI Host (SCSI 主机) 对话框中选择 View(视图)菜单。 如果要查看产品详细信息,应选中 Show Details(**显示详细信息)**之前的复选框。 如果只想查看可供映<br> 射的设备的名称,应再次选择 Show Details(**显示详细信息)**将显示切换回默认视图。

<span id="page-10-1"></span>图 **8.** 映射的 **SCSI** 主机设备

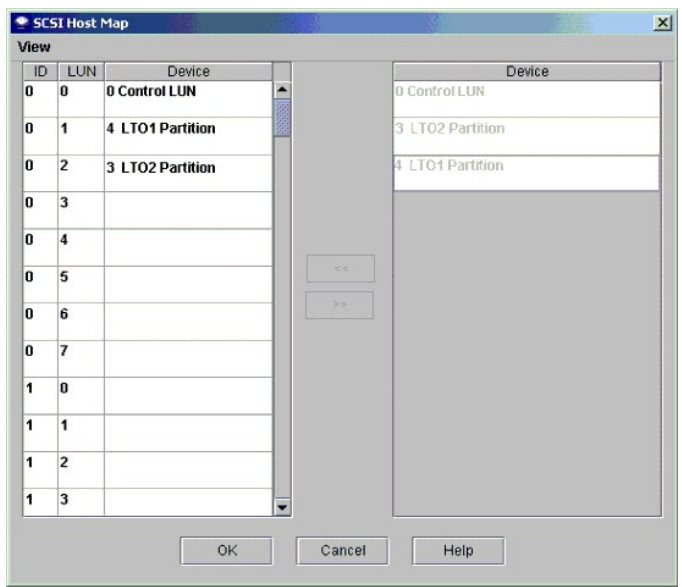

# <span id="page-10-0"></span>配置电子邮件设置

电子邮件设置由通知和工具功能使用。如果磁带库中出现问题,您可以让系统自动发送电子邮件给 Dell 支持人员,或者是将问题的详细信息发送给自己或其他人。

1. 选择 **Setup**(设置)—**> Email Configuration**(电子邮件配置)。

此时将弹出 **Email Configuration**(电子邮件配置)对话框。

2. 将下列信息输入 **Email Configuration Settings**(电子邮件配置设置)对话框: ¡ SMTP 服务器(例如,192.16.68.2)

注意: SMTP 服务器必须以其 IP 地址标识。

- ¡ 帐户(例如,Jay.User)
- $\bigodot$  注意: 指定的帐户必须是指定 SMTP 服务器上的有效帐号。
- ¡ 密码(例如,passw0rd)
- **注意:** 指定的密码必须对指定 SMTP 服务器上的相应帐号有效。

¡ 发件人地址(例如,PowerVault160T@MyCompany.com)

3. 选择 **OK**(确定)。

[返回"目录页"](file:///C:/data/Stor-sys/160t/sc/ug/index.htm)

# <span id="page-12-0"></span>与 **Dell** 联系:**Dell™ PowerVault™ 160T** 磁带库用户指南

要通过电子方法与 Dell 联系, 您可以访问以下网址:

- l **www.dell.com**
- <sup>l</sup> **support.dell.com**(技术支持)
- <sup>l</sup> **premiersupport.dell.com** (教育、政府、医疗保健和中型/大型企业客户,包括首要、白金和黄金客户)

要获得您所在国的详细网址,请在下表中查找对应的国家地区。

4 备注: 免费电话仅在其所列的国家内使用。

如果您需要与 Dell 取得联系,请使用下表中所提供的电子地址、电话号码和代码。如果您不清楚要使用哪些代码,请联系当地的或国际接线员。

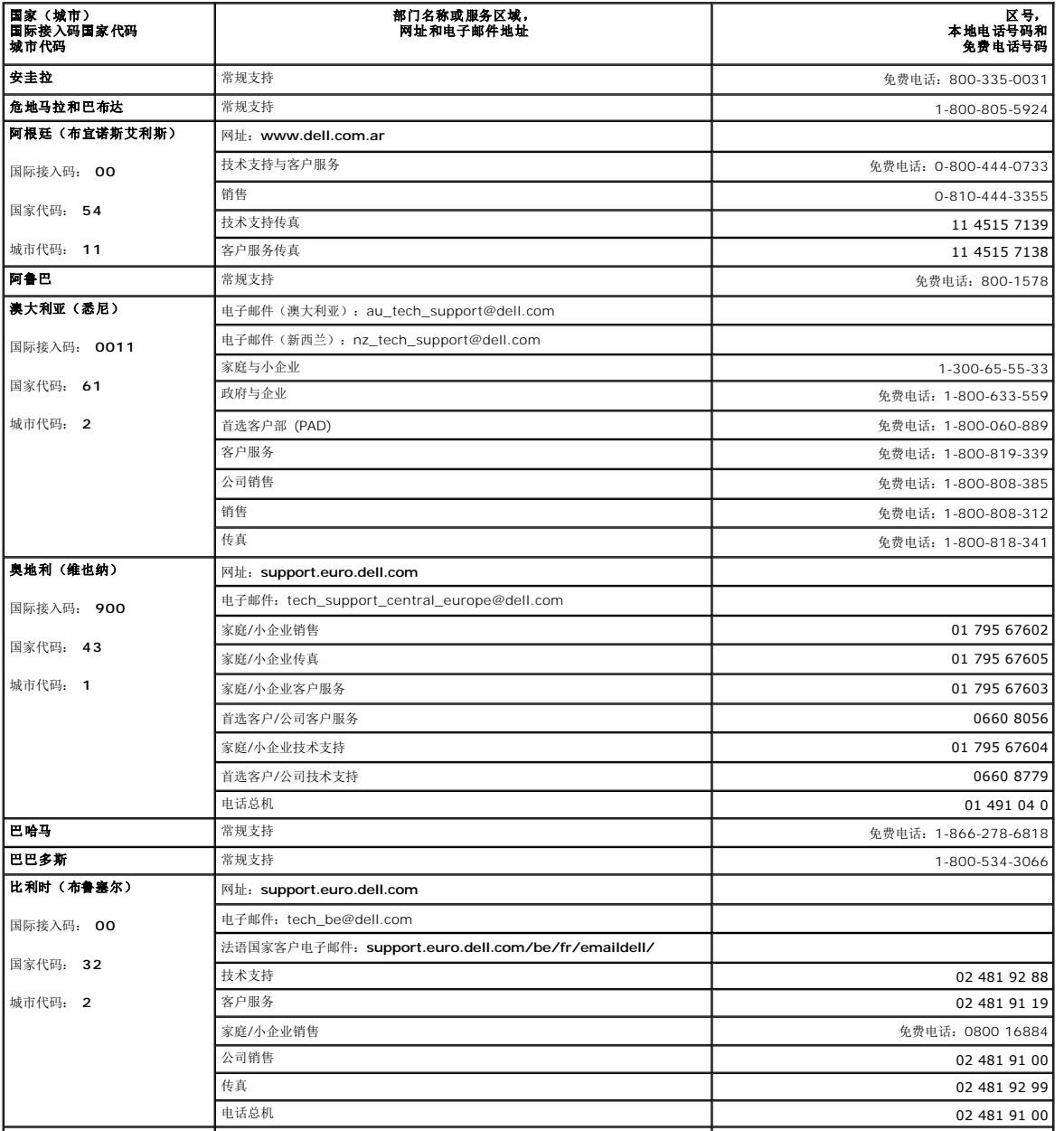

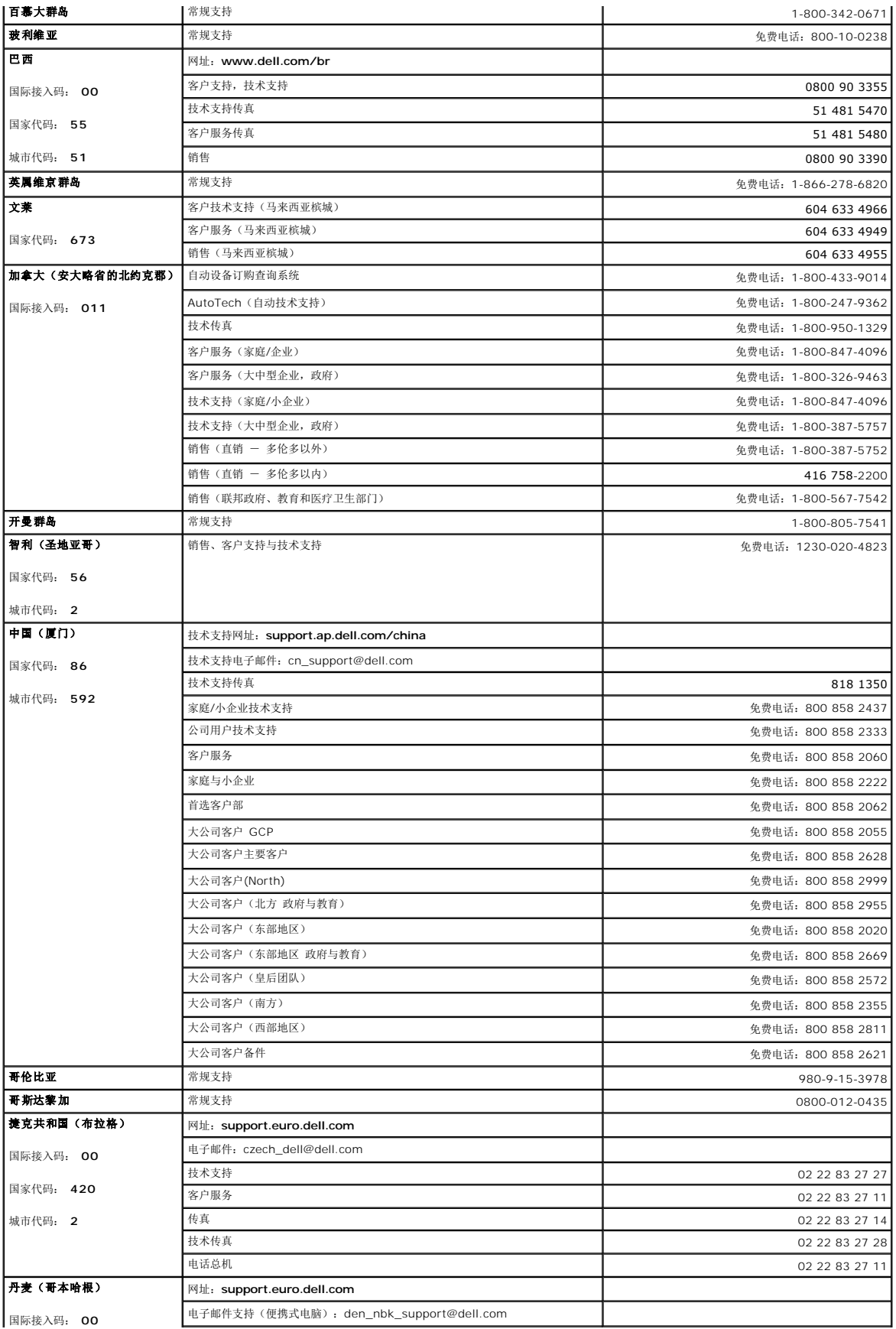

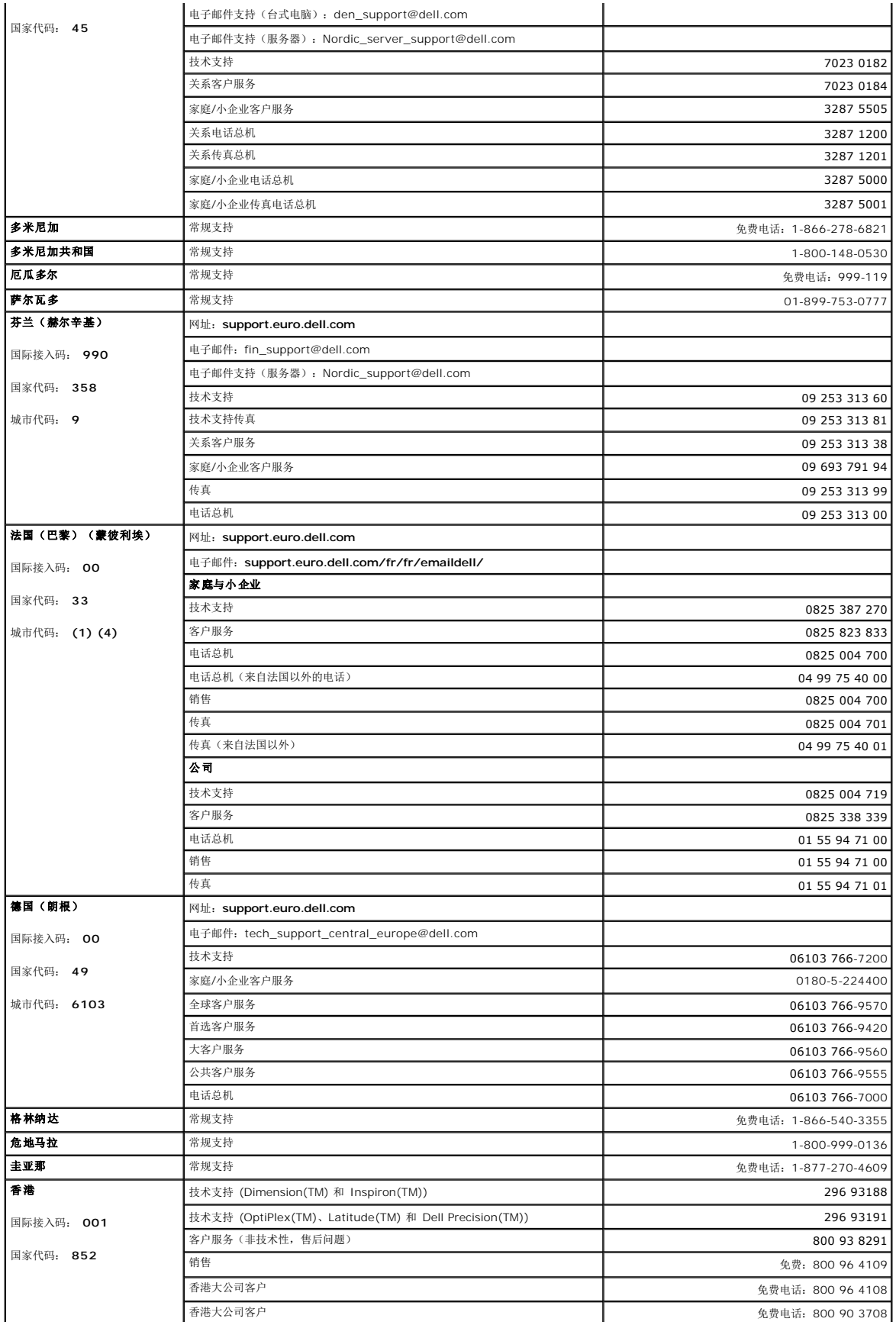

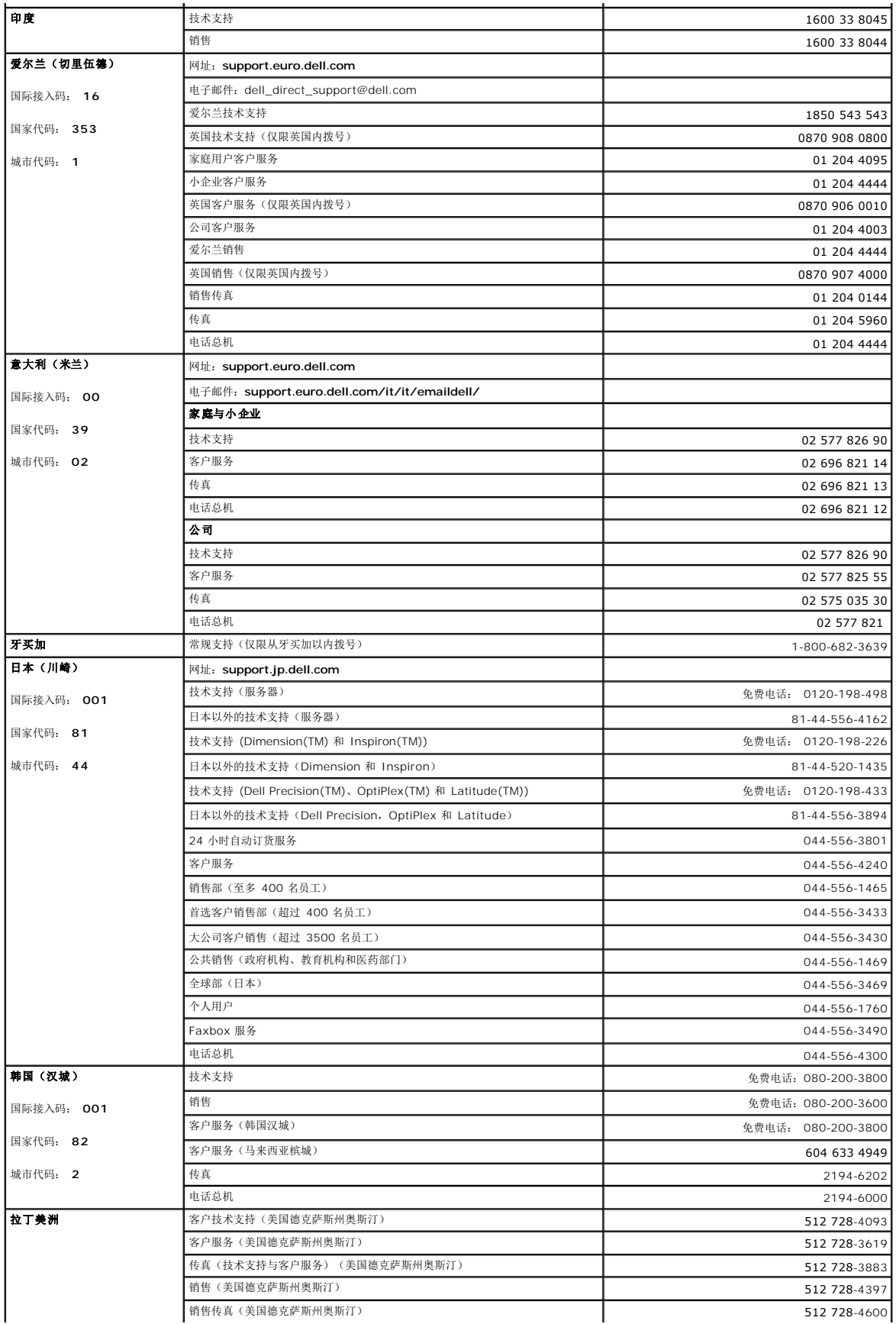

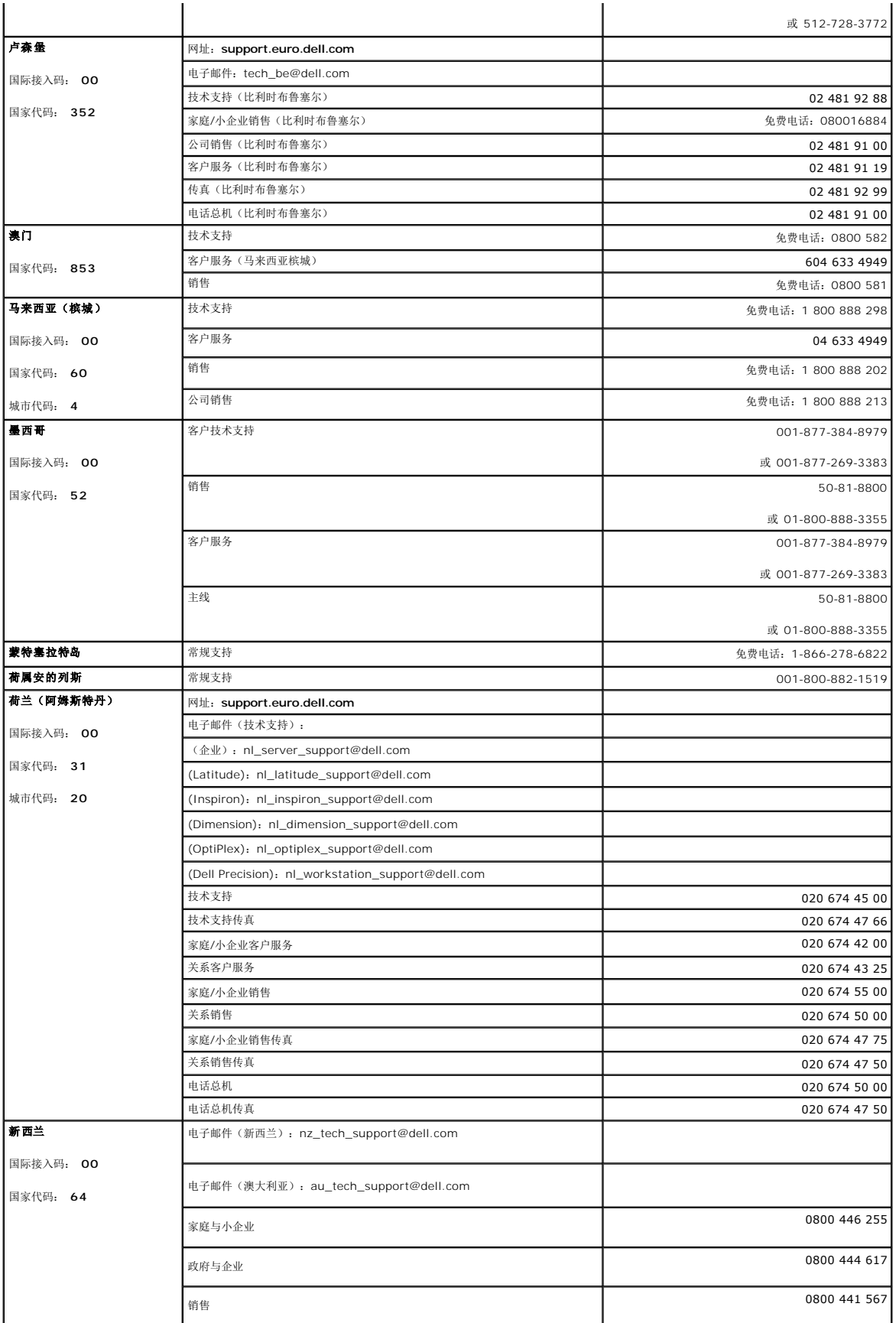

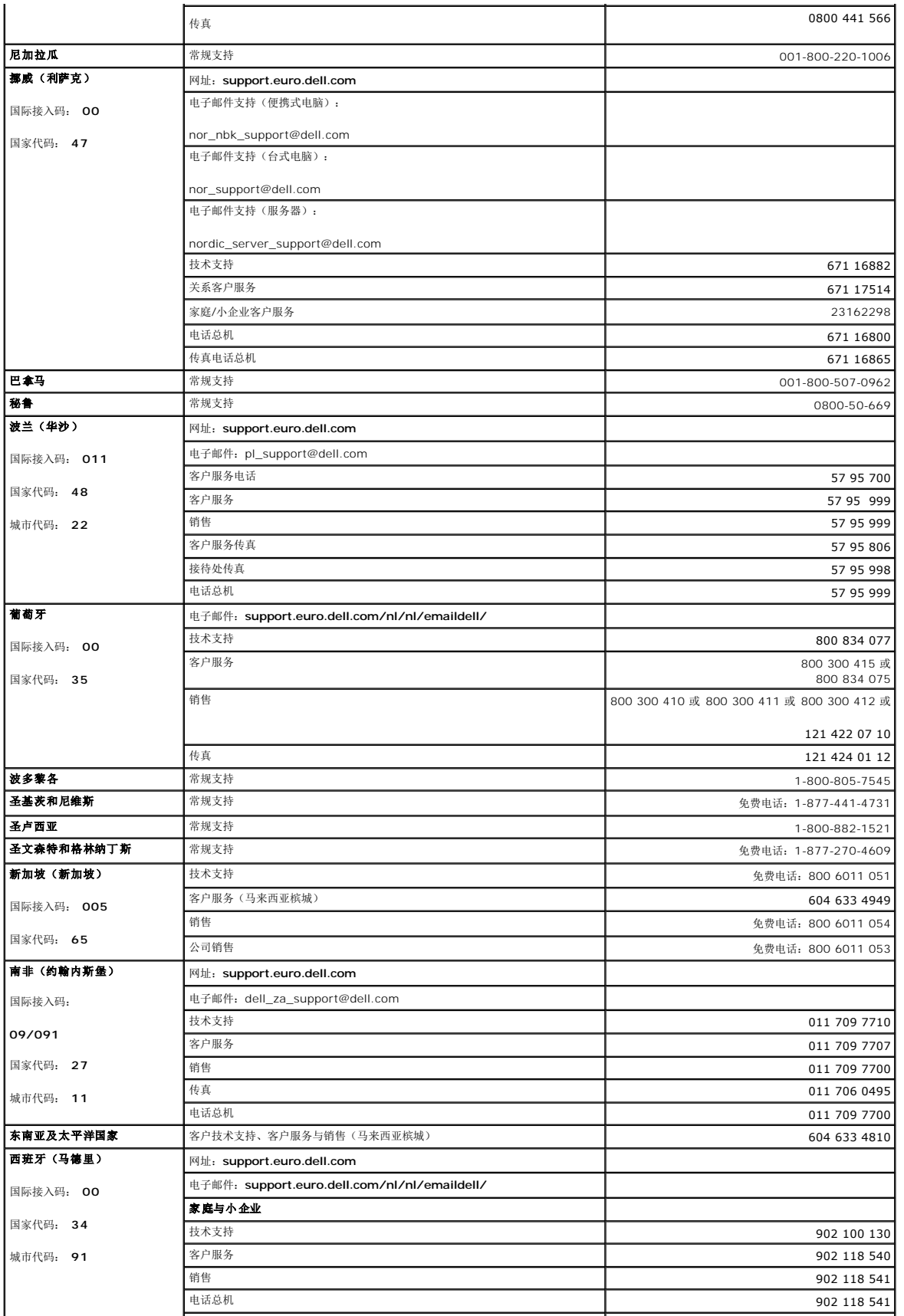

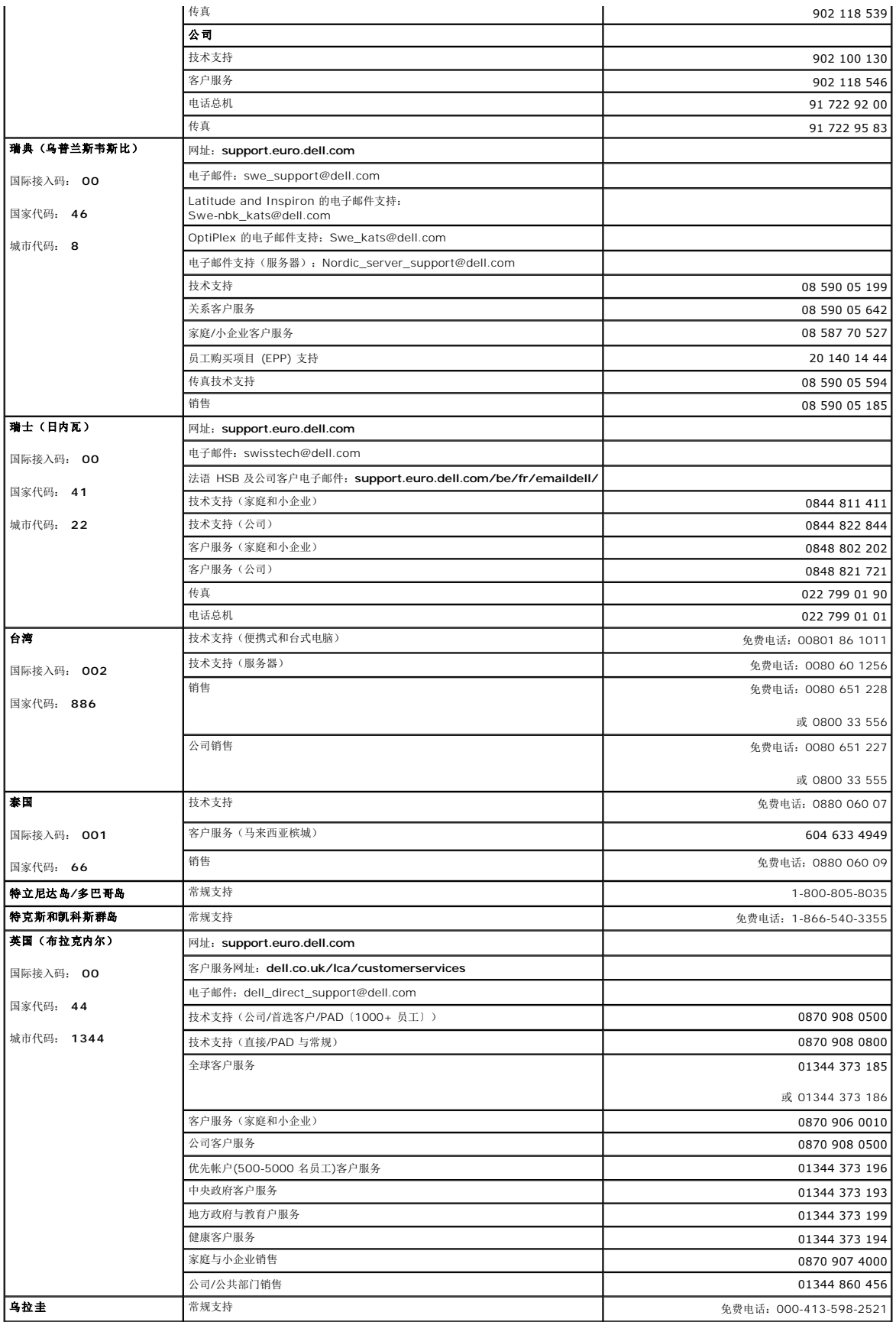

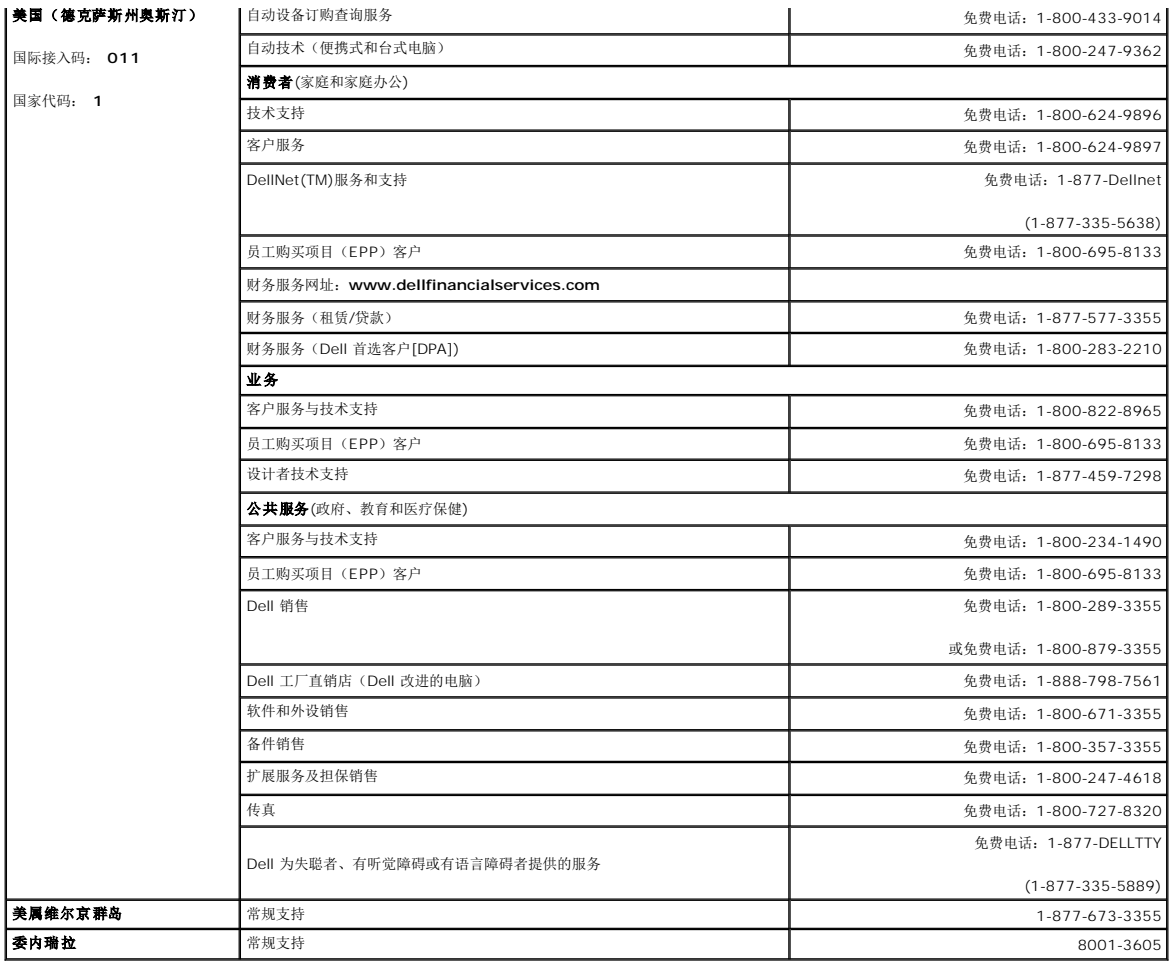

# <span id="page-20-0"></span>常见问题: **Dell™ PowerVault™ 160T** 磁带库用户指南

- [哪里能够找到布线指导信息?](#page-20-1) せいしょう インストン サインスタン サインスタン サインスタン サインスタン サインスタン サインスタン サインスタン サインスタン サインスタン はんしゅう けんきょう はんしゅう
	-
- [安装完后我该做什么?](#page-20-3)  $\bullet$  [序列号在哪儿?](#page-20-4)
- 
- [哪儿有错误消息的定义?](#page-20-5) [条形码上可以有多少个字符?](#page-20-6)
- [如何升级软件?](#page-20-7)
- [我如何清洁驱动器?](#page-20-8) [如果丢失了密码我该怎么办?](#page-21-1)
	-
- [如何判断驱动器何时需要清洗?](#page-20-9) [备份的过程中掉电了怎么办?](#page-21-2)

下面是磁带库操作过程中一些常见问题的解答。

## <span id="page-20-1"></span>哪里能够找到布线指导信息?

[布线指](file:///C:/data/Stor-sys/160t/sc/ug/getstart.htm#getcabli)导信息在本指南的[入门一](file:///C:/data/Stor-sys/160t/sc/ug/getstart.htm#wp1097952)章进行了介绍。

### <span id="page-20-3"></span>安装完后我该做什么?

[按本地登录](file:///C:/data/Stor-sys/160t/sc/ug/getstart.htm#loggingo)[和运行设置向导](file:///C:/data/Stor-sys/160t/sc/ug/getstart.htm#setupwiz)中的指导信息操作。

## <span id="page-20-5"></span>哪儿有错误消息的定义?

服务向导对报告的所有错误给出了全面的解释, 甚至还会告诉您何时应向 Dell 支持[部寻求帮助](file:///C:/data/Stor-sys/160t/sc/ug/help.htm)。

## <span id="page-20-7"></span>如何升级软件?

#### 请参[考更新软件。](file:///C:/data/Stor-sys/160t/sc/ug/maintain.htm#wp1004318)

您的服务代表会告诉您哪里可以找到驱动器、自动控制设备 (RCU)、磁带库管理模块 (LMM)、管理控制刀片 (MCB) 以及磁带库管理控制盘所使用软件或固件的更新文件。 一旦将 Update Software (更新软件)工具指向正确的文件, MCB 就会更新所有相应的组件。

# <span id="page-20-8"></span>我如何清洁驱动器?

使用备份软件清洁驱动器。 欲了解详细的指导信息,请参考[使用清洗磁带。](file:///C:/data/Stor-sys/160t/sc/ug/tapes.htm#wp1185193)

## <span id="page-20-9"></span>如何判断驱动器何时需要清洗?

主机应用程序将会告诉您。 请参考[使用清洗磁带](file:///C:/data/Stor-sys/160t/sc/ug/tapes.htm#wp1185193)。

# <span id="page-20-2"></span>什么是分区?

分区是底层物理库的一种抽象表示,对主机而言,它具有不同的特性和/或容量。 分区是真实物理元素的集合。这些元素合并起来构成一组,并区别于物理库。分区常常专门供某一主机应用<br>程序使用。 分区也称为"逻辑库"。 欲了解更详尽的讨论,请参[阅使用分区](file:///C:/data/Stor-sys/160t/sc/ug/config.htm#wp1003081)。 要了解如何[创建分区](file:///C:/data/Stor-sys/160t/sc/ug/config.htm#wp1008255),请转至创建分区。

# <span id="page-20-4"></span>序列号在哪儿?

单击 Monitor (监视)-> System (系统), 序列号就在第一行输出的第二列。 向 Dell 支持部<mark>寻求帮助</mark>时需要使用该序列号。

# <span id="page-20-6"></span>条形码上可以有多少个字符?

磁带库最多可读取条形码上的 16 个字符。 欲了解更多有关条形码的信息,请参阅[条形码要求](file:///C:/data/Stor-sys/160t/sc/ug/specs.htm#barcoreq)。

# <span id="page-21-0"></span>支持哪些格式的条形码格式?

磁带盒必须带有可以机读的外部条形码标签,以便标识卷序列号。条形码必须只能使用大写字母 A 到 Z 和/或数值 O 到 9。磁带库目前支持"代码 39"类型的条形码图标。 欲了解更多有<br>关条形码的信息,请参阅[条形码要求](file:///C:/data/Stor-sys/160t/sc/ug/specs.htm#barcoreq)。

# <span id="page-21-1"></span>如果丢失了密码我该怎么办?

向 Dell 支持部查询重设密码的指导信息。 请参考[寻求帮助。](file:///C:/data/Stor-sys/160t/sc/ug/help.htm)

# <span id="page-21-2"></span>备份的过程中掉电了怎么办?

由于系统带有冗余电源,因此磁带库的电源不太可能完全断掉。 不过,即使是在备份时电源完全断掉,磁带库也会自行恢复。 如果电源仍然断开,应按 Power (电源)按钮并使其保持在<br>off (关)位置,直至找到可靠的电源。一旦磁带库恢复通电,磁带库将恢复工作。 此时您需要使用应用程序软件重新运行备份。

[返回"目录页"](file:///C:/data/Stor-sys/160t/sc/ug/index.htm)

# <span id="page-22-0"></span>入门: **Dell™ PowerVault™ 160T** 磁带库用户指南

- [布线](#page-22-1)
- 安装磁带盒
- [安装磁带驱动器](#page-23-0)
- [加电](#page-24-0)
- [本地登录](#page-25-0)
- [运行设置向导](#page-25-1)
- [安装远程客户机](#page-26-1)
- 

### <span id="page-22-1"></span>布线

控制主机与驱动器和磁带库直接相连。控制模块中的管理控制刀片 (MCB) 控制磁带库操作。MCB 有一个磁带库控制端口(SCSI 或光纤信道)与控制主机相连。MCB SCSI 控制端口提供<br>自己的终端。驱动器直接与主机相连,并且由其唯一的 SCSI ID/全球通用名称和 LUN ID 表示。用户接口客户机软件通过以太连接与 MCB 上运行的本地化服务器和代理进行通信。

典型的布线方案[如图](#page-22-3) 1 所示。

<span id="page-22-3"></span>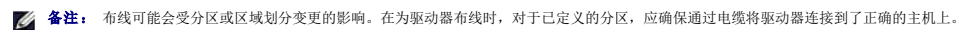

#### 图 **1.** 带有光纤驱动器的直连磁带库

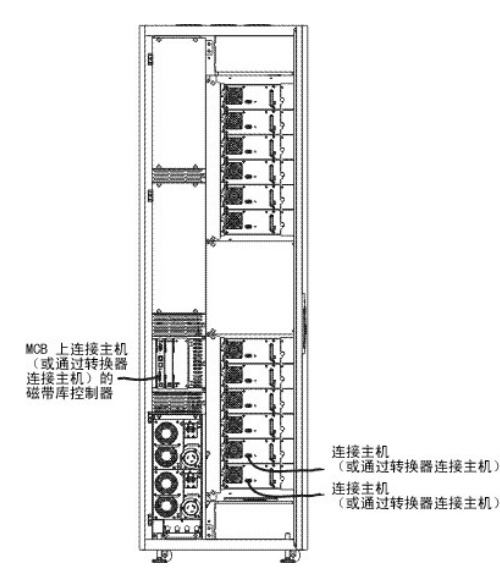

电缆管理是通过磁带库右侧的维可牢线夹和水平路由导轨完成的。应通过这些电缆管理设备安装电缆。

### 主机连接注意事项

在任意时刻,可以同时访问某一驱动器的主机数目是有限的,例如, 连接光纤信道的驱动器最少支持两个发起设备。

Ultrium 磁带驱动器模型 T200F(光纤信道驱动器)是一种 arbitrated-loop-only(专用仲裁回路)设备(也称为 NL 端口)。该驱动器支持 Fibre Channel Arbitrated Loop(光纤 信道仲裁回路)(FC-AL)协议,并且使用 Class 3 Service(第 3 级服务)帧。另外,该驱动器还支持公共(接有开关)和专用回路。

磁带库使用的 LUN ID 是使用磁带库管理控制盘 FC Host(光纤信道主机)和 SCSI Host(SCSI 主机)命令配置的。磁带库分区和驱动器体现为要映射的设备。SCSI ID 或布线可能会 影响 SCSI 设备映射 LUN 与 FC Host (光纤信道主机)或 SCSI Host (SCSI 主机) LUN ID 之间的关联。请确保交换驱动器、电缆或位置时没有更改设备顺序。

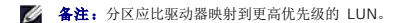

# <span id="page-22-2"></span>安装磁带盒

在使用数据磁带前,应先回顾[使用磁带盒和条形码](file:///C:/data/Stor-sys/160t/sc/ug/tapes.htm#cartbarc)中的指导信息。

有两种方式可以将磁带盒载入磁带库:

l 在前门打开的情况下,手动将数据磁带插入相应磁带箱中的目标位置。

<sup>l</sup> 在前门关闭的情况下,手动将磁带盒插入 I/E 站,并使用磁带库管理控制盘导入磁带库。

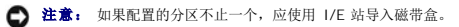

#### 在安装磁带盒时:

- l 确保条形码一侧朝向槽位的外面。所有磁带盒都必须贴有有效的条形码标签。
- l 确保磁带盒完全插入槽位。如果磁带盒没有完全插入槽位,那么存取器运动可能会受到阻碍。
- 1 确保介质插入槽位时没有颠倒(参见[图](#page-23-1) 2)。

### <span id="page-23-1"></span>图 **2.** 磁带箱中的磁带盒

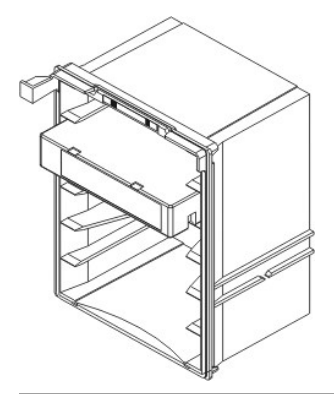

# <span id="page-23-0"></span>安装磁带驱动器

磁带库最多可以安装 12 个全高度和 24 个半高度磁带驱动器。磁带驱动器应从底层驱动器群开始,自下向上添加(请参见<u>[图](#page-23-2) 3</u>)。当底层驱动器群填满后,应从上层驱动器群的底部位置开<br>始添加磁带驱动器。

#### <span id="page-23-2"></span>图 **3.** 驱动器安装位置

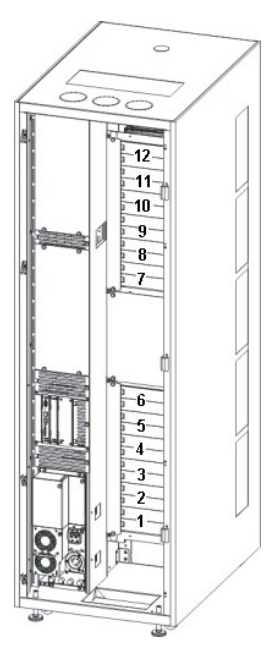

需要的工具:2.5 毫米六角扳手,十字螺丝刀

- 1. 打开前门。
- 2. 使用 2.5 毫米六角扳手,卸下把盖板固定在目标驱动器槽位上的螺丝(每个盖板 2 个)。
- 3. 关闭前门。
- 4. 打开后门。
- 5. 在相应的驱动器位置上,使用十字螺丝刀或手指卸下那个固定用指旋螺丝,然后卸下相应的驱动器盖板。
- 6. 依照驱动器槽位上的标记慢慢安装驱动器,以便与导轨接合。安装完的驱动器应该是齐平的,上下都没有缝隙。

如果是在 Drive 1 或 Drive 7 的位置上安装驱动器, 应使用空驱动器群的底部作为基准。如果要添加驱动器的槽位下面装有驱动器,应使用下面的驱动器的顶部作为基准。例如, 如 果要在 Drive 9 中添加驱动器,应使用 Drive 8 中的驱动器作为基准。

#### 图 **4.** 光纤信道磁带驱动器

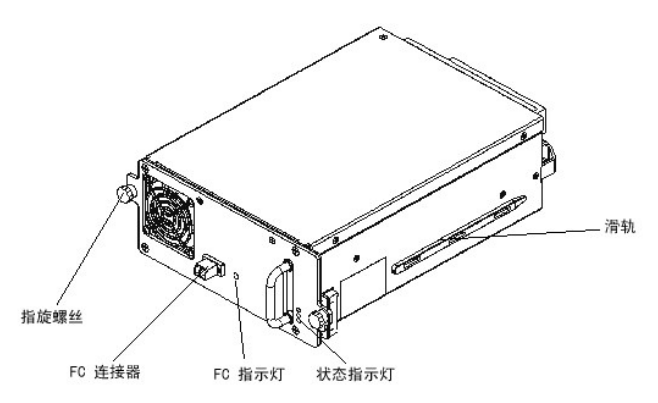

- 9. 使用十字螺丝刀或手指拧紧两个固定用螺丝。
- 10. 在底层驱动器群中安装其他的磁带驱动器。底层驱动器群装满后,下一个磁带驱动器应装在上层驱动器群中。
- 11. 关闭后门。

## <span id="page-24-0"></span>加电

加电前应先执行电压检查。

需要的工具:数字电压表

- 1. 如果插座盒导电(金属制),应测量建筑物地表和插座盒间的交流电压是否为 0 伏。
- 2. 测量插座接地针和建筑物地表间的交流电压是否为 0 伏。
- 3. 测量插座接地针和建筑物地表之间以及机器电源线接地针和磁带库中的各个模块间的电阻是否小于 1 欧姆。
- 4. 测量电源电压。控制模块的额定电压为单相 110/220 VAC, 扩展模块的额定电压为 110/220 VAC。应对所有插座(每个模块一个)执行这一检测。
- 5. 在接地源和控制模块的接地点(接地点标有接地符号)间连接地线。 在欧洲,应使用符合 IEC 309 要求的工业类型插头。

#### 接通磁带库的电源

- 1. 将 AC 电源电缆插入配电装置。
- 2. 将 AC 电源电缆插入电源。
- 3. 在配电装置上,将标为 **Power(**电源**)**的断路器开关拨到 up (I) 位置。风扇电源将启动,但磁带库电源还没有完全接通。

#### 图 **5.** 磁带库电源和配电器

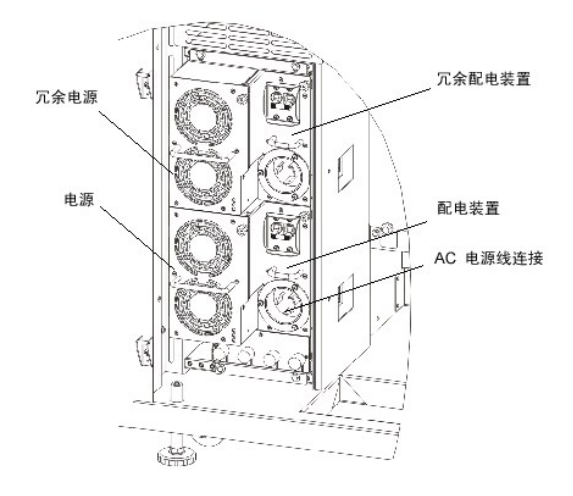

备注: 磁带库完全通电和显示磁带库管理控制盘可能需要几分钟的时间。 在加电的过程中,**Robotics Enabled**(已启用自动机制)指示灯会闪烁。 系统完全启动后,**Robotics Enabled**(已启用自动机制)指示灯将变为固定绿色。 详细信息,请参 考[指示灯面板](file:///C:/data/Stor-sys/160t/sc/ug/interfac.htm#indpanel)。

## <span id="page-25-0"></span>本地登录

系统完成引导后,触摸屏上会显示 **Logon**(登录)对话框。

- 1. 触摸 **Name**(名称)之后的文本框。
- 2. 使用键盘输入 **admin**。
- 3. 触摸 **Name**(名称)字段下面的文本框。
- 4. 使用键盘输入 **password**。
- 5. 触摸 **OK**(确定)。

**← 注意:** 完成初始登录后, 请更改 admin 帐号的密码。有关具体过程, 请参考[修改用户帐号。](file:///C:/data/Stor-sys/160t/sc/ug/running.htm#modiuser)

6. 转至[运行设置向导。](#page-25-1)

### <span id="page-25-1"></span>运行设置向导

登录后,显示内容将变为磁带库管理控制盘。有关管理界面组件的详细信息,请参[考了解用户界面](file:///C:/data/Stor-sys/160t/sc/ug/interfac.htm#interfac)。

使用 **Setup Wizard**(设置向导)可以修改:

- <sup>l</sup> Network Configuration(网络配置)
- <sup>l</sup> Partitions(分区)
- <sup>l</sup> Date and Time(时间和日期)

Setup Wizard (设置向导)中不能配置电子邮件设置和[设置通知。](file:///C:/data/Stor-sys/160t/sc/ug/config.htm#wp998883)不过,建议您参考<u>配置电子邮件设置和设置通知</u>。

完成 **Setup Wizard**(设置向导)后,配置选项就可以通过使用 **Setup**(设置)菜单上的命令进行更改。

备注: 在完成本地登录和运行 **Setup Wizard**(设置向导)前,您无法从远程系统管理磁带库。**Setup Wizard**(设置向导)配置完系统后,您就可以远程执行所有的管理任务 了。请参考[安装远程客户机。](#page-26-1)

以后您可以使用单独的菜单命令修改这些功能。有关详细信息,请参考[配置磁带库](file:///C:/data/Stor-sys/160t/sc/ug/config.htm#libconfi)。

### 设置网络配置

确保磁带库已连接到您的网络。

- 1. 在启动 **Setup Wizard**(设置向导)前,应先找出:
- 1 网络域名服务器 (DNS) 的名称和 / 或 IP 地址, 或者
- <sup>l</sup> 您所在网段的 IP 地址、子网掩码和默认网关。
- 2. 单击 **Setup**(设置)—**> Wizard**(向导)。

准备好继续后,选择 **Next**(下一步)。

```
3. Setup Wizard(设置向导)提示输入相应的网络值。
```
您可能需要向网络管理员咨询,以确保各个值都正确无误。

- o 如果您的网络启用了 DHCP, 应选择 Enable (**启用)**, 并在 Library Name (磁带库名称) 框中输入 DHCP 服务器的名称。
- ¡ 如果您的网络没有启用 DHCP,应选择 **Disable**(禁用),并在 **IP Address**(**IP** 地址)框中输入磁带库的 IP 地址。
- o 在 Subnet Mask(子网掩码)和 Default Gateway (默认网关)框中,分别输入您所在以太网络部分默认网关的子网掩网和 IP 地址。
- 4. 选择 **Next**(下一步)。

### 设置分区

磁带库允许定义分区,以便为主机创建区别于物理库的附加磁带库。有关分区及其组件的详细信息,请参考<u>使用分区</u>。

**Setup Wizard (**设置向导**)**根据介质类型和驱动器类型自动配置分区。第一个可用的存储段、驱动器和 I/E 槽位会被自动选中,并且平均分配给各个分区。

**Setup Wizard(**设置向导**)**用于自动配置分区。如要手动完成系统配置,请参考[配置磁带库。](file:///C:/data/Stor-sys/160t/sc/ug/config.htm#libconfi)

如果分区已经存在,但您想将其删除,这时应取消 **Setup Wizard(**设置向导**)**并参[考配置磁带库。](file:///C:/data/Stor-sys/160t/sc/ug/config.htm#libconfi)

注意: 删除现有分区后,在重建分区时应格外注意,该分区应包括相同的介质类型、接口、I/E 站磁带箱,并且主机也应在相同的 LUN 上。这样主机应用程序才能访问先前写入的 数据。

<span id="page-26-0"></span>1. 选择 **Create(**创建**)**。

此时将弹出 **Partitions (**分区**)**对话框。

- 2. 在标为 **Partitions**(分区)的列中输入要按介质类型创建的分区数目。
- 3. 选择 **Next(**下一步**)**创建分区。
	- 分区创建成功,并且 **Setup Wizard**(设置向导)显示 **Date and Time(**日期和时间**)**对话框。

### 设置日期和时间

- 1. 在 **Date and Time(**日期和时间**)**对话框中,设置以下参数:
	- ¡ 使用下拉菜单设置月、日和年。
	- ¡ 使用下拉菜单设置小时、分钟以及该时间是 am 还是 pm (因为该时钟不是 24 小时制的时钟)。
- 2. 选择 **OK(**确定**)**。

## 配置电子邮件通知

利用 **Notification(**通知**)**命令,您可以在发生意外情况时向特定的人员发送电子邮件。设置通知并不是必须的步骤,但强烈建议完成这一步骤。

- 1. 完成[配置电子邮件设置中](file:///C:/data/Stor-sys/160t/sc/ug/config.htm#wp1004443)的步骤。
- 2. 选择 **Setup(**设置**)—> Notification(**通知**)**。

此时将弹出 **Notification(**通知**)**对话框。

1 级严重问题的默认通知地址为 support@dell.us.com。

要删除电子邮件地址,应在此对话框中选择该地址,然后选择 **Delete(**删除**)**。

- <span id="page-26-2"></span>3. 选择 **Create(**创建**)**输入电子邮件地址。此时将弹出 **New Email Notification(**新电子邮件通知**)**对话框。
- 4. 在 **Email Address(**电子邮件地址**)**之后的空白框内输入电子邮件地址。

不要在此框内输入多个地址。要将多个电子邮件地址与同属于某一严重级别的事件关联起来,应重复 **Create(**创建**)**过程。

<span id="page-26-3"></span>5. 选择要报告的严重级别。

严重级别从 1 到 5, 其中 5 是最轻的。如果指定 3 级, 那么就不会为 1、2、4、5 级相关的事件发送通知。5 级代表由"降级"或"失效"恢复为"良好"。

#### 表 **1.** 事件严重性级别

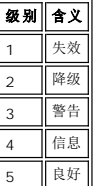

按下 shift 键并单击各个选项可以选择多个严重级别。

- 6. 按需要重[复步骤](#page-26-2) 2 到[步骤](#page-26-3) 5.
- 7. 在 **New Email Notification(**新电子邮件通知**)**对话框上选择 **OK(**确定**)**。
- 8. 事件描述信息全部输入完毕后,在 **Notification(**通知**)**对话框上选择 **OK(**确定**)**。

### <span id="page-26-1"></span>安装远程客户机

通过安装磁带库管理控制盘的远程版本,您可以从任何网络计算机远程访问磁带库。

### 安装需求

#### **Microsoft® Windows®**

- <sup>l</sup> Microsoft® Windows NT® 4.0 Server 或 Workstation、Service Pack 6a 或者 Microsoft® Windows® 2000
- <sup>l</sup> 最小内存:96 MB
- <sup>l</sup> 空闲硬盘空间:30 MB
- <sup>l</sup> 已安装 TCP/IP 协议的以太网

#### **Red Hat® Linux**

Red Hat® Linux 的最低安装需求包括:

- l Red Hat® Linux 8.0
- <sup>l</sup> 最小内存:80 MB
- <sup>l</sup> 空闲硬盘空间:60 MB
- <sup>l</sup> 已安装 TCP/IP 协议的以太网
- l 支持图形输入的显卡

# 在运行 **Microsoft® Windows®** 的系统上安装客户机

客户机可以安装在运行 Microsoft® Windows® NT、Microsoft® Windows® 2000 或 Microsoft® Windows® XP 的系统上。

- 1. 装入产品光盘。
- 2. 单击 SNC Manager 4.0 下的安装链接。

各注: 尽管软件标为"SNC Manager", 但只要安装了客户机, 您就安装了磁带库管理控制盘的远程版本。

3. 单击 **OK(**确定**)**。

这将启动 InstallAnywhere 程序。在整个安装过程中它会为您提供提示。

- 4. 当提示选择安装集时,选择 **Client Only(**只安装客户机**)**。
- 5. 转至[启动远程客户机](#page-27-0)。

### 在运行 **Red Hat® Linux** 的系统上安装客户机

- 1. 装入产品光盘。
- 2. 单击 SNC Manager 4.0 下的安装链接。

备注: 尽管软件标为"SNC Manager",但只要安装了客户机,您就安装了磁带库管理控制盘的远程版本。

- 3. 单击 **OK(**确定**)**。
- 4. 打开文件夹并将映象文件复制到主机上的临时文件夹。

 $\bigodot$  注意: 验证临时目录中是否有足够的空间(约 80 MB)以便能够完成安装操作。在运行 Solaris 的客户机系统上,如果 /tmp 目录的大小不能满足 InstallAnywhere 的操作需求, 那么即使以后调整临时目录, 安装也会失败。

设置 IATEMPDIR 环境变量,以便使用有足够空闲空间的其他目录。之后 InstallAnywhere 就将使用该目录,而不是 /tmp。

要设置 Bourne shell (sh)、ksh、bash 和 zsh 的变量:

\$IATEMPDIR=/your/free/space/directory \$ export IATEMPDIR -

要设置 C shell (csh) 和 tcsh 的变量:

\$ setenv IATEMPDIR /your/free/space/directory

5. 从临时文件夹输入:chmod 777 <文件名>,例如,

chmod 777 MC400SOL.bin

6. 如果临时文件夹不在用户的路径中,应输入 [空格]./<文件名>,例如

./MC400SOL.bin

这样就会从当前目录启动安装程序。

如果临时文件夹在用户路径中,则只需输入:<文件名>(包括扩展名),例如:

#### MC400SOL.bin

这将启动 InstallAnywhere 程序。在整个安装过程中它会为您提供提示。

7. 当提示选择安装集时,选择 **Client Only(**只安装客户机**)**。

#### <span id="page-27-0"></span>启动远程客户机

要远程管理磁带库,应将客户机指向该磁带库的 IP 地址。 根据客户机运行的操作系统的不同,您应从下列过程中选择一种来启动该客户机:

#### 启动 **Microsoft® Windows®** 客户机

1. 如果在安装过程中接受了默认设置,您应在 **Start(**开始**)**菜单中选择 **SNC Manager** 程序组来查看客户机图标。如果选择了默认以外的其他程序组,则应进入该程序组。

2. 选择 **Client(**客户机**)**启动该程序。

3. 转至<u>远程登录</u>。

### 启动 **Red Hat® Linux** 客户机

1. 要启动 Red Hat® Linux 客户机,应启动一个终端窗口并输入

Client

然后按 **Enter**。

■ 注意: 字母 C 必须大写。

2. 转至<u>远程登录</u>。

[返回"目录页"](file:///C:/data/Stor-sys/160t/sc/ug/index.htm)

```
寻求帮助:Dell™ PowerVault™ 160T 磁带库用户指南
技术援助
企业培训和认证
所订购设备的问题
产品信息
退货返修或取得退款
致电之前
```
# <span id="page-29-1"></span>技术援助

如果您需要在某个技术问题上获得援助,可以尝试下面的方法:

- 1. 完成"对您的系统进行故障排除"中的步骤。
- 2. 运行系统诊断并记录所提供的所有信息。
- 3. 要获得有关安装与故障排除步骤的说明,可以使用 Dell Support **support.dell.com** 上各种各样的 Dell 在线扩展服务。 若要获得更多信息,请查阅["在线服务](#page-29-2)。"
- 4. 如果以上方法仍未能解决问题,您可以致电 Dell 获取技术援助。

**么 备注:** 请使用系统旁或系统附近的电话致电寻求技术帮助, 那样的话, 技术支持可以提供一切必要的程序来帮助您。

**么 备注:** 并不是所有国家都有"Dell 快递服务代码系统"(Express Service Code system)。

当 Dell 的自动电话系统提示时,请输入您的"快递服务代码"以便把您的来电直接发送到合适的技术支持人员。如果您没有"快递服务代码",则请打开 Dell Accessories(Dell<br>**附件)** 文件夹,双击Express Service Code(**快递服务代码)**图标,并按照指导提示进行操作。

有关使用技术支持服务的说明,请参[见技术支持服务](#page-30-5)与[致电之前。](#page-30-4)

**么 备注:** 对于美国本土以外的地区, 以下的某些服务可能无法应用。 请致电当地的 Dell 代理商了解这方面的信息。

### <span id="page-29-2"></span>在线服务

您可以访问 Dell Support s**upport.dell.com。在 WELCOME TO DELL SUPPORT(DELL SUPPORT 欢迎您)** 页面,选择您所在的地区,并填写所要求的详细资料,从而进入帮<br>助工具和信息。

您可以使用下列地址与 Dell 取得电子联系:

l 万维网

**www.dell.com**

**www.dell.com/ap/** (仅供亚太国家和地区使用)

**www.euro.dell.com**(仅供欧洲使用)

**www.dell.com/la**(仅供拉丁美洲国家使用)

<sup>l</sup> 匿名文件传输协议 (FTP)

**ftp.dell.com/**

请输入用户:anonymous及您的电子邮件地址作为登录名和密码。

```
l 电子支持服务
```
support@us.dell.com

apsupport@dell.com(仅供亚太国家和地区使用)

**support.euro.dell.com**(仅供欧洲使用)

l 电子报价服务

sales@dell.com

apmarketing@dell.com(仅供亚太国家和地区使用)

```
l 电子信息服务
```
info@dell.com

### <span id="page-30-6"></span>**AutoTech** 服务

针对 Dell 客户在有关便携式和台式系统方面提出的常见问题,Dell 的自动技术支持服务 — AutoTech 提供了录音回答。

使用 AutoTech 时,请用按键电话来选择与问题相关的主题。

每周 7 天,每天 24 小时均可获得 AutoTech 服务。您还可以通过技术支持服务获得该项服务。请参见您所在地区的联系信息。

#### 自动设备订购查询系统

使用自动服务可以查询所订购的任何一个 Dell 产品的信息。您将在录音的提示下输入一定信息,便于其查找并提供所订购的设备的报告。请参见您所在地区的联系信息。

## <span id="page-30-5"></span>技术支持服务

Dell 的技术支持服务可以每天 24 小时,每周 7 天为您解答在 Dell 硬件方面出现的问题。我们的技术支持人员使用基于计算机的诊断方法来提供快速、准确的回答。

若要联系 Dell 技术支持服务, 请参见"[致电之前"](#page-30-4), 然后找出您所在地区的联系信息。

# <span id="page-30-0"></span>**Dell** 企业培训与认证

现在提供"Dell 企业培训与认证",请参见**www.dell.com/training** 获取更多信息。可能并非所有地区都提供该项服务。

## <span id="page-30-1"></span>所订购设备的问题

如果在订购的设备方面有任何问题,比如部件缺失、部件故障或帐单有误等,请联系 Dell 获取帮助。致电时,请准备好您的发票或装箱凭据。请参见您所在地区的联系信息。

## <span id="page-30-2"></span>产品信息

如果您需要了解 Dell 其他产品的信息,或者要订购设备,可以访问 Dell 的网站 www.dell.com。有关销售人员的电话号码,请参见您所在地区的联系信息。

# <span id="page-30-3"></span>退货返修或取得退款

请按照下列步骤,将所有需要返修或退款的物品准备好:

- 1. 请致电 Dell 取得退货特许号码,并将其清楚地标注在包装盒表面。 若要获得致电的电话号码,请参见您所在地区的联系信息。
- 2. 请附一张发票副本和退货说明书。
- 3. 包括所有诊断信息的复印件,这些诊断信息要表明你所运行的测试及系统诊断出来的所有错误信息。
- 4. 如果要退款,请将设备的附件(如电源线、CD 及磁碟媒体)一并退回。
- 5. 请将要退回的设备用原来的(或类似的)包装材料打包。

运输费用由您承担。您同时需承担退回的设备在运输途中遗失的风险,支付保险费。我们不接受货到付款 (C.O.D.) 的包裹。

在收货码头,我们将拒收不具备上述任何一项要求的退货并将其退还。

# <span id="page-30-4"></span>致电之前

**么 备注:** 致电时要准备好"快递服务代码"。该代码将有助于 Dell 自动化支持电话系统更高效地传送您的来电。

如果可以,请在致电 Dell 寻求技术支持之前,将系统打开并使用电脑旁边或附近的电话机。您可能需要在键盘上键入一些命令,传达操作过程中的详细信息或尝试其他仅在电脑上才可进行 的故障排除步骤。请确保系统文档可用。

**△注意:** 对电脑的内部组件进行维修之前, 请参阅*系统信息指南*以获取重要的安全信息。

#### [返回"目录页"](file:///C:/data/Stor-sys/160t/sc/ug/index.htm)

# <span id="page-32-0"></span>了解用户界面: **Dell™ PowerVault™ 160T** 磁带库用户指南

- [操作员面板](#page-32-1)
- [磁带库管理控制台](#page-33-0)
- [菜单](#page-34-0)
- [查看磁带库信息面板](#page-37-0)
- [系统状态简要](#page-37-1)

磁带库管理控制台允许您以交互方式控制磁带库操作、设置磁带库选项、检查操作统计信息、诊断错误和修复问题。 本章包含内置在该磁带库图形用户界面中的操作原则和命令结构的概述。

# <span id="page-32-1"></span>操作员面板

该磁带库上的操作员面板包括指示组件面板和触摸屏。 指示组件面板包括: Robotics Enabled(**已启用自动控制)**按钮及其对应的指示灯; Status(**状态)**指示灯; Power(电**源)**<br>按钮及其对应的指示灯。 磁带库管理控制台显示在触摸屏上。

#### 图 **1.** 操作员面板

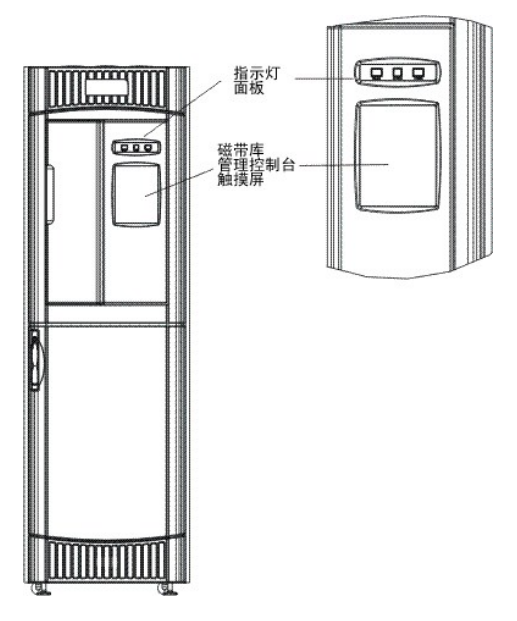

有关这些按钮和指示器所对应功能的说明,请参[考指示组件面板](#page-32-2)。

有关磁带库管理控制台的简单概述,请参考 [磁带库管理控制台](#page-33-1)。

### <span id="page-32-2"></span>指示组件面板

**Robotics Enabled**(已启用自动控制)指示组件和 **Power**(电源)指示组件分别含有一个按钮。 **Status**(状态)指示组件不是按钮形式的。 这些指示组件并不报告与主机的通信状 态。

#### 图 **2.** 指示组件面板

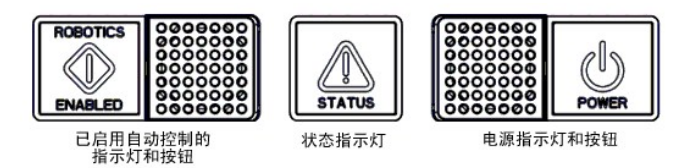

#### 表 **1. "Robotics Enabled"**(已启用自动控制)指示灯

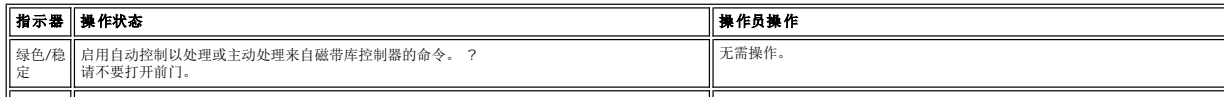

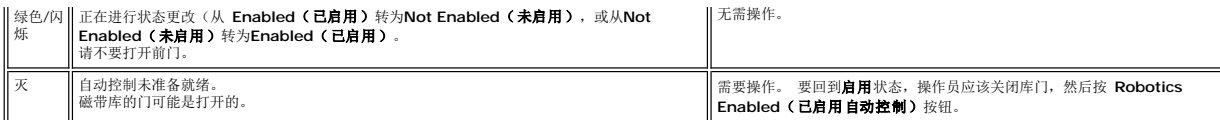

**么 备注: 启用**并不意味着"与主机通信"。它表示该自动库正与磁带库控制器通信。

#### 表 **2.** 状态指示灯

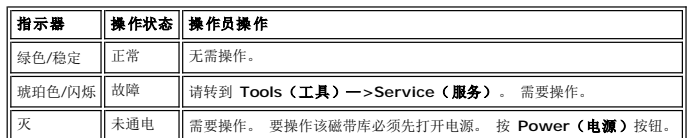

#### 表 **3.** 电源指示灯

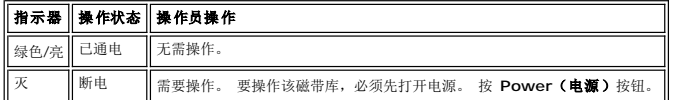

# <span id="page-33-1"></span><span id="page-33-0"></span>磁带库管理控制台 **(LMC)**

可以在触摸屏上或从远程计算机查看磁带库管理控制台 (LMC)。 如果您使用触摸屏,则不必安装磁带库管理控制台,因为它已预先安装。 要在远程系统上安装磁带库管理控制台,请参考<u>安</u><br>装远程客户端。

**么 备注:** 必须先登录到在触摸屏上运行的 LMC, 并在此完成[运行设置向导,](file:///C:/data/Stor-sys/160t/sc/ug/getstart.htm#setupwiz) 才可以从远程控制盘管理磁带库。

LMC 由五个可用来控制磁带库活动的区域组成: 标题栏、菜单栏、工具栏、磁带库信息面板以及系统状态按钮。

- 1  触摸屏上的标题栏含有 Dell 徽标以及"Dell PowerVault 160T 磁带库管理控制台"的字样。 当从远程控制盘查看时,标题栏会有所不同。 请对比<u>图 3</u> 和<u>图 4</u>。 对要求文本输<br> 入的屏幕,远程控制盘更易于使用。
- l 菜单栏提供了对所有用于管理磁带库功能的命令的访问。
- l 工具栏显示了最常用的命令。
- l 磁带库信息面板占据了大部分显示区域,显示来自当前磁带库的运行数据。
- l 系统状态按钮提供了物理磁带库的六个子系统的当前信息。
- <span id="page-33-2"></span>图 **3.** 磁带库管理控制台(本地触摸屏)

<span id="page-34-1"></span>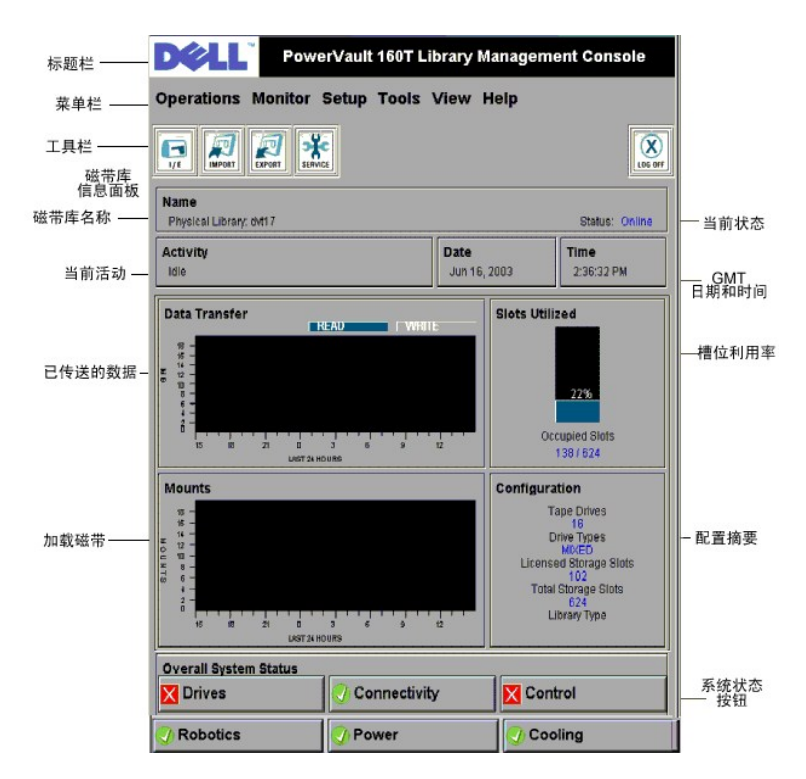

#### 图 **4.** 磁带库管理控制台(远程控制台)

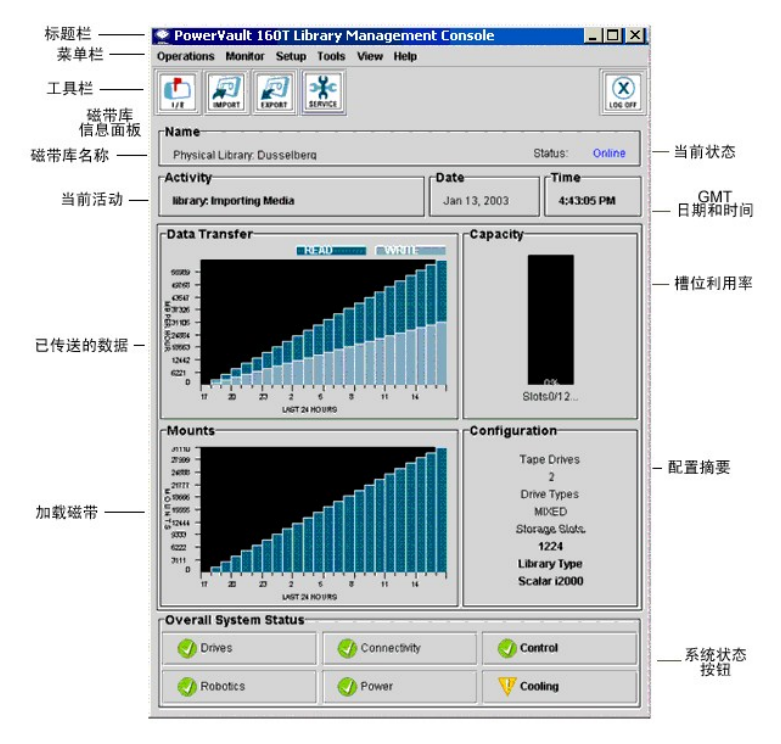

# <span id="page-34-0"></span>菜单

LMC 菜单将用户命令分成六组: **Operations**(操作)、**Monitor**(监视)、**Setup**(设置)、**Tools**(工具)、**View**(视图) 以及 **Help**(帮助)。

**Operations**(操作)菜单用于日常操作,包括: 更改模式、导入和导出磁带盒、清点库存、移动介质;加载和卸载驱动器;以及注销。

您可以使用 **Monitor**(监视)菜单查看简要的统计信息以及获得子系统状态的详细情况。 其选项包括: 系统、驱动器、连接、I/E station(导入/导出站)、槽位以及介质。

**Setup**(设置) 菜单用于配置磁带库。 该工具为下列参数提供了配置帮助: 分区、设备、连接性、网络配置、物理磁带库、用户、通知、日期和时间、许可证以及电子邮件配置。

使用 **Tools**(工具) 菜单可访问物理磁带库的诊断和维护工具。其中包括: 服务、连接、捕获快照以及更新软件。

**View**(视图)菜单用于指定当前要在磁带库信息面板中显示的磁带库(物理的或逻辑磁带库)信息。

**Help**(帮助) 菜单用于访问联机帮助以及了解软件的内部版本号和版权日期。

一些操作仅与物理磁带库有关,一些仅与分区有关,而其他的则可以针对任何一个实体来执行。 <u>[表](#page-35-0) 4</u> 按照所要求的用户权限级别和磁带库环境归纳所有的可用命令。 如果您请求的命令要求<br>您更改模式或窗口,LMC 会提示您将磁带库脱机或选择物理磁带库。

### <span id="page-35-0"></span>表 **4.** 菜单命令: 权限和环境

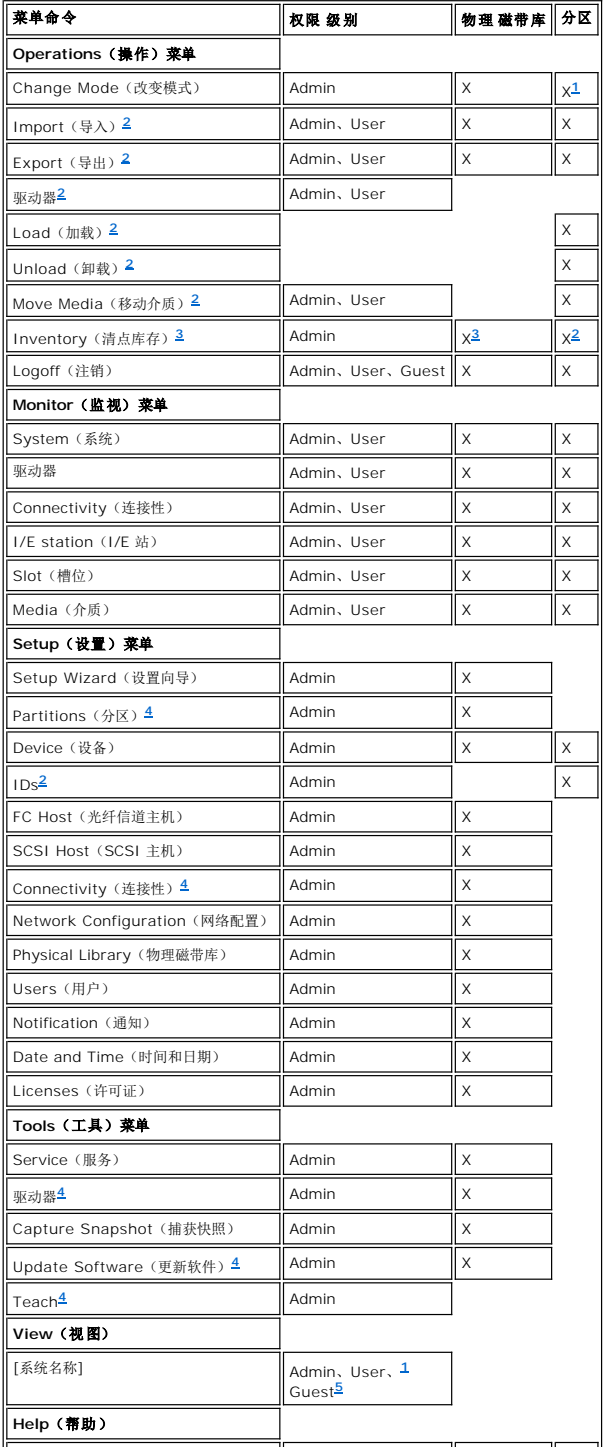

<span id="page-36-5"></span><span id="page-36-0"></span>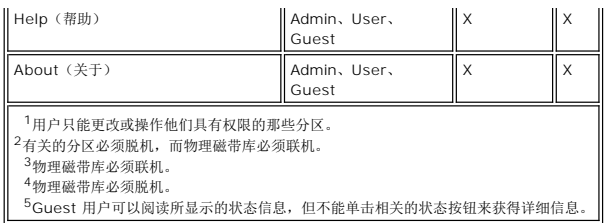

<span id="page-36-4"></span><span id="page-36-3"></span><span id="page-36-2"></span><span id="page-36-1"></span>系统状态按钮显示在磁带库信息面板的底部。 如果触摸屏在一段时间内未使用,系统状态按钮会起到屏幕保护的作用。 用户可以看到所有的按钮状态,但在降级或失效状态下只有管理员可<br>以获得与这些按钮相关联的维修标签。

#### 表 **5.** 系统状态按钮

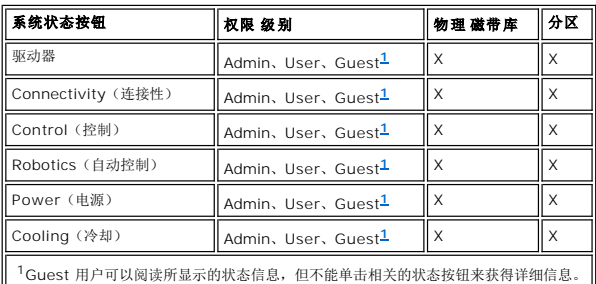

# <span id="page-36-6"></span>工具栏

工具栏含有代表常用命令的图标,菜单中也提供了这些命令。

#### 图 **5. I/E** 工具栏按钮

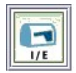

**I/E** 可显示一份关于 I/E [站当前内容的表。 该按钮显示的信息也可以通过选择](file:///C:/data/Stor-sys/160t/sc/ug/maintain.htm#wp1003644) **Monitor**(监视)—**>I/E Station**(**I/E** 站) 来显示。 有关该显示内容的说明,请参考监视 I/E 站状 态。

### 图 **6. Import**(导入)工具栏按钮

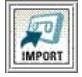

**Import**(导入) [可启动磁带盒的导入\(如果当前磁带库是分区的话\)。 通过选择](file:///C:/data/Stor-sys/160t/sc/ug/tapes.htm#wp1152169) **Operations**(操作)—**>Import**(导入),也可以请求导入。 有关该命令的信息,请参考将磁带盒 导入分区。

#### 图 **7. Export**(导出)工具栏按钮

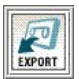

**Export**(导出) [可启动磁带盒的导出\(如果当前磁带库是分区的话\)。 也可以通过选择](file:///C:/data/Stor-sys/160t/sc/ug/tapes.htm#wp1152209) **Operations**(操作)—**> Export**(导出)来请求导出。 有关该命令的信息,请参考从分区导 出磁带盒。

#### 图 **8. Service**(服务)工具栏按钮

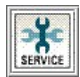

**Service**(服务) 可启动服务向导。 该向导还可以通过选择 **Tools**(工具)—**>Service**(服务) 来启动。 有关该命令的信息,请参[考故障排除](file:///C:/data/Stor-sys/160t/sc/ug/trouble.htm#trouble)。

#### 图 **9. Log Off**(注销)工具栏图标

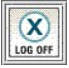

**Log Off**(注销) 可在当前用户确认注销请求后将其注销。 另一种可以实现注销的方式是,选择 **Operations**(操作)—**>Logoff**(注销)。 有关该命令的信息,请参[考注销](file:///C:/data/Stor-sys/160t/sc/ug/running.htm#wp1001964)。

# <span id="page-37-0"></span>查看磁带库信息面板

磁带库信息面板位于 LMC 显示区域的中央。 它为您提供了大量的状态简要信息。 下列信息是动态显示的:

#### 图 **10.** 磁带库信息面板

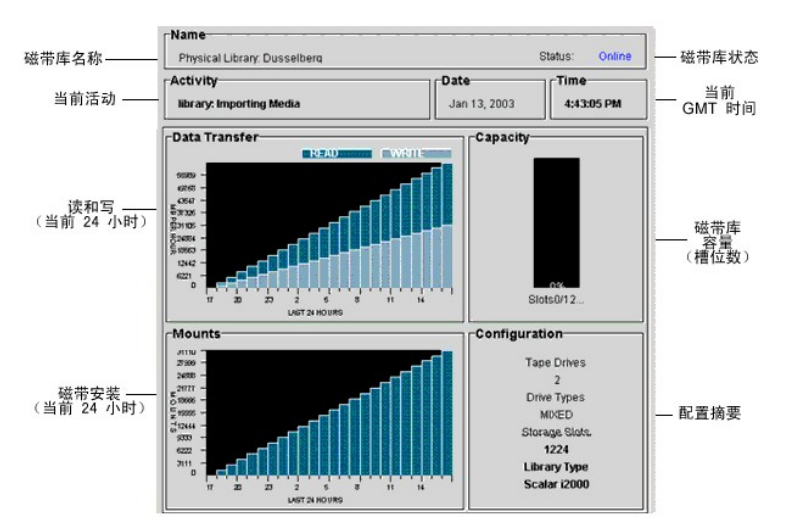

# 表 **6.** 磁带库信息面板的数据

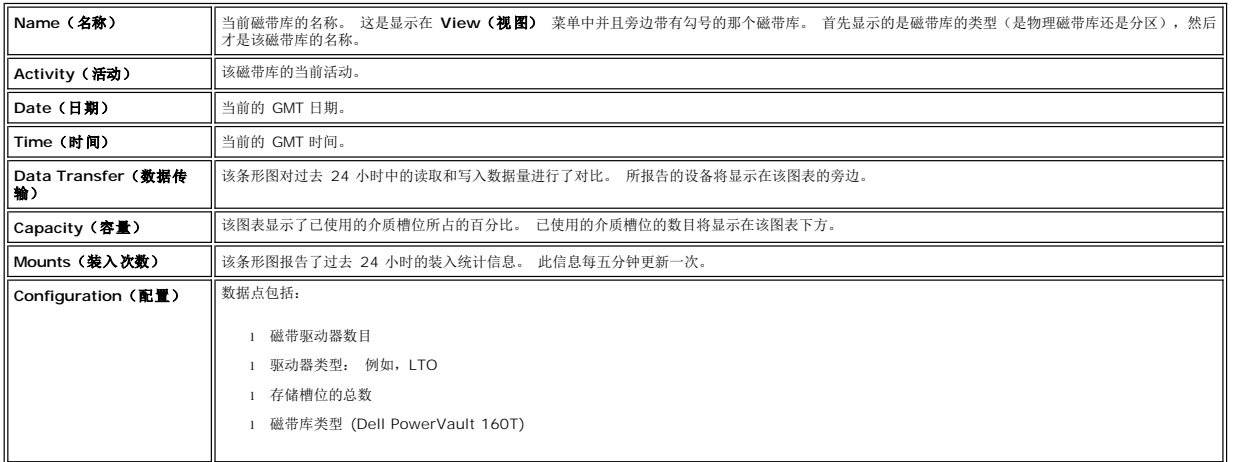

## 系统状态按钮

六个系统状态按钮分别包含一个表示磁带库子系统操作状态的图标。 它们位于磁带库管理控制台显示区域的底部。

#### 图 **11.** 系统状态按钮

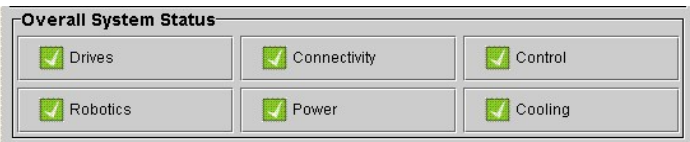

如果有任何按钮呈现降级或失效状态,则所有报告的信息都将仅适用于物理磁带库。 选择该按钮可查看附加的详细信息。 有关状态按钮的详细信息,请参考以下<u>解释状态按钮</u>的说明。

# <span id="page-37-1"></span>系统状态简要

要获得有关系统子组件的信息,有三种方式:

- l [解释系统状态按钮](#page-38-0)
- l [查看磁带库信息面板](#page-37-0)
- l [监视磁带库子系统](file:///C:/data/Stor-sys/160t/sc/ug/maintain.htm#wp1003320)

### <span id="page-38-0"></span>解释系统状态按钮

整体系统状态面板位于磁带库信息面板的下方。 每个按钮分别代表物理磁带库的一个主要子系统。 在按钮表面上报告的子系统状态可能为 **Good**(良好)、**Degraded**(降级)或 **Failed** (失效)。

### 图 **12.** 报告的状态

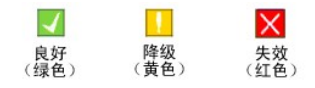

要获得所报告状态的详细信息,请选择与特定子系统相关的按钮。

- 1 如果按钮的状态为 Good (良好), 则选择该按钮可查看所有相关子组件的完整状态报告。
- 1 如果按钮的状态为 Degraded(降级) 或 Failed(失效),则可选择该按钮查看 Current Problems(当前问题)对话框,其中列出了当前处于降级或失效状态的系统组<br> 件。 请遵[照显示维修标签中](file:///C:/data/Stor-sys/160t/sc/ug/trouble.htm#servtick)的论述。

<u>[表](#page-38-1) 7</u> 显示了物理磁带库报告 Good(良好)状态时提供的各个子系统信息。 System(**系统)、Control(控制)、Cooling(冷却)** 和 Robotics(自**动控制)**子系统都会返回<br>System Status(**系统状态)**对话框,其中含有与它们有关的信息。 Drives(驱动器)和 Connectivity(连接性)子系统仅会返回与这些子系统特定的对话框。 分区仅返回上述的<br>部分信息。

#### <span id="page-38-1"></span>表 **7.** 从状态按钮获得的有关物理磁带库的信息

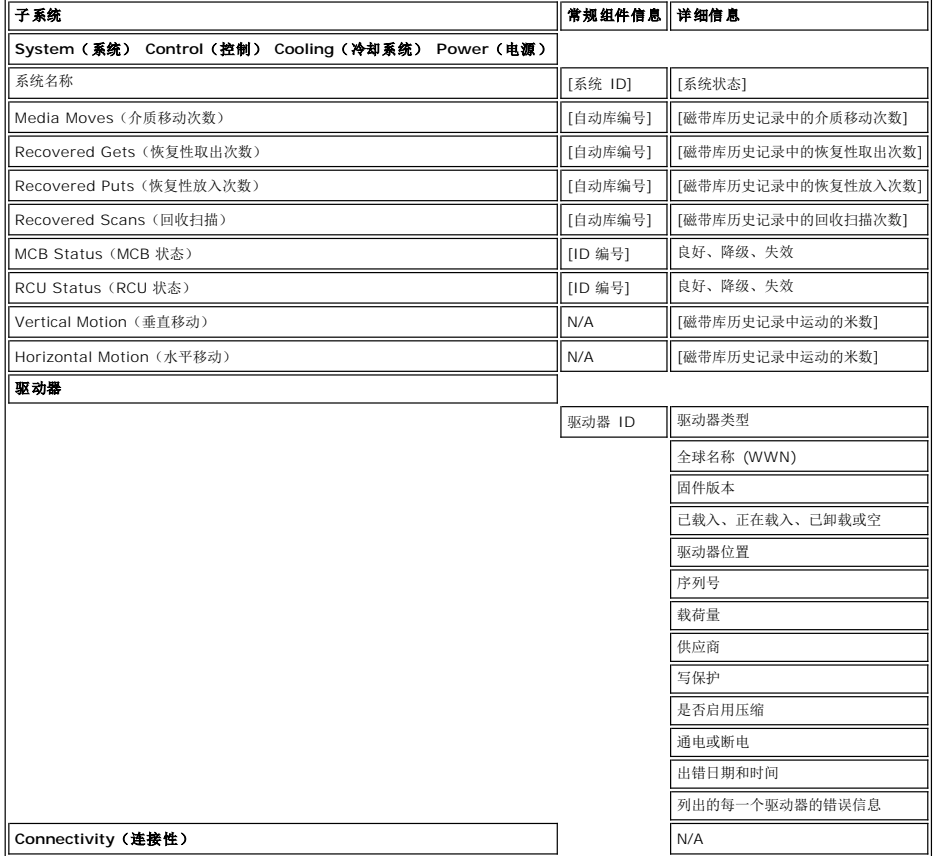

[返回目录页](file:///C:/data/Stor-sys/160t/sc/ug/index.htm)

# <span id="page-39-0"></span>简介: **Dell™ PowerVault™ 160T** 磁带库用户指南

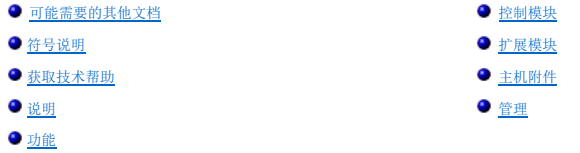

本手册包含操作 PowerVault 160T Tape Library 所需的信息和说明。

# <span id="page-39-1"></span>可能需要的其他文档

*PowerVault 160T* 拆箱说明(仅限于 Dell 服务使用)

*PowerVault 160T* 安装指南(仅限于 Dell 服务使用)

△ 本系统信息指南 提供了重要的安全和规则信息。本文档可能包含保修信息,或者在单独的文档中提供了该信息。

# <span id="page-39-2"></span>符号说明

以下符号和突出显示的段落表示重要的信息:

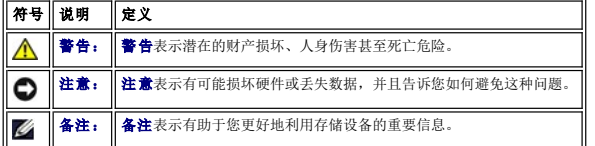

# <span id="page-39-3"></span>获取技术帮助

"Dell 企业培训与认证"目前已推出;详细信息,请参阅 **www.dell.com**。可能并不是所有地区都提供该项服务。

## <span id="page-39-4"></span>说明

Dell PowerVault 160T Tape Library 能自动完成盒式磁带的检索、存储与控制。 使用主机上的应用程序软件就可以在磁带驱动器中装入和检索盒式磁带,不需要操作员的介入。

该磁带库具有标准的 19 英寸机架的安装尺寸,可以放置到典型的服务器机架空间中。 从其前门和后门可以访问所有的功能。 该磁带库可以安装在固定或活动的地面上。

其最小配置仅包含一个控制模块。 根据存储和磁带驱动器的需求变化,可通过在控制模块中添加扩展模块从 264 盒 LTO 磁带扩展为 1,344 盒 LTO 磁带,并且最多可支持 48 个 LTO<br>[驱动器。 这些数值随驱动器类型的不同而不同。 经过充分扩展的磁带库将包括一个控制模块和三个扩展模块,它们共享一个无阻碍的自动磁带库系统\(该系统不需要中间端口\)。请参阅图](#page-39-5) 1。

<span id="page-39-5"></span>图 **1. Dell PowerVault 160T** 磁带库(正视图)

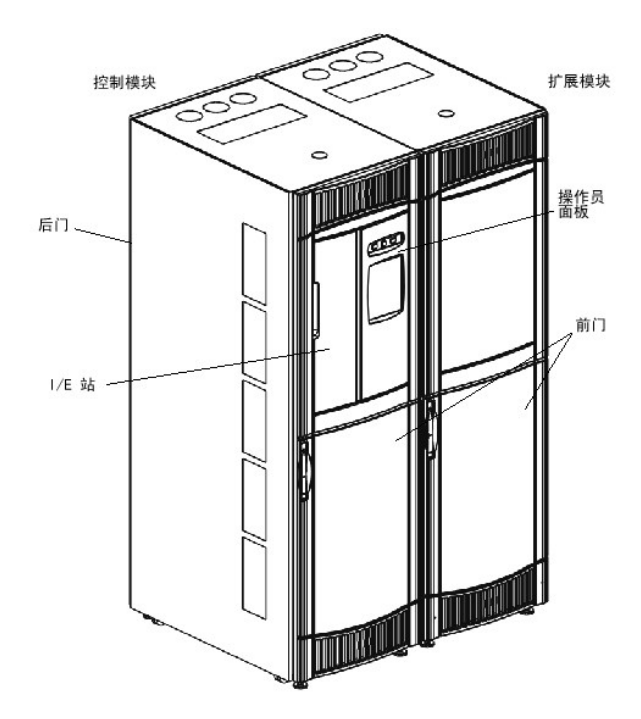

# <span id="page-40-1"></span>功能

以下小节描述了 Dell PowerVault 160T 的功能:

#### 可扩展性

您的磁带库可以仅由一个控制模块组成,这可以提供 264 个存储单元。 您最多可以添加三个扩展模块,每个模块支持 350 个或更多的存储槽位。总存储容量最大可达 1344 盒磁带。

### 密度

该磁带库提供了每平方米 720 盒 LTO 磁带的存储密度。存储密度的数值随驱动器类型的不同而不同。每个模块(或者说框架)有两个存储架,一个存储架在驱动器一侧,另一个在磁带库 门一侧。 每个存储架有十个存储段。 存储段的大小与特定介质类型的盒体相同。 例如对 LTO 而言,每个存储段有六行。 在存储架中分布有四列,每列都与存储段等宽。

## 集中管理

通过磁带库管理控制台,您可以从一个位置查看所有的磁带库组件: 自动控制、驱动器以及网络连接性。 该图形用户界面可以在本地和远程运行。 它使用了简洁直观的图形化风格,这不仅 非常可靠,而且功能强大。 它为磁带库管理员提供了直观的辨别能力和强大的 SNMP 策略引擎。

## 可用性预警

该磁带库可以在问题发生之前通知您。 在备份开始之前,为确保磁带库能够正常工作,它会根据用户定义的间隔对整个数据路径进行检查。 该系统会对六个主要的子系统(驱动器、电源、 自动控制、冷却系统、连接和控制系统)都进行监视。 经过配置,可将问题通知发送到磁带库管理控制台客户端、电子邮件帐户或直接发送给 Dell 支持人员。 有关该磁带库的监视和报告 功能的详细信息,请参考[维护您的磁带库](file:///C:/data/Stor-sys/160t/sc/ug/maintain.htm#maintain)。

### 可靠性

该磁带库具有业内领先的可靠性。 其驱动器、电源和风扇都可以热插拔。 冗余电源也是标准的。

您的备份系统和路径大部分时间都处于空闲状态。 但在备份开始后,该系统会被密集使用,并且要占用最大量的带宽。 该磁带库为您提供了通知预警的优点,您可以放心地开始备份,因为<br>您已经在此之前查明并解决了所有的问题。 有关该磁带库可靠性功能的详细信息,请参[考故障排除](file:///C:/data/Stor-sys/160t/sc/ug/trouble.htm#trouble)。

### **SAN** 备份

该磁带库内置了对存储网络的支持。 光纤信道的吞吐量使您可以快速可靠地存储庞大的数据量。

## <span id="page-40-0"></span>控制模块

控制模块是不可或缺的磁带库组件。 它包括以下组件(请参[阅图](#page-41-0) 2):

- l 磁带库管理模块
- l 盒式磁带存取器
- <sup>l</sup> 导入/导出站(I/E 站)
- l 磁带箱
- l 磁带箱槽位
- l 磁带驱动器
- l 操作员面板
- l 电源

#### <span id="page-41-0"></span>图 **2.** 控制模块(内部视图)

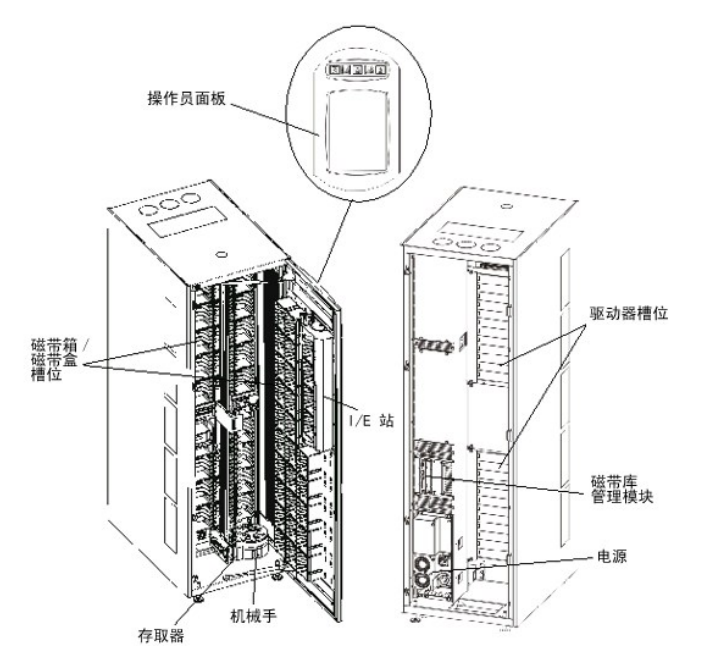

### 磁带库管理

对磁带库的管理来自于磁带库管理模块。 它负责管理系统硬件,并允许外部设备配置磁带库和获取系统状态信息。

### 盒式磁带存取器

盒式磁带访问器可在存储单元、磁带驱动器和 I/E 站之间移动盒式磁带。机械手可以在存储单元或磁带驱动器槽位中取出或放入盒式磁带。 该机械手沿 X 轴和 Y 轴移动, 可以旋转  $180^{\rm o}$ 。 该机械手上的条形码扫描器可以识别盒式磁带和存储单元。

### 导入**/**导出站(**I/E** 站)

I/E 站允许您在不影响磁带库正常运行的情况下导入和导出盒式磁带。 该 I/E 站位于控制模块或扩展模块的前方。 请参见<u>[图](#page-39-5) 1</u>。 每个 I/E 站的容量为 24 盒 LTO 磁带。这些磁带分别位<br>于四个可移动的箱体中。 该容量随驱动器类型的不同而不同。

**么 备注:** I/E 站不能被配置成存储位置

### 磁带箱

磁带箱是一个存储装置,位于控制模块或扩展模块的驱动器一侧或磁带库门一侧。 控制模块最多可容纳 264 个 LTO 槽位。 该容量随驱动器类型的不同而不同。请参[见图](#page-41-1) 3。

为了便于识别和清点,每个磁带箱都带有可供条形码扫描器阅读的条形码标签。 磁带箱有一个可选的搭扣型防尘盖。 这些具有防尘盖的磁带箱通过和外部介质存储区互锁的方式堆叠在一<br>起。

#### <span id="page-41-1"></span>图 **3.** 磁带箱和驱动器位置

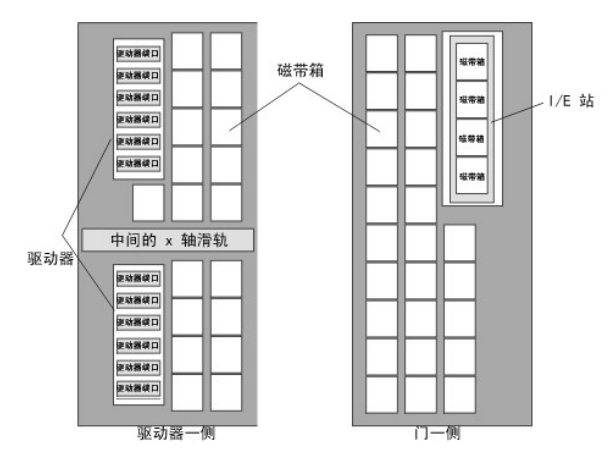

### 盒式磁带

盒式磁带存储在磁带库内的磁带箱中,通过操作员粘贴的并且可由机器阅读的条形码标签可以识别它们。 磁带库当前支持代码为 39 的类型标签。 条形码标签最多可以有 16 个字符。

### 磁带驱动器

该磁带库支持 IBM LTO-1 或 LTO-2 FC 多节点磁带驱动器

□ 注意: Dell PowerVault 160T 不支持混合的驱动器类型。这包括混合使用 LTO-1 和 LTO-2 驱动器。

控制模块有上部驱动器群和下部驱动器群。 控制模块至少必须包括一个磁带驱动器。 每个驱动器群最多可容纳六个标准高度的磁带驱动器,一共支持 12 个驱动器。 在下部和上部驱动器群 中,要按从下至上的顺序安装驱动器。请参[见图](#page-41-1) 3。

4 备注: 驱动器群 一词定义了中间横轨之上或之下的一组磁带驱动器(最多 6 个)。

磁带驱动器封装在通用的驱动器滑块中。 您可以热插拔所有的驱动器。

### 操作员面板

操作员面板位于控制模块的前方,由按钮/指示器和触摸屏组成。 有关操作员面板和磁带库管理控制台的详细信息,请参[考操作员面板和](file:///C:/data/Stor-sys/160t/sc/ug/interfac.htm#wp1091672) [磁带库管理控制台。](file:///C:/data/Stor-sys/160t/sc/ug/interfac.htm#wp1185462)

### 电源系统

该磁带库支持冗余电源配置。 这种配置具有双路 AC 输入和双路 DC 电源。 冗余电源配置意味着您可以热插拔电源。

电源系统由以下各项组成:

- l 电源
- <sup>l</sup> 配电单元 (PDU)
- <sup>l</sup> AC 电源线

前门上有一个电源开关可以打开和关闭所有控制模块和附加扩展模块的电源。 每个 PDU 模块的后部都有一个辅助断路器,用于控制该模块的电源输出。 电源有三个提供状态信息的指示<br>灯。 电源系统还有四个用于系统保护的保险丝。

# <span id="page-42-0"></span>扩展模块

使用扩展模块可以对扩展磁带库以容纳和提供额外的磁带驱动器和磁带容量。 每个扩展模块最多可提供 360 个 LTO 存储槽位, 具体要取决于订购的磁带驱动器数量和是否安装了可选的 I/E 站, 请参[阅图](#page-42-1) 4。 该容量随驱动器类型的不同而不同。该磁带库的最大配置最多可包括三个扩展模块。

扩展模块可以容纳以下功能单元:

- l 磁带驱动器
- l 磁带存储单元
- <sup>l</sup> I/E 站(可选)
- <sup>l</sup> 冗余 AC 电源舱

除非扩展模块有磁带驱动器,否则不要求在扩展模块中配备电源。如果扩展模块仅含有盒式磁带,那么所有的电力都将来自控制模块。

#### <span id="page-42-1"></span>图 **4.** 扩展模块

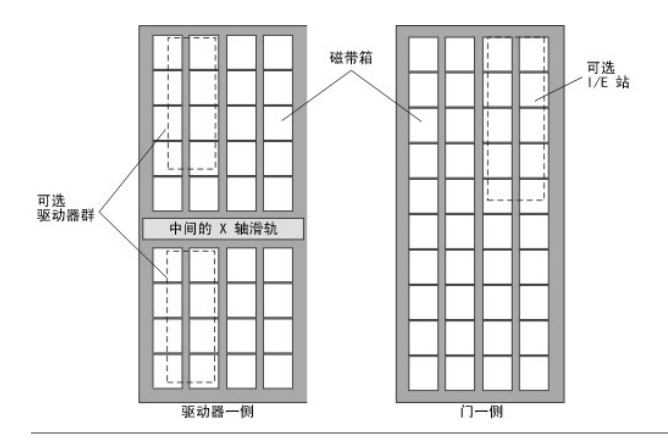

# <span id="page-43-0"></span>主机附件

主机应用程序发出的请求会导致磁带库中磁带的移动。 所发出的主要请求是将盒式磁带装入磁带驱动器和从中取出盒式磁带,以及将盒式磁带导入和导出磁带库。 磁带库管理盒式磁带的物<br>理位置。 除了请求在磁带库中移动磁带外,主机应用程序还可以获得在磁带库中存储的状态、配置信息以及磁带存储信息。

主机可以直接与驱动器相连,也可以先与开关相连,然后再连接到驱动器。

# <span id="page-43-1"></span>管理

可以使用[磁带库管理控制台](file:///C:/data/Stor-sys/160t/sc/ug/interfac.htm#wp1185462)(LMC) 对磁带库进行本地或远程管理。 在本地,LMC 将显示在磁带库前面的触摸屏上。 在远程,可在网络上的任何计算机中通过 SNC Manager 软件的客户<br>端实例访问 LMC。 本地和远程 LMC 用户界面是相同的。 有关 LMC 的详细信息,请参阅磁带库管理控制台。

### [返回"目录页"](file:///C:/data/Stor-sys/160t/sc/ug/index.htm)

# <span id="page-44-0"></span>维护磁带库:**Dell™ PowerVault™ 160T** 磁带库用户指南

- [监视磁带库子系统](#page-44-1)
- [针对所有用户的维护操作](#page-48-0)
- [针对管理用户的维护操作](#page-49-0)

Dell PowerVault 160T 提供了高级的系统监视和报警机制,您不必使用外部的故障排除框架。各种事件提供的数据可以提供运行反馈并引导技术服务人员进行诊断和更正操作,这样就不会 存在影响备份的问题。

**Monitor**(监视)菜单显示了有关系统、驱动器、连接、I/E 站、槽位和介质的详细信息。通过 **Tools**(工具)菜单,管理员可以测试驱动器、捕获快照、更新软件以及校准和配置该自动 装置。Tools (工具) 菜单中的 Service Wizard (服务向导) 是一个供管理用户使用的故障排除工具。有关该工具的用法信息, 请参考<u>故障排除</u>。

## <span id="page-44-1"></span>监视磁带库子系统

该磁带库允许您获得详细的状态信息,这些信息按六个不同菜单中的某一个进行分组:

- <sup>l</sup> System(系统)
- <sup>l</sup> Drive(驱动器)
- <sup>l</sup> Connectivity(连接性)
- l I/E station (I/E 站)
- <sup>l</sup> Slots(槽位)
- <sup>l</sup> Media(介质)

也可以使用系统状态按钮获取该信息。请参[考系统状态按钮](file:///C:/data/Stor-sys/160t/sc/ug/interfac.htm#wp1185566)。

# 监视系统状态

可使用 **Monitor**(监视)—**> System**(系统)命令显示各个组件的状态信息。

- 1. 如果创建了分区,请使用 **View**(视图) 菜单选择相应的磁带库或分区。要了解具体的操作方法,请参[考选择磁带库或分区。](file:///C:/data/Stor-sys/160t/sc/ug/config.htm#wp1008447)
- 2. 选择 **Monitor**(监视)—**> System**(系统)。

此时将弹出 **System Status**(系统状态)对话框。

您可以查看各个组件的下列信息:组件的名称、ID 及其状态。[表](#page-44-2) **1** 解释了在该对话框中列出的项目。

#### <span id="page-44-2"></span>表 **1. Monitor**(监视)—**> System**(系统)对话框的输出

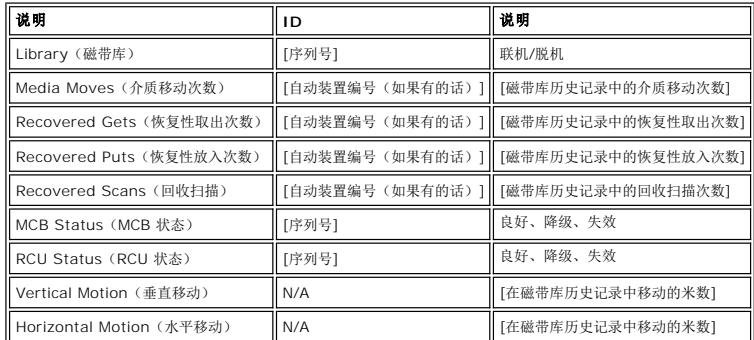

#### 记录该显示区域中的信息

1. 选择 **System Status**(系统状态)对话框底部的 **Send**(发送)。

此时将弹出 Email, Save, or Print Table (电子邮件、保存或打印表格) 对话框。

- 2. 请执行下列操作之一:
	- ¡ 在 **e-mail**(电子邮件)后的文本框中输入收件人的电子邮件地址,然后选择 **OK**(确定)。

**么 备注:** 如果此前尚未配置电子邮件设置, 请转到<u>配置电子邮件设置</u>。然后再回到该部分。

¡ 在 **Save**(保存) 选项之后的文本框中输入文件名。使用文件浏览器将文件保存在您希望的位置。

¡ 选择 **Print**(打印)。

**么 备注:** 您可以从远程客户端以电子邮件方式发送、保存和打印该信息。在本地客户端, 您只能以电子邮件方式发送该信息。

3. 选择 **OK**(确定)进行发送。

#### 监视驱动器状态

使用 **Monitor**(监视)—**> Drives**(驱动器)命令可以显示有关当前所选分区中的磁带驱动器的详细信息。如果正在物理磁带库中工作,则将显示所有驱动器的状态信息。

- 1. 如果创建了分区,请使用 View (视图) 菜单选择相应的磁带库或分区。要了解具体的操作方法,请参[考选择磁带库或分区](file:///C:/data/Stor-sys/160t/sc/ug/config.htm#wp1008447)。
- 2. 选择 **Monitor**(监视)—**> Drives**(驱动器)。

此时将弹出 **Drive Status**(驱动器状态)对话框。

您可以查看各个驱动器的下列信息:驱动器类型、WWN、固件级别、是否加载、位置、序列号和供应商[。表](#page-45-0) 2 定义了在该对话框中使用的参数。

#### <span id="page-45-0"></span>表 **2. Monitor**(监视)—**> Drives**(驱动器)对话框的输出

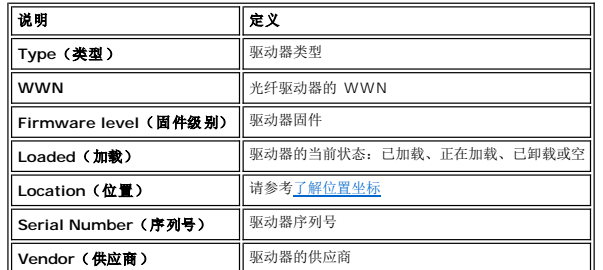

#### 记录该显示区域中的信息

- 1. 选择 **Drive Status**(驱动器状态)对话框底部的 **Send**(发送)。
	- 此时将弹出 Email, Save, or Print Table (电子邮件、保存或打印表格)对话框。
- 2. 执行下列操作之一:

¡ 在 **Email**(电子邮件)后的文本框中输入收件人的电子邮件地址,然后选择 **OK**(确定)。

**各注:** 如果此前尚未配置电子邮件设置, 请转到<u>配置电子邮件设置</u>。然后再回到该部分。

- ¡ 在 **Save**(保存) 选项之后的文本框中输入文件名。可使用文件浏览器将文件保存在与默认值不同的位置。其默认位置是 \SNC Manager\app\Client。
- ¡ 选择 **Print**(打印)。

**么 备注:** 您可以从远程客户端以电子邮件方式发送、保存和打印该信息。在本地客户端, 您只能以电子邮件方式发送该信息。

3. 选择 **OK**(确定)进行发送。

### 监视连接性

使用 **Monitor**(监视)—**> Connectivity**(连接性)命令可以显示有关 I/O 刀片设备或 MCB 上的光纤信道和 SCSI 连接的状态信息。

- 1. 如果创建了分区,请使用 **View**(视图)菜单选择相应的磁带库或分区。要了解具体的操作方法,请参[考选择磁带库或分区](file:///C:/data/Stor-sys/160t/sc/ug/config.htm#wp1008447)。
- 2. 在 **Monitor**(监视)—**> Connectivity**(连接性)下有三个选项:**IO Blade**(**IO** 刀片)、**SCSI Channel**(**SCSI** 通道)以及 **Fibre Channel**(光纤信道)。**IO Blade (IO 刀片)** 不可用。
	- <sup>l</sup> 如果选择了 SCSI 通道,则会显示 **SCSI Channel Status**(**SCSI** 通道状态)对话框。

有关所含数据元素的说明, 请参考<mark>表 4</mark>。

<span id="page-45-1"></span>表 **4. Monitor**(监视)—**> Connectivity**(连接性)—**> SCSI Channel**(**SCSI** 通道)对话框的输出

| ∥说明               | 定义                                  |
|-------------------|-------------------------------------|
| Port Index (端口索引) | 端口号                                 |
| Location (位置)     | 刀片                                  |
| Port Mode (端口模式)  | Target (目标方) 或 initiator (发起方)      |
| Status(状态)        | Operational (运行) 或 Lost Sync (无法同步) |
| Host ID (主机 ID)   | SCSLID                              |

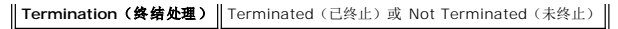

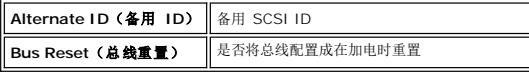

1 如果选择了光纤信道, 则会显示 Fibre Channel Status (光纤信道状态) 对话框。

有关所含数据元素的说明,请参[考表](#page-46-0) 5。

#### <span id="page-46-0"></span>表 **5. Monitor**(监视)—**> Connectivity**(连接性)—**> Fibre Channel**(光纤信道)对话框的输出

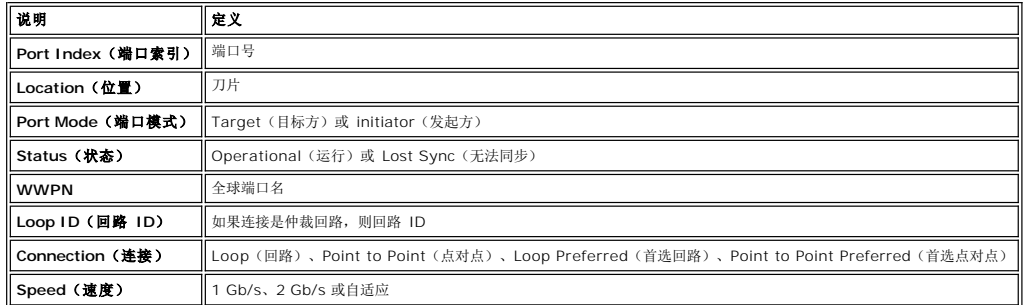

### 监视 **I/E** 站状态

使用 **Monitor**(监视)—**> I/E Station**(**I/E** 站)命令可以显示有关当前所选分区中 I/E 站的详细信息。如果正在物理磁带库中工作,则将显示所有 I/E 站的状态信息。

- 1. 如果创建了分区, 请使用 View (视图) 菜单选择相应的磁带库或分区。 要了解具体的操作方法, 请参[考选择磁带库或分区。](file:///C:/data/Stor-sys/160t/sc/ug/config.htm#wp1008447)
- 2. 选择 **Monitor**(监视)—**> I/E Station**(**I/E** 站)或使用 **I/E** 工具栏按钮。

此时将弹出 **I/E Station Status**(**I/E** 站状态)对话框。

您可以查看各个 I/E 站的以下信息: I/E 站编号、磁带箱编号、介质 ID 和槽位类型[。表](#page-46-1) 6 说明了该对话框显示的信息。

#### <span id="page-46-1"></span>表 **6. Monitor**(监视)—**> I/E Station**(**I/E** 站)对话框的输出

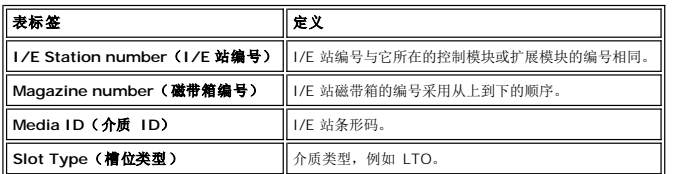

#### 记录该显示区域中的信息

1. 选择 **I/E Station Status**(**I/E** 站状态)对话框底部的 **Send**(发送)。

此时将弹出 **Email, Save, or Print Table**(电子邮件、保存或打印表格)对话框。

2. 执行下列操作之一:

¡ 在 **Email**(电子邮件)后的文本框中输入收件人的电子邮件地址,然后选择 **OK**(确定)。

**么 备注:** 如果此前尚未配置电子邮件设置, 请转到<u>配置电子邮件设置</u>。然后再回到该部分。

¡ 在 **Save**(保存) 选项之后的文本框中输入文件名。可使用文件浏览器将文件保存在与默认值不同的位置。其默认位置是 \SNC Manager\app\Client。

¡ 选择 **Print**(打印)。

**么 备注:** 您可以从远程客户端以电子邮件方式发送、保存和打印该信息。在本地客户端, 您只能以电子邮件方式发送该信息。

3. 选择 **OK**(确定)进行发送。

### 监视槽位状态

使用 **Monitor(监视)一> Slots(槽位)**命令可以显示当前所选分区中槽位的详细信息。如果正在物理磁带库中工作,您可以查看所有槽位的状态信息。由于物理磁带库或分区中的槽位<br>数量可能非常大,因此您可以选择其中的一部分。

1. 如果创建了分区,请使用 **View**(视图)菜单选择相应的磁带库或分区。要了解具体的操作方法,请参[考选择磁带库或分区](file:///C:/data/Stor-sys/160t/sc/ug/config.htm#wp1008447)。

2. 选择 **Monitor**(监视)—**> Slots**(槽位)。

此时将弹出 **Slots Status**(槽位状态)对话框。

对于每个槽位,您可以看到其介质 ID、位置、槽位类型以及自动装置在该槽位中放入磁带的次数[。表](#page-47-0) 7 说明了该对话框显示的信息。

```
表 7. Monitor(监视)—> Slots(槽位)对话框的输出
```
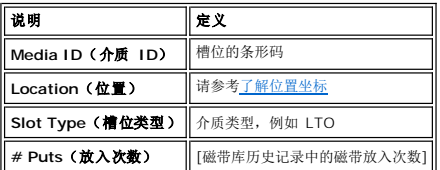

### 选择槽位的子集

- 在 **Slots Status**(槽位状态)对话框的上部包括滚动框,可用来移除状态列表中的槽位。该区域带有 **Filter**(筛选器)标签。
	- 1. 要指定一个特定位置,请选择上述与位置坐标中不同组件对应的滚动框旁边的箭头。默认选择是 **All**(全部)。
		- o 例如, 如果在 Location (位置) 行中将 Module (模块)改为 1, 将 Rack (存储架)改为 1, 则会将选择范围限定为控制模块中位于驱动器旁边的存储架。详细信 息,请参考[了解位置坐标](file:///C:/data/Stor-sys/160t/sc/ug/running.htm#wp1001780)
		- o 如果将 Slot Type (槽位类型)改为特定的介质类型, 则会将选择范围限定为该指定的介质类型。
		- o 如果将 State (状态)改为 Occupied (已占用)或 Empty (空), 则会将选择范围限定为这些指定状态下的槽位。
- 2. 选择 **Show**(显示)。

#### 记录该显示区域中的信息

1. 在 **Slots Status**(槽位状态)对话框的 **Filter**(筛选器)区域中,选择 **Send**(发送)按钮。

```
此时将弹出 Email, Save, or Print Table (电子邮件、保存或打印表格)对话框。
```
- 2. 执行下列操作之一:
	- ¡ 在 **Email**(电子邮件)后的文本框中输入收件人的电子邮件地址,然后选择 **OK**(确定)。

**么 备注:** 如果此前尚未配置电子邮件设置, 请转到<u>配置电子邮件设置</u>。然后再回到该部分。

- ¡ 在 **Save**(保存)选项之后的文本框中输入文件名。使用文件浏览器将文件保存在您希望的位置。
- ¡ 选择 **Print**(打印)。

**么 备注:** 您可以从远程客户端以电子邮件方式发送、保存和打印该信息。在本地客户端, 您只能以电子邮件方式发送该信息。

3. 选择 **OK**(确定)进行发送。

### 监视介质状态

使用 M**onitor(监视)—> Media(介质)**命令可以显示当前所选分区中介质的详细信息。如果正在物理磁带库中工作,您可以查看所有介质的状态信息。由于物理磁带库或分区中的介<br>质数量可能非常大,因此您可以仅选择一部分槽位。

- 1. 如果创建了分区,请使用 View (视图) 菜单选择相应的磁带库或分区。要了解具体的操作方法,请参[考选择磁带库或分区](file:///C:/data/Stor-sys/160t/sc/ug/config.htm#wp1008447)。
- 2. 选择 **Monitor**(监视)—**> Media**(介质)。

此时将弹出 **Media Status**(介质状态)对话框。

对于每个盒式磁带,您可以查看下列信息: 介质 ID、介质类型、位置和载入次数。[表](#page-47-1) 8 说明了该对话框显示的信息。

#### <span id="page-47-1"></span>表 **8. Monitor**(监视)—**> Media**(介质)对话框的输出

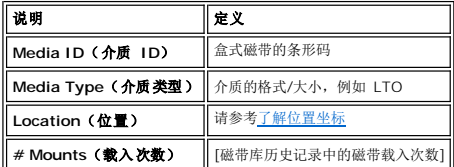

#### 选择介质的子集

**Media Status**(介质状态)对话框的上部包括一些滚动框,可对其进行设置以筛选出您不希望进行状态检查的介质。该区域带有 **Filter**(筛选器)标签。

1. 执行下列操作之一:

o 在 Media ID (介质 ID) 文本框中键入与特定盒式磁带对应的条形码。或者,使用介质筛选器搜索符合或包含特定样式的介质 ID。例如, 如果将介质 ID 筛选器设为

```
"J00*"(不包括引号),就可以得到一个盒式磁带列表,这些磁带的条形码中含有"J00"字符串。 
    o 要将选择范围限定为指定介质类型,请选择 Media Type (介质类型)滚动框旁边的箭头。选择一个数字来代替默认值。
2. 选择 Show(显示)。
```
### 记录该显示区域中的信息

1. 在 **Slots Status**(槽位状态)对话框的 **Filter**(筛选器)区域中,选择 **Send**(发送)按钮。

此时将弹出 Email, Save, or Print Table (电子邮件、保存或打印表格) 对话框。

2. 执行下列操作之一:

¡ 在 **Email**(电子邮件)后的文本框中输入收件人的电子邮件地址,然后选择 **OK**(确定)。

**么 备注:** 如果此前尚未配置电子邮件设置, 请转到<mark>配置电子邮件设置</mark>。然后再回到该部分。

¡ 在 **Save**(保存)选项之后的文本框中输入文件名。使用文件浏览器将文件保存在您希望的位置。

¡ 选择 **Print**(打印)。

■ 备注: 您可以从远程客户端以电子邮件方式发送、保存和打印该信息。在本地客户端,您只能以电子邮件方式发送该信息。

```
3. 选择 OK(确定)进行发送。
```
### <span id="page-48-0"></span>针对所有用户的维护操作

如果遇到系统问题,请在查看维修标签或从 Dell 支持部门<u>获取帮助</u>之前,先快速检查一下子系统和组件。您的服务代表可能要求您检查这些项目,如果您是管理员,他还可能要求您运行诊<br>断程序或上传新软件。有关诊断程序和软件上传的详细信息,请参[考针对管理用户的维护操作](#page-49-1)。

### 是否关闭了前门?

当前门打开时,磁带库操作将脱机。如果磁带库停止运行,请首先确保已经关闭前门,而且 **Robotics Enabled**(已启用自动控制)指示灯呈现固绿色。

#### 是否有磁带卡在磁带库中?

在该自动控制中基本上不会发生卡住磁带的现象。如果出现这种情况,请打开磁带库的门将磁带取出。

在驱动器中发生磁带卡住的情况基本上也是不可能的。如果出现这种情况,您也不难将它取出。

#### 取出卡在驱动器中的磁带

- 1. 打开磁带库的门。
- 2. 按驱动器上的蓝色按钮。
- 3. 如果磁带未弹出,请按照驱动器厂商提供的指导信息操作。

## 磁带是否老化?

磁带可能逐渐老化,从而导致可靠性降低。如果遇到了读取问题、写入问题或者其他磁带使用问题,可参考以下可能的操作方法列表。

- <sup>l</sup> 使用 **Monitor**(监视)—**> Media**(介质)检查该磁带的载入次数,然后将它与系统中的其他磁带进行比较。如果该磁带已被过度使用,请使用新磁带替换它。
- l 尝试在其他驱动器中使用该磁带。使用 Tools (工具) -> Drives (驱动器) 来查看出错次数。如果继续出错, 请用新磁带更换原来的磁带。
- <sup>l</sup> 如果收到了有关读取/写入失败的信息,请首先复制失效磁带中的数据,然后用新磁带替换失效磁带。

### 是否需要重新加电?

如果磁带库固件似乎出错,自动装置就无法运行,此时可尝试对磁带库重新加电。该方法还适用于电路板发生故障的情形。

- 1. 以Administrator (管理员)的身份登录。
- 2. 选择 **Operations**(操作)—**>Change Mode**(更改模式)。

注意: 请不要因为驱动器问题而对磁带库重新加电。请使用 **Tools**(工具)—**> Drives**(驱动器)对该驱动器重新加电。

- 3. 选择 **Shutdown**(关闭)。
- 4. 一旦触摸屏的显示区域变暗,就按**Power**(电源)按钮。
- 5. 再按一次**Power**(电源)按钮进行重启。

### 维护空气过滤器

每个控制和扩展模块都包含两个空气过滤器,一个位于前门的顶部,一个位于其底部。磁带驱动器的总数和工作环境会对过滤器中的灰尘聚积速度有重要影响。

如果磁带库含有最大数量的磁带驱动器,并且磁带库在正常数据中心环境下工作,您应该每两年检查一次过滤器。如果在过滤器的进气口一侧可以看到灰尘和碎屑,请用水和柔和的肥皂清洗 空气过滤器。该过滤器中的材料应该持续使用到该产品的寿命终止。但如果发生了异常污染,也可以使用替换的过滤器。要订购该产品,请与您的服务代表联系。

# <span id="page-49-1"></span><span id="page-49-0"></span>针对管理用户的维护操作

管理用户有权使用 **Tools**(工具)菜单中的命令。使用该菜单可以测试驱动器、捕获快照、更新软件以及使用 **Teach**(教学)工具。**Tools**(工具)菜单中的 **Service Wizard**(服务 向导)可帮助排除故障。有关该工具的用法信息,请参[考故障排除。](file:///C:/data/Stor-sys/160t/sc/ug/trouble.htm#trouble)

### 配置和测试驱动器

您可以使用 **Tools**(工具)菜单中的 **Drives**(驱动器)命令重置驱动器。

- 1. 以Administrator (管理员)的身份登录。
- 2. 使用 **View**(视图)菜单选择物理磁带库。要了解具体的操作方法,请参[考选择磁带库或分区。](file:///C:/data/Stor-sys/160t/sc/ug/config.htm#wp1008447)
- 3. 选择 **Tools**(工具)—**> Drives**(驱动器)。

此时将弹出 **Drive**(驱动器)对话框。该对话框描述了各个驱动器的状态、介质类型和位置特征。如果当前的磁带库是物理磁带库,您还可以筛选介质类型。

- 4. 选择您要重置、重新配置或识别的驱动器。
- 5. 执行在下表中介绍的操作之一。
	- 表 **9. Tools**(工具 )—**> Drives**(驱动器)对话框的设置

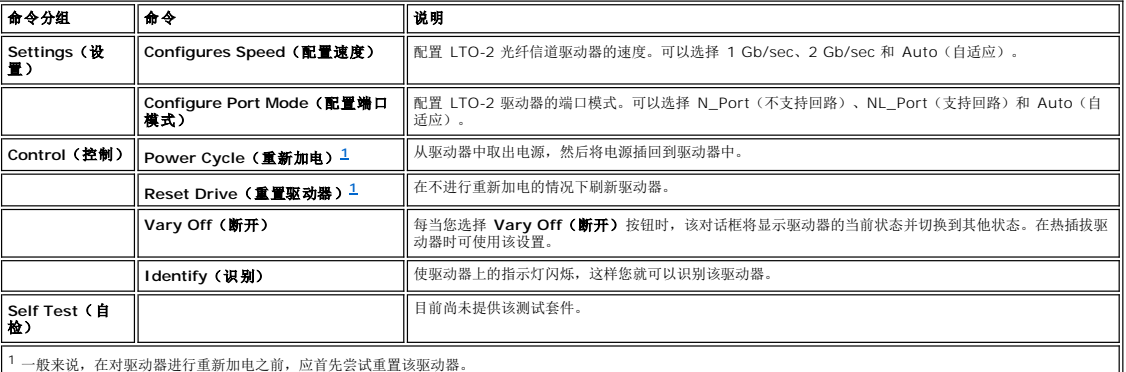

<span id="page-49-2"></span>6. 要关闭该对话框,可选择 **Cancel**(取消)。

#### 获取有关驱动器测试错误的详细信息

从 **Tools**(工具)菜单运行测试可查找磁带库中的错误问题。在出现错误状态时,系统状态按钮会报告相应的信息。

要查看所报告错误的详细信息,请选择 **Tools**(工具)—**> Service**(服务)。详细信息,请参考[故障排除。](file:///C:/data/Stor-sys/160t/sc/ug/trouble.htm#trouble)

#### 捕获快照

**Capture Snapshot**(捕获快照)命令允许您获得和保留整个系统状态的详细信息。默认情况下会收集所有系统组件的信息。

- 1. 以Administrator (管理员)的身份登录。
- 2. 使用 **View**(视图)菜单选择物理磁带库。要了解具体的操作方法,请参[考选择磁带库或分区。](file:///C:/data/Stor-sys/160t/sc/ug/config.htm#wp1008447)
- 3. 将物理磁带库脱机。欲了解相关的指导信息,请参考[选择模式。](file:///C:/data/Stor-sys/160t/sc/ug/config.htm#wp1002847)
- 4. 选择 **Tools**(工具)—**> Capture Snapshot**(捕获快照)。

此时将弹出 **Capture Snapshot**(捕获快照)对话框。

- 5. 选择要获取详细状态信息的组件。其选项包括:
	- ¡ All("全部",这是默认选择)
	- o MCB
	- ¡ RCU
	- ¡ All I/O blades(所有的 I/O 刀片)
- 6. 如果不想获得该报告就关闭该对话框,请选择 **Cancel**(取消)。

#### 记录快照中的信息

1. 选择 **Capture Snapshot**(捕获快照)对话框底部的 **Send**(发送)。

此时将弹出 Email, Save, or Print Table (电子邮件、保存或打印表格)对话框。

2. 执行下列操作之一:

¡ 在 **Email**(电子邮件)后的文本框中输入收件人的电子邮件地址,然后选择 **OK**(确定)。Dell 技术支持部门的电子邮件地址是 **support@dell.us.com**。

**么 备注:** 如果此前尚未配置电子邮件设置, 请转到<u>配置电子邮件设置</u>。然后再回到该部分。

¡ 在 **Save**(保存)选项之后的文本框中输入文件名。使用文件浏览器将文件保存到您希望的位置。

**么 备注:** 您可以从远程客户端以电子邮件方式发送和保存该信息。在本地客户端, 您只能用电子邮件发送该信息。

- 3. 选择 OK (确定)发送信息,或选择 Cancel (取消)退出 Email, Save, or Print Table (电子邮件、保存或打印表格)对话框。
- 4. 选择 Close (关闭)将退出详细信息对话框,再次选择 Close (关闭)将退出降级或失效组件的状态对话框。

#### 更新软件

4 备注: 您只能从远程控制台上传软件。

您可以使用 **Update Software**(更新软件)命令来更新固件、软件或磁带库组件的微代码。您的服务代表会向您提供更新文件。您可以将该文件加载到 LAN 中的远程系统上,或者,服 务代表也可以使用 MCB 中的以太网连接器连接到该磁带库。更新文件包括以下一个或所有组件的代码更新:

- l 驱动器滑块固件
- <sup>l</sup> RCU 固件
- <sup>l</sup> MCB 固件
- <sup>l</sup> I/O 刀片固件
- <sup>l</sup> SNC Manager 软件

当您在文件浏览器中找到文件更新包后,该程序会将更新包存放到在管理控制刀片 (MCB) 文件结构中预先确定的位置。MCB 随后会将该更新程序包的各个组件分发给相应的磁带库子组件。

- 1. 以Administrator (管理员)的身份登录。
- 2. 使用 **View**(视图)菜单选择物理磁带库。要了解具体的操作方法,请参[考选择磁带库或分区。](file:///C:/data/Stor-sys/160t/sc/ug/config.htm#wp1008447)
- 3. 选择 **Tools**(工具)—**> Update Software**(更新软件)。

此时系统会提示您将磁带库脱机。

4. 如果已准备好继续操作,请选择 **Yes**(是)。如果尚未准备好继续操作,请选择 **No**(否)。

如果选择 **Yes**(是),将显示 **Update Software**(更新软件)文件浏览器。

该浏览器窗口默认搜索带有 .rpm 扩展名的文件。

- 5. 在文件浏览器中找到 .rpm 文件所在的位置。
- 6. 选择 Select (选择) 加载该软件。随即会打开 .rpm 文件的安装程序,该 .rpm 程序包中的组件将被引导到正确的磁带库子组件。

完成更新后,系统将自动重启。

一旦重启,系统就会开始搜索 SAN 组件、驱动器和刀片。

- 7. 完成搜索后,就可以让物理磁带库恢复联机。欲了解相关的指导信息,请参[考选择模式](file:///C:/data/Stor-sys/160t/sc/ug/config.htm#wp1002847)。
- 8. 选择 **Help**(帮助)—**> About**(关于)。
- 9. 验证 **About Dell PowerVault 160T**(关于 **Dell PowerVault 160T**)窗口中的更新版本是否与您刚才加载的软件版本一致。

如果显示的更新版本不正确,请与您的服务代表联系。

### 运行教学测试

**Teach**(教学) 测试可配置或校准磁带库。

当磁带库首次加电时,机械手会移动到中心位置(它将该位置识别为 X-Y 坐标系统的原点)。随后它将移动到每个框架两侧的的上部磁带箱和下部磁带箱,并且存储这些位置相对于原点的坐 标。此后不会再自动校准。

Teach Test (教学测试)例程中的 Calibrate (校准)选项可为磁带库提供最新的校准信息。完成校准后,机械手会移动到磁带库中的各个存储磁带箱、I/E 磁带箱和驱动器,并且在配 置过程中会存储有关它们的信息。此后不会再自动执行配置。**Teach Test**(教学测试)例程中的 **Configure**(配置)选项可为磁带库提供最新的配置信息。

完成标定和配置后,机械手将扫描所有存储区和 I/E 位置中的所有介质,并生成一份清单。使用**Setup(设置)**菜单上的**Physical Library(物理磁带库)**命令启用或禁用启动时自动盘 存。有关该命令的详细信息,请参[考设置物理磁带库策略。](file:///C:/data/Stor-sys/160t/sc/ug/config.htm#physpoli)

#### 重新配置磁带库

- 1. 将物理磁带库脱机。欲了解相关的指导信息,请参考[选择模式。](file:///C:/data/Stor-sys/160t/sc/ug/config.htm#wp1002847)
- 2. 选择 **Tools**(工具)—**> Teach**(教学)。

此时将弹出 **Teach Test**(教学测试) 对话框。默认选择是 **Configure**(配置)。

3. 单击 **Start**(开始)。

完成测试后,测试结果将显示在 **Results**(结果)文本框中。

- 4. 选择 **Cancel**(取消)关闭该对话框。
- 5. 有关所报告错误的信息,请转到这障排除。

### 校准磁带库

- 1. 将物理磁带库脱机。欲了解相关的指导信息,请参考[选择模式。](file:///C:/data/Stor-sys/160t/sc/ug/config.htm#wp1002847)
- 2. 选择 **Tools**(工具)—**> Teach**(教学)。

此时将弹出 **Teach Test**(教学测试)对话框。默认选择是 **Configure**(配置)。

- 3. 选择 **Calibrate**(校准)。
- 4. 单击 **Start**(开始)。

完成测试后,测试结果将显示在 **Results**(结果)文本框中。

- 5. 选择 **Cancel**(取消)关闭该对话框。
- 6. 有关所报告错误的信息,请转到边障排除。

[返回"目录页"](file:///C:/data/Stor-sys/160t/sc/ug/index.htm)

# <span id="page-52-0"></span>运行磁带库: **Dell™ PowerVault™ 160T** 磁带库用户指南

● [远程登录](#page-52-1)

- [注销](#page-52-2)
- [处理用户帐户](#page-52-3)
- [了解位置坐标](#page-53-0)

当您以管理员身份登录时,您将负责设置和管理用户、管理分区、管理物理磁带库、指定通知策略、更新软件、配置访问、设置日期和时间以及导入、导出和移动介质。

### <span id="page-52-1"></span>远程登录

```
本地登录。
```
1. 请转到**Start**(开始)—**> Programs**(程序)—**> Dell—> Client**(客户端)。

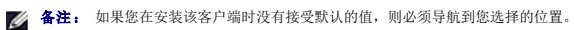

**此时将弹出 Connect to SNC Manager Server (连接到 SNC Manager Server)** 对话框。

```
2. 输入磁带库的 IP 地址。
```
3. 选择 **OK(**确定**)**。

此时将弹出 Library Management Console(磁带库管理控制盘,LMC) 和 **PowerVault 160T Logon**(**PowerVault 160T** 登录)对话框。

- 4. 输入您的用户名和密码。
- 5. 选择 **OK(**确定**)**。
- 6. 如果磁带库已配置完毕,您可以执行磁带库管理任务。 对磁带库进行初始配置时,需要使用本地界面。 请参考<u>[本地登录,](file:///C:/data/Stor-sys/160t/sc/ug/getstart.htm#loggingo)然后参考运行设置向导</u>。

### <span id="page-52-2"></span>注销

端。

在完成管理会话后可以注销。

选择 **Operations**(操作)—**>Log Off**(注销)。

您也可以通过选择 **Log Off**(注销)[工具栏按钮来](file:///C:/data/Stor-sys/160t/sc/ug/interfac.htm#logoffb)实现注销。

从触摸屏管理磁带库时,如果选择了 Log Off (注销) 命令,您将看到 Log On (登录)显示。 要返回磁带库管理,只需重新登录。

```
从远程客户端管理磁带库时,如果选择了 Log Off(注销) 命令, LMC 显示将关闭。 要在此后重新登录,请执行<u>远程登录</u>中的步骤。 有关设置远程客户端的信息,请参考<u>安装远程客户</u>
```
### <span id="page-52-3"></span>处理用户帐户

有三种用户权限级别: guest(来宾)、user(用户)和 administrator(管理员)。 **Guests(来宾)**只能看到磁带库管理控制盘的主屏幕。 **Users(用户)**可以操作分区,但不能<br>运行诊断工具(这需要访问物理磁带库);而 **administrator(管理员)** 用户可以访问整个物理磁带库及其所有分区。 有关按照物理磁带库、分区和命令菜单定义的用户权限的总结,请 参考[表](file:///C:/data/Stor-sys/160t/sc/ug/interfac.htm#wp1184314) 4。

### 创建用户帐户

- 1. 以管理员身份登录。
- 2. 如果此前不在物理磁带库中工作,请从 View (视图)菜单中选择物理磁带库。 请参[考选择磁带库或分区](file:///C:/data/Stor-sys/160t/sc/ug/config.htm#wp1008447)。
- 3. 选择 **Setup**(设置)—**> Users**(用户)。

此时将弹出 **Users**(用户)对话框。

- 4. 要创建用户帐户,请选择 **Create**(创建)。 此时将弹出 **User Account Type**(用户帐户类型)对话框。
- 5. 输入新的用户名和密码。
- 6. 再键入一遍密码。
- 7. 选择权限级别。

```
可以选择 Administrator(管理员) 或 User(用户)。
```

```
表 4。
```
**o** 如果选择 User (用户) 权限级别, 会显示 Assign Partitions (分配分区) 对话框。 请转到[步骤](#page-53-1) 8。

- o 如果选择 Administrator (管理员) 权限级别, 请转到[步骤](#page-53-2) 9。
- <span id="page-53-1"></span>8. 选择该用户有权访问的磁带库,或者选择 Select All (全选), 指定可以访问列出的所有磁带库。

 $\bigodot$  注意: 为了保持安全, 在首次使用默认的 admin/password 帐户的会话中应该更改管理员密码。

<span id="page-53-2"></span>9. 选择 Finish (完成)注册磁带库访问决策,或者选择 Cancel (取消)不进行更改就退出。

只要显示了 Back (上一步)按钮,您就可以使用它返回并修改以前的输入内容。

### 修改用户帐户

- 1. 以Administrator (管理员)的身份登录。
- 2. 如果此前不在物理磁带库中工作,请从 **View**(视图)菜单中选择物理磁带库。 请参[考选择磁带库或分区](file:///C:/data/Stor-sys/160t/sc/ug/config.htm#wp1008447)。
- 3. 选择 **Setup**(设置)—**> Users**(用户)。

此时将弹出 **Users**(用户)对话框。

- 4. 选择要修改的帐户的名称。
- 5. 选择 **Modify**(修改)。

此时将弹出 **User Account Type**(用户帐户类型)对话框。

6. 如果要更改密码,请在 **Enter Password**(输入密码)文本框中输入新密码。

如果不想更改密码,请将 **Enter Password**(输入密码)文本框留为空白。

4 备注: 最好的做法是定期更改所有的帐户密码。

7. 如果更改密码,请在 **Confirm Password**(确认密码)文本框中再输入一遍新密码。

如果不想更改密码,请将 **Confirm Password**(确认密码)文本框保持空白。

如果帐户的权限级别是 **User**(用户),请转[到步骤](#page-53-3) 8。

如果不想更改权限级别,并且该权限级别为 Administrator(管理员),请选择 Finish(完成)注册密码更改信息。 要关闭该对话框,请选择 Cancel(取消)。

<span id="page-53-3"></span>8. 如果权限级别被设为 **User**(用户),则将打开 **Assign Partitions**(分配分区)对话框。

有关管理员和用户可用命令的列表,请参[考表](file:///C:/data/Stor-sys/160t/sc/ug/interfac.htm#wp1184314) 4。

o 选择 Select All (全选)将指定对所有列出的磁带库的访问权限,或者可以选择若干行,从而仅指定对若干磁带库的访问权限。

```
¡ 选择 Finish(完成)注册磁带库访问决策。
```
## 删除用户帐户

- 1. 以Administrator (管理员)的身份登录。
- 2. 如果此前不在物理磁带库中工作,请从 View (视图) 菜单中选择物理磁带库。 请参[考选择磁带库或分区](file:///C:/data/Stor-sys/160t/sc/ug/config.htm#wp1008447)。
- 3. 选择 **Setup**(设置)—**> Users**(用户)。

此时将弹出 **Users**(用户)对话框。

- 4. 选择要删除的帐户的名称。
- 5. 选择 **Delete**(删除)。
- 6. 系统将要求您确认是否要删除该帐户。

如果不确认,将返回到 **Users**(用户)对话框。

如果确认,该帐户将被删除,也将回到 **Users**(用户)对话框。

7. 删除另一个帐户,或选择 Close (关闭)。

### <span id="page-53-0"></span>了解位置坐标

磁带库使用了一个坐标系统。该系统借助以下组件的坐标定义了每个元素的位置: 通道、模块、存储架、存储段、列和行。

#### 盒式磁带位置

为允许指定位置,磁带库管理控制盘使用了类似于<u>图 1</u> 中所示的对话框。 这些坐标可以用括号的格式记录,其中的每个元素都用逗点分隔。 使用括号格式时,在 Load Drives(**加载驱**<br>**动器)**对话框中列出的设备位置可能显示为 (1,1,2,2,2,2)。 这表明,该设备是在磁带库门旁的控制模块中找到的。它位于六行之中的第二行,并且位于从第 2 列顶部开始的第二个磁带

箱。[在图](#page-55-0) 4 中标出了该位置。

### <span id="page-54-0"></span>图 **1.** 在 **Load Drives**(加载驱动器)对话框中使用的位置坐标

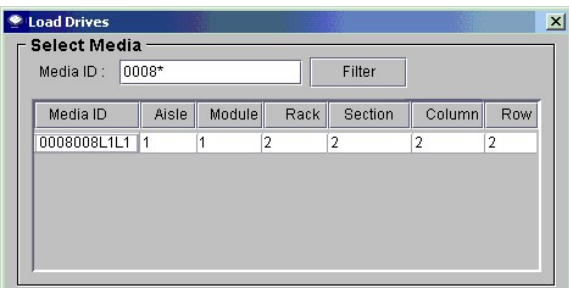

以下是解释位置坐标的关键。

#### **Aisle**(通道)

磁带库中,通道的坐标始终是"1",因为只有一个通道。

#### **Module**(模块)

模块的坐标基于对该模块化组件的顺序编号。 如果磁带库仅包括一个控制模块,则该模块或"框架"的坐标为"1"。 当添加扩展模块时,每增加一个扩展模块,编号就会加 1。 含有一个 控制模块和所有三个扩展模块的磁带库总共有四个模块位置。 请参考[表](#page-54-1) 1。

#### <span id="page-54-1"></span>表 **1.** 模块编号

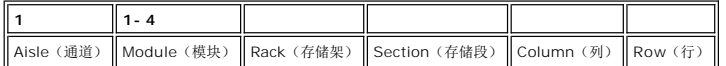

#### **Rack**(存储架)

存储架的坐标取决于它位于磁带库门旁还是位于驱动器旁。 位于磁带库驱动器旁的存储架为 "1"。 位于磁带库的门一侧的存储架为 "2"。 请参考<u>表 2</u> 和<u>图 2</u>。

#### <span id="page-54-2"></span>表 **2.**存储架编号

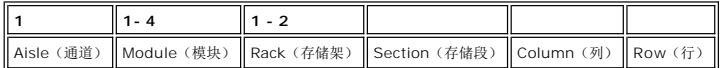

#### <span id="page-54-3"></span>图 **2.**存储架编号

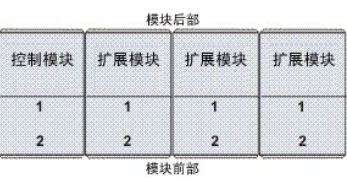

**Column**(列)、**Section**(存储段)、**Row**(行)

当存储架中没有 I/E 站或驱动器时,每每个存储架有四列。当存在驱动器或 I/E 站时,每个存储架仅有两个完整的存储列和一个不完整的存储列。 请比较<u>[图](#page-54-4) 3[、图](#page-55-0) 4</u> 和<u>图 6</u>。 在驱动器一 侧的存储架中,存储段"6"是保留给中间横轨的。该存储段被指定为第 1 列,它跨越了存储架的整个宽度。

- l 列的编号顺序由左至右(从您面对存储架的角度看)。
- l 每个磁带库门一侧的列有十个存储段,而每个驱动器一侧的列有九个存储段。
- l 存储段的编号顺序从上至下。
- l 根据介质类型的不同,每个存储段的行数也会不同。 一个存储段等同于一个磁带箱。 例如,LTO 存储磁带箱包含六个盒式磁带的槽位。 因此,在为 LTO 配置的磁带库中,每个存 储段有六行。

#### 表 **3.** 存储单元的位置坐标

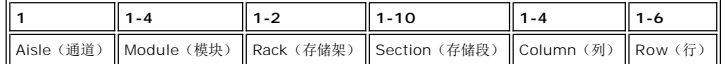

#### <span id="page-54-4"></span>图 3. 位于磁带库门一侧的单元(不带 I/E 站)的位置坐标

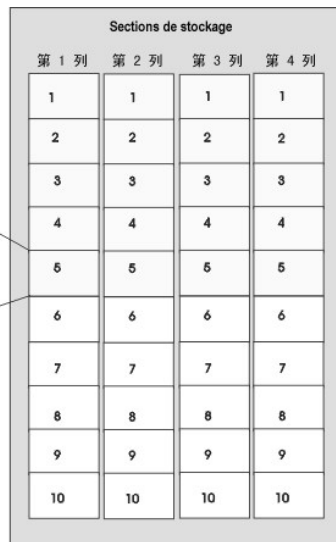

#### 图 4. 位于磁带库门一侧的单元(带 I/E 站)的位置坐标

<span id="page-55-0"></span>区域详细信息<br>(LTO) 第 1 行 第 2 行 **第3行**<br>第4行 第 5 行 第6行

 $\mathcal{C}$ 

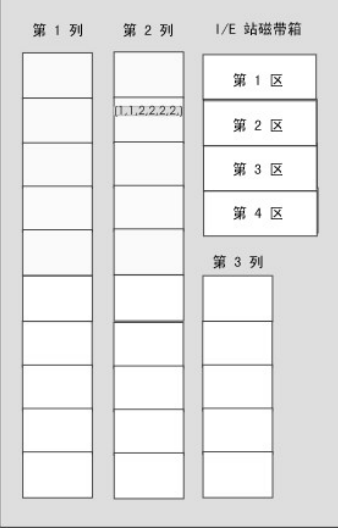

### 磁带驱动器的位置坐标

驱动器的位置表示基于该驱动器在模块和存储段中的位置。

1 磁带驱动器总是位于某个模块的存储架"1"和列"1"中。

- l 列的编号顺序由左至右(从您面对存储架的角度看)。
- <sup>l</sup> 根据介质类型的不同,存储架中的驱动器段的数目也会不同。 标准高度的驱动器(比如 LTO)有十二个驱动器段。 所有驱动器都在对应驱动器段的行"1"中。
- <sup>l</sup> 磁带库的每个存储架可以容纳两个六驱动器的 LTO 驱动器群。 根据驱动器类型的不同,驱动器群中的驱动器数目也会不同。
- l 编号为"1"的驱动器位于下部驱动器群中最靠下的部分。 驱动器的编号顺序由下至上。 <u>[图](#page-55-1) 6</u> 标明了驱动器 9 的物理位置,这是在 **Move Media**(移动介质)对话框(如<u>图 5</u> 中<br> 所示)中引用的最后一个驱动器。 请与[表](#page-56-1) 4 进行比较。

#### <span id="page-55-1"></span>图 **5.** 驱动器的位置坐标

<span id="page-56-1"></span>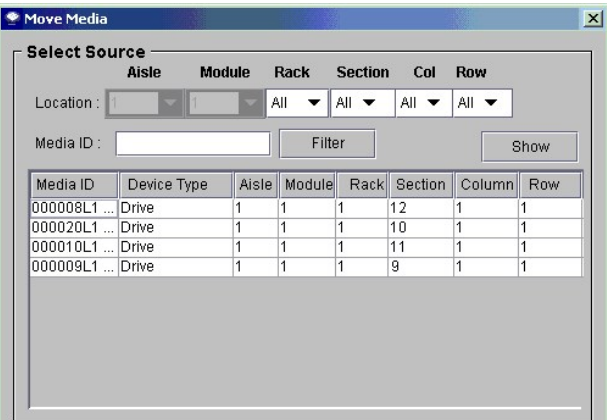

### 表 **4.** 驱动器编号

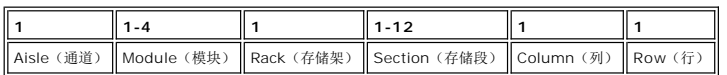

## <span id="page-56-0"></span>图 **6.** 驱动器一侧的位置坐标

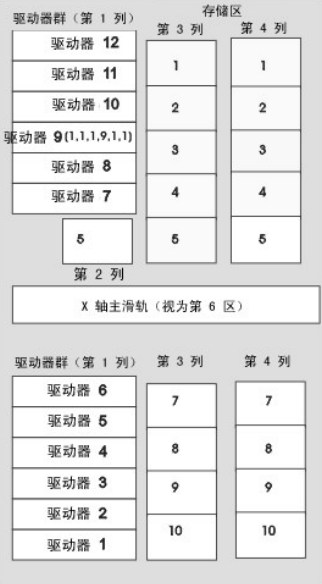

[返回"目录页"](file:///C:/data/Stor-sys/160t/sc/ug/index.htm)

# <span id="page-57-0"></span>规格与要求: **Dell™ PowerVault™ 160T** 磁带库用户指南

● 性能规格

- [环境要求](#page-57-2)
- [电气规格](#page-57-3)
- [物理规格](#page-58-0)
- [条形码要求](#page-60-0)

本节提供了 Dell PowerVault 160T 磁带库中各个模块的性能、环境、电气和物理规格。

# <span id="page-57-1"></span>性能规格

<span id="page-57-2"></span>对四模块系统而言,磁带库的性能为每小时交换 180 盒磁带 (exchange per hour, EPH), 最大可达 265 EPH。

### 环境要求

[表](#page-57-4) **1** 列出了 Dell PowerVault 160T 磁带库的主要环境参数。

#### <span id="page-57-4"></span>表 **1.** 环境要求

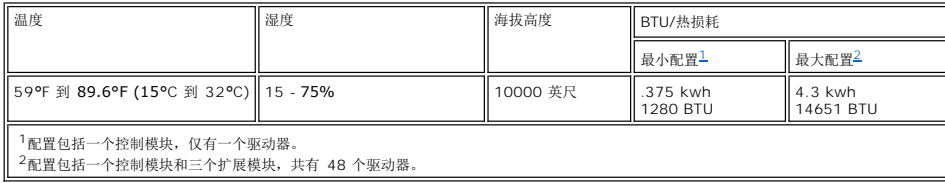

# <span id="page-57-6"></span><span id="page-57-5"></span><span id="page-57-3"></span>电气规格

每个系统都带有冗余电源配置。 控制和扩展模块都需要两个独立的 AC 电源。

**● 注意:** 为了实现冗余电源, 您必须为磁带库安装两个不同的电源。 如果仅使用一个 AC 电源, 您将没有冗余电源。 如果出现电源故障, 您的磁带库将失效。

每个电源输入的电源线长度都是 14 英尺(4.26 米)。 请参考[表](#page-57-7) 2。

#### <span id="page-57-7"></span>表 **2.** 电气规格

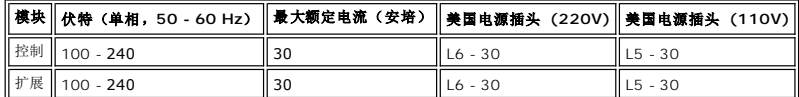

□ 注意: 请使用 18 号铜绞线将控制模块接地。

[表](#page-57-8) 3 列出了每种模块的典型能耗。

#### <span id="page-57-8"></span>表 **3.** 模块的典型能耗

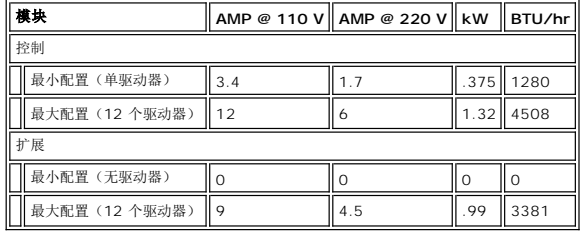

# <span id="page-58-0"></span>物理规格

本节包含了构成 Dell PowerVault 160T 磁带库各个磁带库模块的物理规格。

如果磁带库安装在活动地面上,应该对该活动地面加固,以防止活动地面结构横移。 磁带库有四处集中载荷,分别位于控制和扩展模块上。 请参考<u>表 4</u>。

### <span id="page-58-1"></span>表 **4.** 物理规格

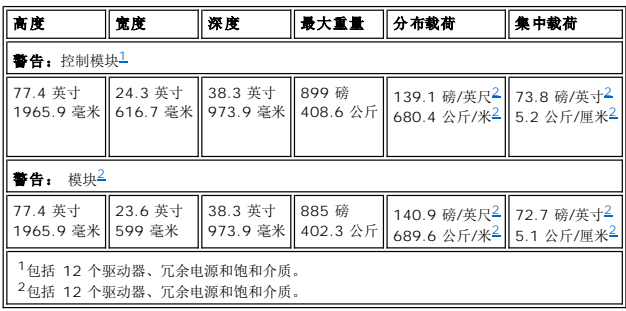

## <span id="page-58-3"></span><span id="page-58-2"></span>配置一

第一个配置仅包含控制模块。请参[见图](#page-58-4) 1。 <u>表 5</u> 列出了其物理规格。

### <span id="page-58-4"></span>图 **1.** 配置一图解

<span id="page-58-5"></span>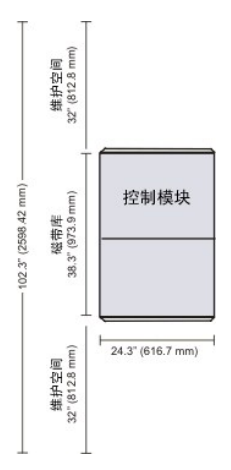

#### 表 **5.** 配置一的规格

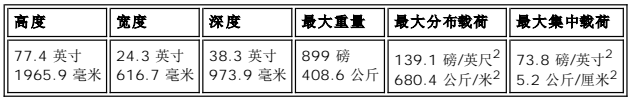

# 配置二

第二个配置包含一个控制模块和一个扩展模块。请参[见图](#page-58-6) 2。 [表](#page-59-0) 6 列出了其物理规格。

#### <span id="page-58-6"></span>图 **2.** 配置二图解

<span id="page-59-0"></span>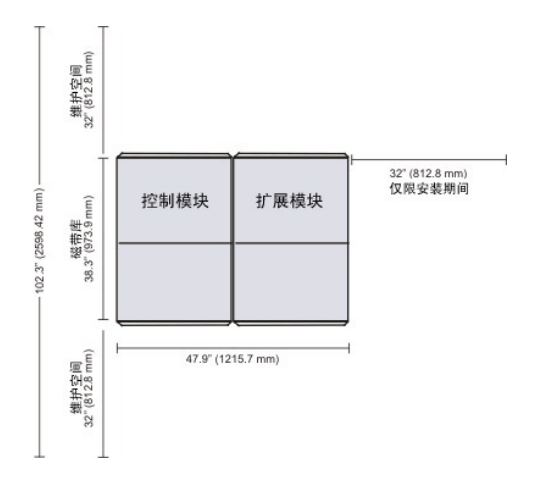

### 表 **6.** 配置二的规格

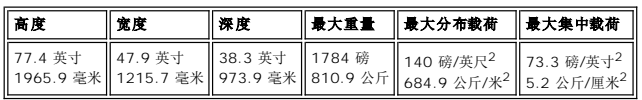

# 配置三

第三个配置包含一个控制模块和两个扩展模块。请参[见图](#page-59-1) 3。 [表](#page-59-2) 7 列出了其物理规格。

### <span id="page-59-1"></span>图 **3.** 配置三图解

<span id="page-59-2"></span>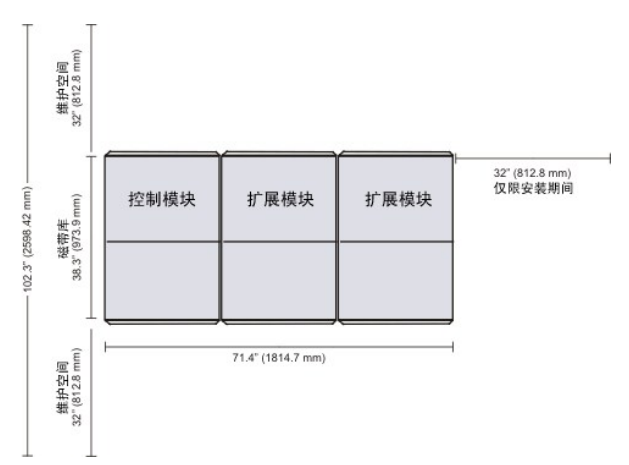

### 表 **7.** 配置三的规格

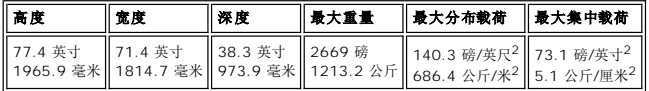

## 配置四

第四个配置包含一个控制模块和三个扩展模块。请参[见图](#page-59-3) 4。 [表](#page-60-1) 8 列出了其物理规格。

### <span id="page-59-3"></span>图 **4.** 配置四图解

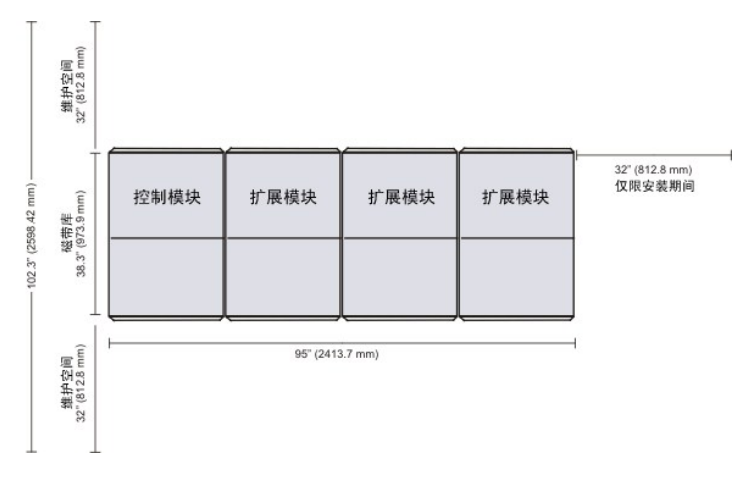

### <span id="page-60-1"></span>表 **8.** 配置四的规格

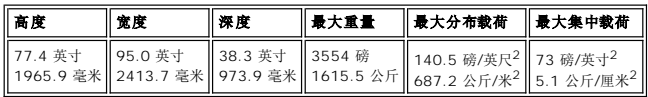

# <span id="page-60-0"></span>条形码要求

条形码应该仅使用从 A 到 Z 的大写字母和/或从 0 到 9 的数值。磁带库目前支持 Code 39 类型的条形码标签。

使用 Dell 提供的条形码标签可以取得最佳扫描效果。 如要印制自己的条形码标签,请确保这些标签符合以下要求:

- <sup>l</sup> ANSI MH10.8M-1983 标准
- <sup>l</sup> 数字位数: 最多 16 位
- <sup>l</sup> 背景反射能力: 大于 25%
- <sup>l</sup> 印刷对比度: 大于 75%
- <sup>l</sup> 比率: 大于 2.2
- <sup>l</sup> 模块: 250 毫米
- <sup>l</sup> 印刷公差:± 57 mm

其他要求

- <sup>l</sup> 剩余区的长度:5.25 mm ± 0.25 mm。
- l 在中间空间或剩余区不应出现黑色标记。
- l 条形图案上不应出现白色区域。

[返回目录页](file:///C:/data/Stor-sys/160t/sc/ug/index.htm)

# <span id="page-61-0"></span>使用磁带和条形码: **Dell™ PowerVault™ 160T** 磁带库用户指南

- [磁带管理常识](#page-61-1)
- [磁带写保护](#page-61-2)
- [安装条形码标签](#page-61-3)
- [使用清洗磁带](#page-62-0)
- [管理介质](#page-62-1)

磁带库管理控制盘统一并简化了磁带的加载和卸载、导入和导出、移动和盘存过程。 该磁带库可扩展到 1344 个 LTO 介质槽位,可以支持 Fibre LTO-1 或 Fibre LTO-2 磁带。 磁带库<br>中的每个分区至少应该含有一盒清洗磁带。

### <span id="page-61-1"></span>磁带管理常识

要确保尽可能地实现所有磁带的最长使用寿命,请遵循下列准则:

- l 请将如何正确管理介质的步骤说明放在案边。
- l 确保管理磁带的所有人员都经过各个步骤的正确培训。
- l 不要让磁带摔到地上或敲打磁带。 过度的震动可能损坏盒式磁带的内部内容或磁带盒本身,使其无法使用。
- l 不要将磁带直接暴露在阳光下或者热源(包括便携式加热器和加热管)附近。
- <sup>l</sup> 磁带堆叠不要超过 5 盘。
- <sup>l</sup> LTO 磁带的工作温度范围介于 10 摄氏度和 35 摄氏度之间。 存储的温度范围介于 16 到 32 摄氏度之间,应保持无尘环境,相对湿度的范围为 20% 到 80%(无冷凝)。
- 1 如果磁带已经暴露在超出上面指定范围的温度下,请将其置于稳定的室温下,如果暴露在极限温度下的时间超过 24 小时,则置于稳定室温下的时间应该与其相同;如果不到 24 小 时,则置于稳定室温下的时间应该为 24 小时。
- l 不要将磁带放在电磁能量源或强磁场源(如计算机监视器、电动机、扬声器或 X 射线设备)的附近。 暴露在电磁能量或磁场下会使磁带厂商写在介质上的数据和内嵌伺服代码损坏,<br> 从而导致磁带无法使用。
- l 仅在磁带的指定插槽中粘贴标识标签。
- l 运送磁带时,请使用它们原来的包装或更可靠的包装。
- l 不要将损坏的盒式磁带插入驱动器。
- l 不要触碰磁带或磁带空白段。
- l 请勿对要重复使用的磁带消磁。

### <span id="page-61-2"></span>磁带写保护

所有的磁带都有一个写保护开关,用于防止意外清除或覆盖数据的情况。 将磁带装入磁带库之前,请确保盒式磁带前部的写保护开关已被置于正确的位置。将该开关滑至右侧可以对磁带进行 写保护。

1 对于 LTO-1 盒式磁带, 如果该盒式磁带已经进行了写保护, 您可以看到一个橙色的小锁图案。 有关该开关的位置, 请参[阅图](#page-61-4) 1。

将写保护开关滑至左侧将允许磁带库写磁带。

l 如果磁带允许覆盖和擦除数据,写保护开关将显示一个黑色空隙。

#### <span id="page-61-4"></span>图 **1. LTO-1** 盒式磁带上的写保护开关

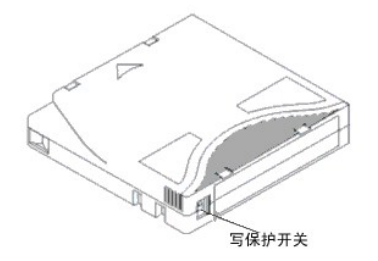

## <span id="page-61-3"></span>安装条形码标签

所有条形码标签均应贴在盒式磁带的前部。根据介质类型的不同,条形码标签是指贴在磁带盒前面的不干胶贴,或是滑进磁带库前面缺口中的剪切块。

请揭下标签,并将其贴在盒式磁带上。 请检查标签的方向,标签的数字应该在条形码的右上方。

#### 图 **2.** 粘贴条形码标签

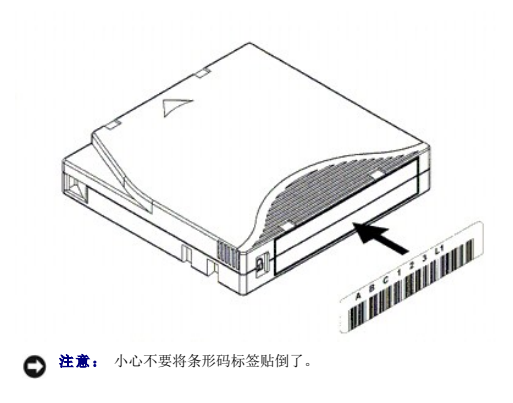

## <span id="page-62-0"></span>使用清洗磁带

大多数磁带驱动器都需要经常清洗。 清洗磁带可以清除磁带驱动器和读/写头上积聚的灰尘。

● 注意: 对磁带库中的不同分区必须使用不同的清洗磁带。

备份应用程序或归档软件程序使用不同的技术实现驱动器清洗过程的自动化。 这些工具可根据驱动器的循环次数、驱动器请求或者有规律的计划间隔来指定清洗周期。

清洗过程自身有一些值得注意的地方:

- <sup>l</sup> 清洗磁带必须贴条形码标签。 有时候,专用的标签已成为一种行业标准。 例如,可能使用"CLN"前缀来标识清洗磁带。 本磁带库不需要该标签有特定内容,并且可以接受常规的磁 带标签。
- <sup>l</sup> 清洗磁带的插入方式与其他任何数据磁带都完全相同。 例如,最常见的方法是借助使用主机应用程序控制的 I/E 站。
- <sup>l</sup> 清洗磁带的寿命通常有限,可能仅可以重复使用 20 次。 控制主机上的应用程序可以管理清洗磁带的使用次数。 如果将已到使用寿命的磁带插入驱动器,将可能发生错误。
- l 清洗磁带的导出方式与其它任何数据磁带都完全相同。
- 1 在设置清洗步骤和方法时,必须考虑物理磁带库和逻辑磁带库的概念。 总的来说,清洗磁带和数据磁带都必须以相同的方式对待。 任何物理磁带(清洗磁带或数据磁带)都只能位于 一个逻辑磁带库中。 逻辑磁带库之间无法共享清洗磁带。

# <span id="page-62-1"></span>管理介质

磁带库管理控制盘为您提供完成以下任务的界面:

- l 导入和导出磁带
- l 将介质从一个存储位置移动到另一个位置
- l 加载和卸载驱动器
- l 盘存

以下各节提供了执行这些任务的分步说明。

#### 将磁带导入分区

首次使用磁带库时,请打开磁带库的门,然后根据您的使用计划用手动方式将足够多的磁带直接插入存储槽位中。如果插入方法不正确,将无法退出磁带。

当磁带库投入运行后,可使用 **Import**(导入)命令添加磁带,这不会中断磁带库的运行。 将磁带放在 I/E 站中。 扫描器会自动读取新磁带上的条形码。

1. 选择一个分区。 要了解具体的操作方法,请参考[选择磁带库或分区。](file:///C:/data/Stor-sys/160t/sc/ug/config.htm#wp1008447)

系统提示您将该分区脱机(如果它当前处于联机状态)。

2. 将数据磁带插入相应的 I/E 站。 您可以插入多盒磁带,直至达到 I/E 站中的最大槽位数量。

**乙 备注:** 要查看与特定分区关联的 I/E 站, 可选择 Monitor (监视) —>I/E station (I/E 站)。

3. 选择 **Operations**(操作)—**>Import**(导入),或使用 **Import**(导入)工具栏按钮。

随即会显示一份表格,其中列出了 I/E 站内的磁带。

该表格显示了以下信息:

表 **1. Operations**(操作)—**> Import**(导入)显示的信息

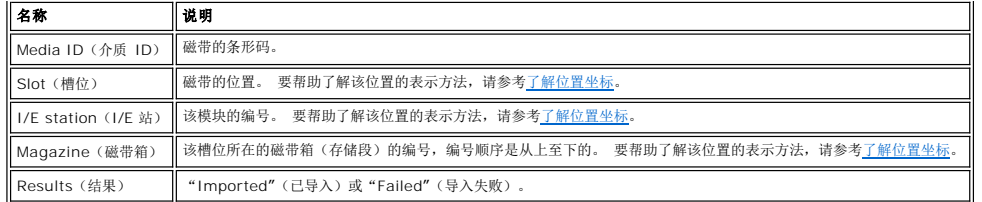

4. 选择 **Import**(导入)。

机械手会自动将该磁带从 I/E 站移动到对应分区中首个可用的空槽位。 您无法用手动方式指定这个槽位。

## 从分区中导出磁带

```
使用 Export(导出)命令可从分区中取出磁带。
```
- 1. 选择一个分区。要了解具体的操作方法,请参考[选择磁带库或分区。](file:///C:/data/Stor-sys/160t/sc/ug/config.htm#wp1008447)
- 2. 选择 **Operations**(操作)—**>Export**(导出),或使用 **Export**(导出)工具栏按钮。

系统提示您将该分区脱机(如果它当前处于联机状态)。

随即会显示一个表格,其中列出了分区内的磁带。

3. 选择该表格中的条目以指定要导出的磁带。

在该表格的顶部显示了可导出磁带的最大数目。

4. 选择 **OK**(确定)继续。

所指定的所有磁带都将被导出到由系统自动选择的 I/E 站槽位中。 该操作完成后,上述表格中的项目会被自动刷新。

#### 加载驱动器

使用 **Drives**(驱动器)命令可以从当前分区加载含有磁带的驱动器。

- 1. 选择一个分区。要了解具体的操作方法,请参考[选择磁带库或分区。](file:///C:/data/Stor-sys/160t/sc/ug/config.htm#wp1008447)
- 2. 选择 **Operations**(操作)—**>Drives**(驱动器)—**>Load**(加载)。
	- 在对话框中将显示一份介质表和一份驱动器表。

3. 如果需要,请在 **Media ID**(介质 **ID**)文本框中输入介质筛选器。

该介质筛选器会搜索符合特定样式的介质 ID。 例如,如果输入"J00\*"(不带引号),则可以设置该介质筛选器让它捕获以字符串"J00"打头的介质 ID。

4. 选择要载入该驱动器的数据磁带。

4 备注: 一次只能载入一盒磁带。

用于定义磁带的参数是介质 ID(条形码)和位置。 该位置是由一系列表示磁带所在的通道、模块、存储架、存储段、列和行的坐标来定义的。 请参[考了解位置坐标](file:///C:/data/Stor-sys/160t/sc/ug/running.htm#wp1001780)。

在标有**Select Media**(选择介质)的表格的上部显示了已满的槽位。

5. 选择接收该介质的目标驱动器。 在标有**Select Drive**(选择驱动器)的表格的下部显示了空驱动器。

```
一次只能选择一个驱动器。
```
6. 选择 **OK**(确定)将数据磁带载入所选的驱动器中。

### 卸载驱动器

使用 **Unload**(卸载)命令可以将驱动器中的磁带倒带、弹出磁带并将磁带送回存储区。

第一个分区: 在开始卸载驱动器之前请先选择一个分区。

1. 选择 **Operations**(操作)—**>Drives**(驱动器)—**>UnLoad**(卸载)。

在 **Unload Drives**(卸载驱动器)对话框中将会显示一份介质表。

2. 选择要卸载的驱动器。 一次只能卸载一个驱动器。

可使用介质筛选器搜索符合或包含特定样式的介质 ID。

用于定义磁带的参数是介质 ID(条形码)和位置。 该位置是由一系列表示磁带所在的通道、模块、存储架、存储段、列和行的坐标定义的。 请参考[了解位置坐标。](file:///C:/data/Stor-sys/160t/sc/ug/running.htm#wp1001780)

3. 选择 **OK**(确定)将该数据磁带倒带、从驱动器卸载它并将它送回存储区。

## 移动介质

**Move Media**(移动介质)命令允许您将介质从分区中的一个位置移动到另一位置。

4 备注: 一次只能移动一盒磁带。

1. 选择一个分区。 要了解具体的操作方法,请参考[选择磁带库或分区。](file:///C:/data/Stor-sys/160t/sc/ug/config.htm#wp1008447)

2. 选择 **Operations**(操作)—**> Move Media**(移动介质)。

此时将弹出 **Move Media**(移动介质)对话框。 它包括两个表,**Select Source**(选择源位置)表和 **Select Target**(选择目标位置)表。

该对话框第一次出现时, Select Source (选择源位置)表显示已满的槽位, Select Target (选择目标位置)表显示空槽位。

您可以筛选 **Select Source**(选择源位置)表中的信息,从而仅显示特定磁带或指定子位置中的子组。 根据需要执行以下操作:

- a. 在 **Media ID**(介质 **ID**)文本框中键入与特定盒式磁带对应的条形码。 或者,使用介质筛选器搜索符合或包含特定样式的介质 ID。 选择 **Filter**(筛选器)。
- b. 选择位置坐标框(它们分布在 **Select Source**(选择源位置)对话框的顶部)旁边的箭头。 接着选择适当的数值。 然后选择 **Show**(显示)。
- 3. 在 **Select Source**(选择源位置)表中,选择要移动的磁带的介质 ID。 您可能需要向下滚动才能看到那些位于驱动器或 I/E 站中的磁带的介质 ID。
- 4. 在 **Select Target**(选择目标位置)表中,选择介质的目标位置。 您可能需要向下滚动才能找到相应的驱动器或 I/E 站位置。 您可以使用在 **Drive Type**(驱动器类型)下拉 列表中列出的子位置来限制选择范围: I/E station (导入/导出 站)、storage (存储区)或 drive (驱动器)。
- 5. 要完成该操作,请选择 **OK**(确定)。

若要在不移动任何介质的情况下关闭该对话框,请选择 **Cancel**(取消)。

## 盘存

**Inventory**(盘存)命令可以让磁带库扫描所有的存储位置、驱动器和 I/E 站。 只要磁带库的门是关闭的,该盘存工作就可以自动完成。 您可以配置盘存操作,让它在电源关闭然后又打 开时执行, 或者使用 Inventory (**盘存**)命令。 要实现自动盘存, 请参考<u>[设置物理磁带库策略](file:///C:/data/Stor-sys/160t/sc/ug/config.htm#physpoli)</u>。

- 1. 以**Administrator**(管理员)的身份登录。
- 2. 选择 **Operations**(操作)—**>Inventory**(盘存)。

此时将弹出 **Inventory**(盘存)对话框。

3. 单击 **OK(**确定**)**。

[返回"目录页"](file:///C:/data/Stor-sys/160t/sc/ug/index.htm)

# <span id="page-65-0"></span>故障排除: **Dell™ PowerVault™ 160T** 磁带库用户指南

● [显示维修标签](#page-65-1)

● [获得问题的详细信息](#page-65-2)

**Service**(服务)向导会向您显示维修标签,并指导您完成恢复磁带库功能所需的全部操作。 您必须以手动方式启动 **Service**(服务)向导。 大多数情况下,**Service**(服务)向导都 会将您引导到需要维修和/或更换的特定 FRU。

## <span id="page-65-1"></span>显示维修标签

当在磁带库中发生错误时,系统状态按钮会将相关组件显示为"降级"或"失效"。 通过按下该按钮,您可以查看与特定组对应的维修标签,或者,也可以使用以下步骤来获得所有维修标签 的清单。

**么 备注:** 只有服务代表和管理员可以查看维修标签。 当维修标签处于活动状态时, 用户和来宾都无法使用磁带库管理控制盘。

使用下列步骤可以查看整个问题的历史记录列表。

- 1. 选择 **Tools**(工具)—**> Service**(服务),或使用工具栏上的 **Service**(服务)按钮。 此时将弹出 **Service Wizard**(服务向导)对话框。
- 2. 选择 **Fix Current Problems**(修复当前问题),或查看 **Problem History List**(问题的历史记录列表)。

检索问题标签可能需要一些时间。

如果服务代表要求您提交问题的详细信息,请选择问题,然后参考[电子邮件、打印或保存信息的详细信息中](#page-65-3)的说明。

## <span id="page-65-2"></span>获得问题的详细信息

如果要查看问题的详细信息,请选择问题,然后选择 **See Details**(查看详细信息)。 此时将弹出 **Problem Details**(问题详细信息)对话框。 问题解决后,相关的标签会被自动关 闭。 如果要手动关闭它,可通过选择 **Close Ticket**(关闭标签)来完成。

对于那些不止发生一次的问题,系统可以为您生成报告。 要查看当前问题的报告,请选择 **Reports**(报告)。 在 **Reports**(报告)对话框中列出了可用的报告。

报告中的信息包括问题的原因、建议的操作以及问题发生的时间。 每个报告都仅与一个系统分组有关。 如果在标签关闭后的 30 分钟内又在系统中发生了同样的问题,该标签会再次打开。

要在已查看的标签中添加备注报告,请取消报告详细信息,然后在 **Create New Report**(创建新报告)对话框中选择 **Add Comments**(添加批注)。

#### <span id="page-65-3"></span>电子邮件、打印或保存信息的详细信息

1. 选择状态对话框底部的 **Send**(发送)。

此时将弹出 Email, Save, or Print Table (电子邮件、保存或打印表格)对话框。

2. 执行下列操作之一:

¡ 在 **Email**(电子邮件)后的文本框中输入收件人的电子邮件地址,然后选择 **OK**(确定)。

**么 备注:** 如果此前尚未配置电子邮件设置, 请转到<u>配置电子邮件设置</u>。 然后再回到该部分。

¡ 在 **Save**(保存)选项之后的文本框中输入文件名。 可使用文件浏览器将文件保存在与默认值不同的位置。 其默认位置是 \SNC Manager\app\Client。

¡ 选择 **Print**(打印)会启动操作系统的打印例程。

**么 备注:** 您可以从远程客户端以电子邮件方式发送、保存和打印该信息。 在本地客户端, 您只能用电子邮件发送该信息。 ?

```
3. 选择 OK(确定)进行发送。
```
选择 Close (关闭) 将退出详细信息对话框,再次选择 Close (关闭) 将退出降级或失效组件的状态对话框。

[返回"目录页"](file:///C:/data/Stor-sys/160t/sc/ug/index.htm)